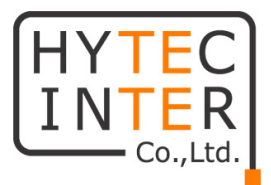

# DLB 2/5 取扱説明書

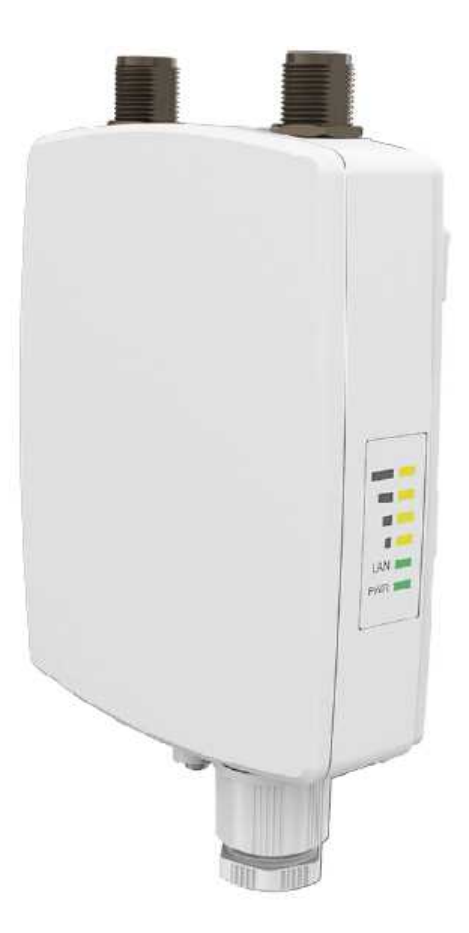

# HYTEC INTER Co., Ltd.

第 2.1 版

# ご注意

- 本書の中に含まれる情報は、幣社(ハイテクインター株式会社)の所有するものであり、幣社 の同意なしに、全体または一部を複写または転載することは禁止されています。
- 本書の内容については、将来予告なしに変更することがあります。
- 本書の内容については万全を期して作成いたしましたが、万一、ご不審な点や誤り、記載漏 れなどのお気づきの点がありましたらご連絡ください。

# 改版履歴

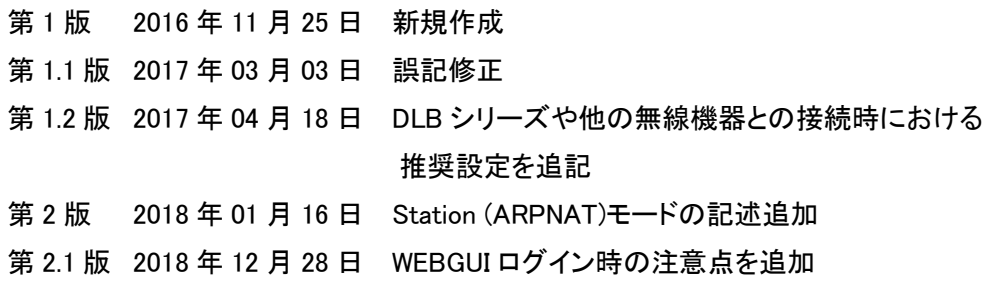

# ご使用上の注意事項

- 本製品をご使用の際は、取扱説明書に従って正しい取り扱いをしてください。
- 本製品を分解したり改造したりすることは絶対に行わないでください。
- 本製品を直射日光の当たる場所や、温度の高い場所で使用しないでください。本体内部の 温度が上がり、故障や火災の原因になることがあります。
- 本製品を暖房器具などのそばに置かないでください。ケーブルの被覆が溶けて感電や故障、 火災の原因になることがあります。
- 本製品をほこりや湿気の多い場所、油煙や湯気のあたる場所で使用しないでください。故障 や火災の原因になることがあります。
- 本製品を重ねて使用しないでください。故障や火災の原因になることがあります。
- 通気口をふさがないでください。本体内部に熱がこもり、火災の原因になることがあります。
- 通気口の隙間などから液体、金属などの異物を入れないでください。感電や故障の原因に なることがあります。
- 本製品の故障、誤動作、不具合、あるいは天災、停電等の外部要因によって、通信などの 機会を逸したために生じた損害等の純粋経済損害につきましては、幣社は一切その責任を 負いかねますので、あらかじめご了承ください。
- 本製品は、改良のため予告なしに仕様が変更される可能性があります。あらかじめご了承く ださい。

## 目次

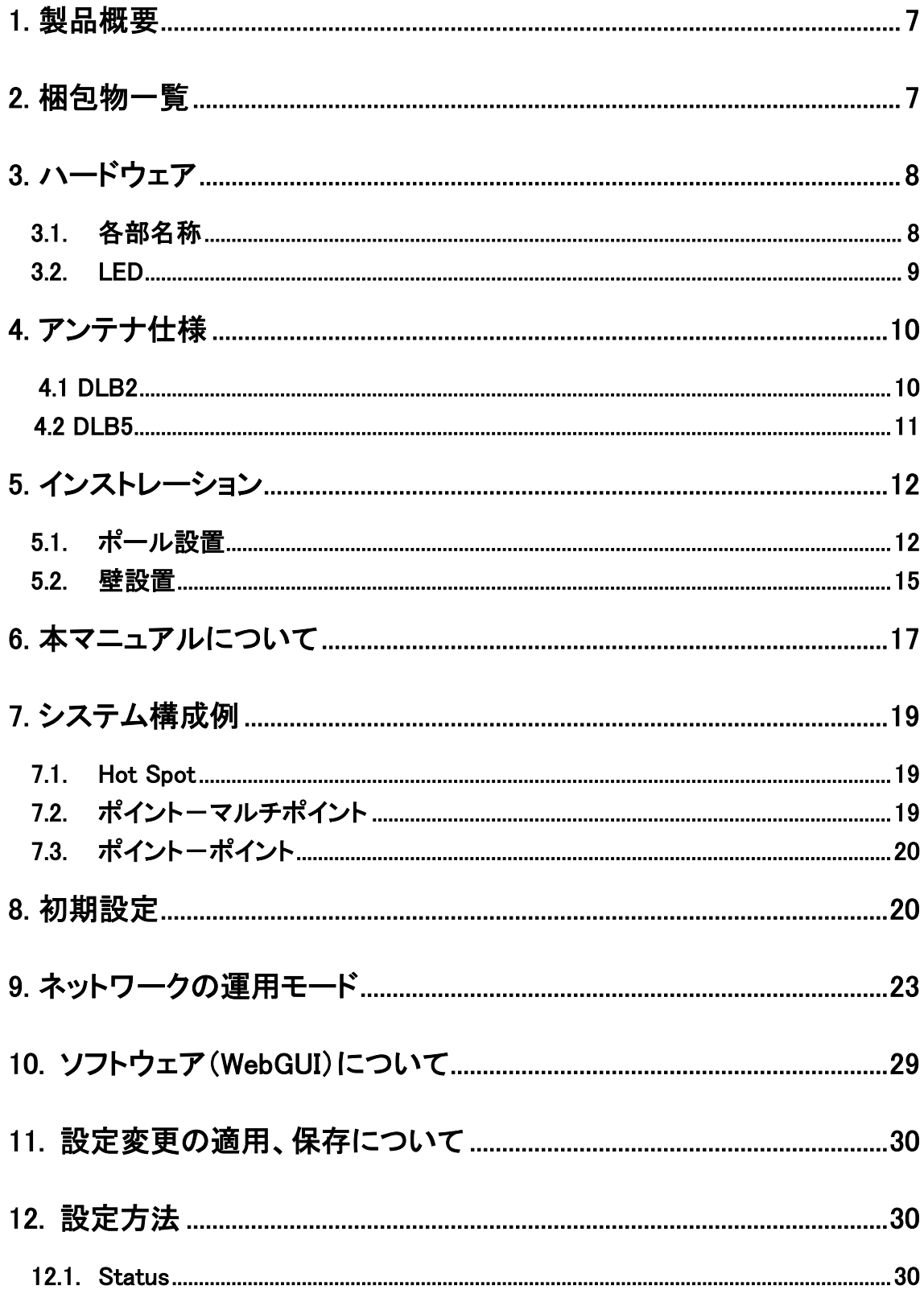

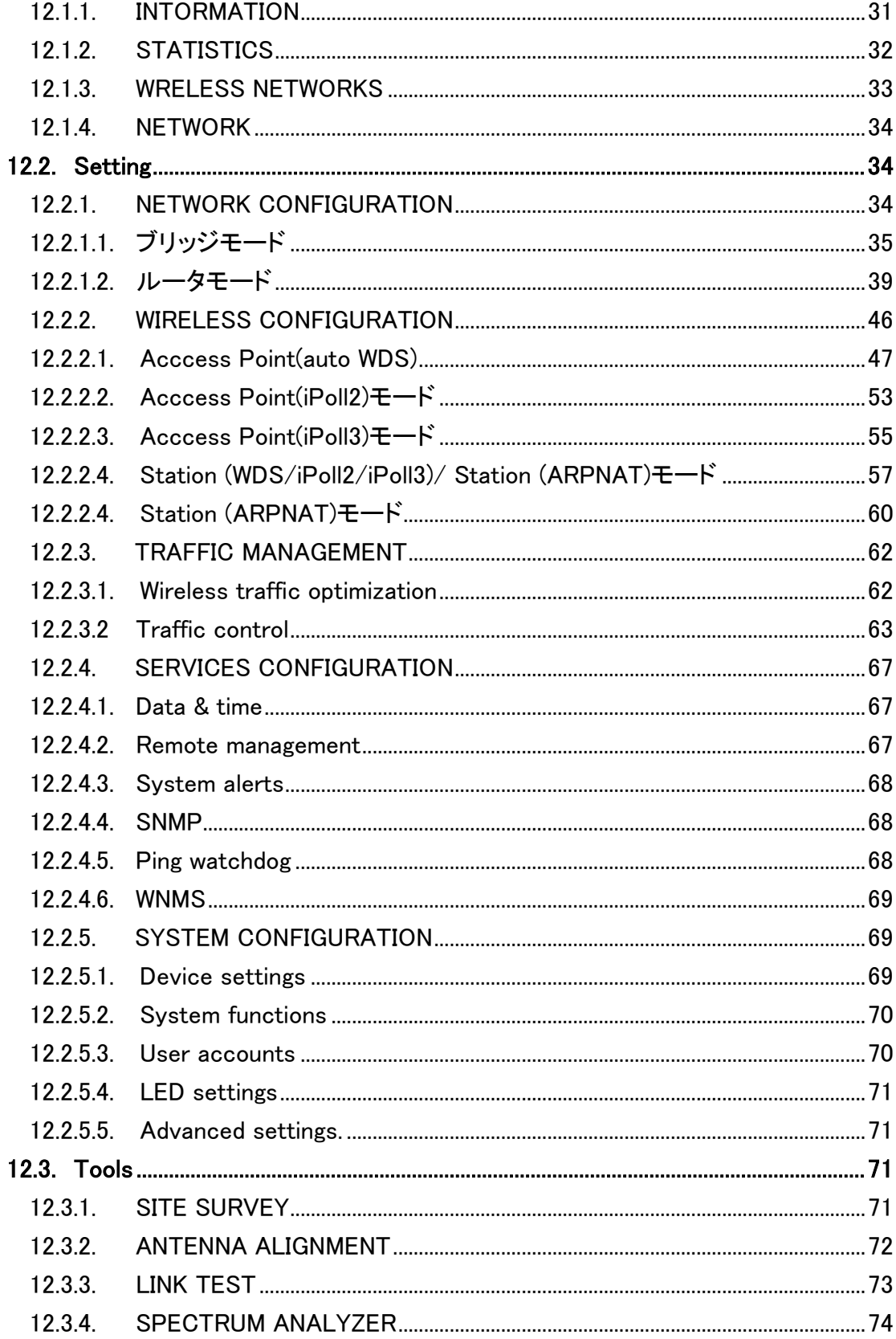

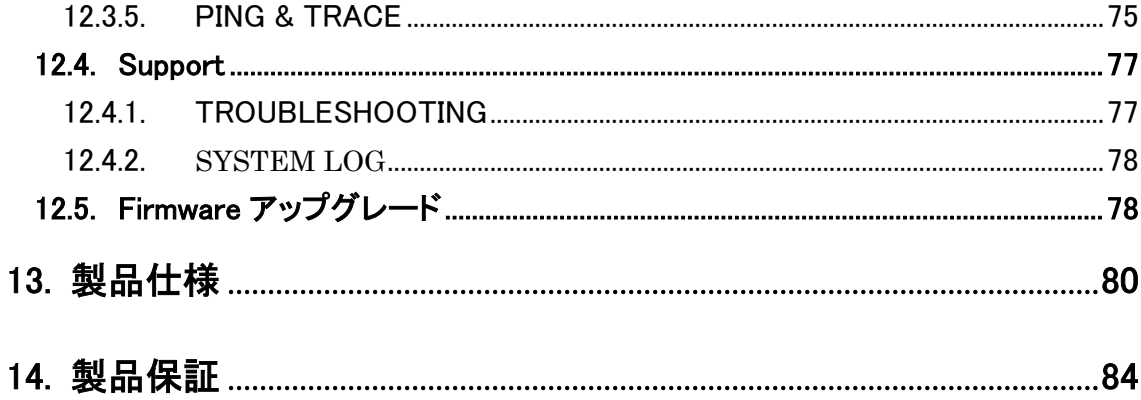

# 1. 製品概要

DLB 2/5 は、小型軽量の低価格アクセスポイントです。本製品はポイントーポイントの無線ブリッ ジとしても利用可能です。

DLB 2 はに IEEE802.11 b/g/n に準拠し、DLB5 は IEEE802.11a/n に準拠しており屋内外で使用可 能な為、様々なソリューションでお使いいただけます。また、メーカ独自モード iPoll で作動します。

# 2. 梱包物一覧

ご使用いただく前に本体と付属品を確認してください。万一、不足の品がありましたら、お手数 ですがお買い上げの販売店までご連絡ください。

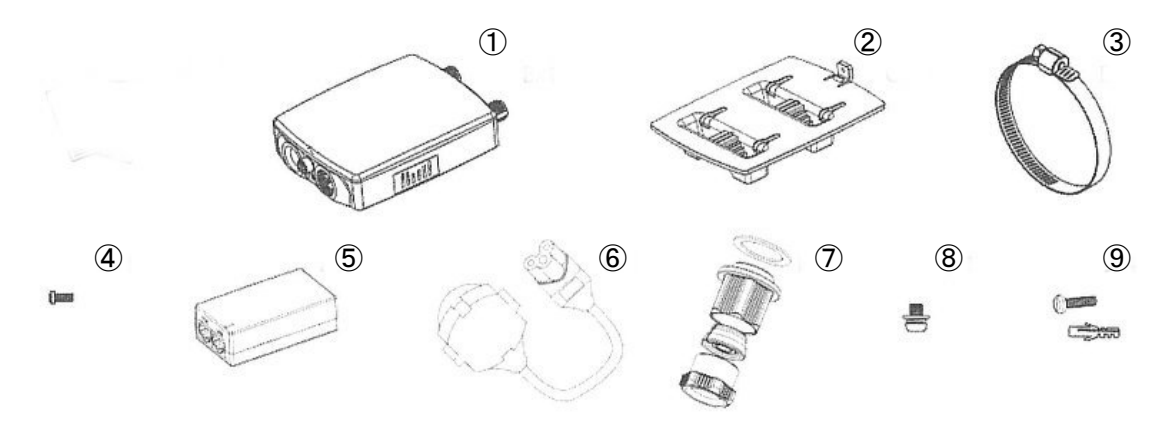

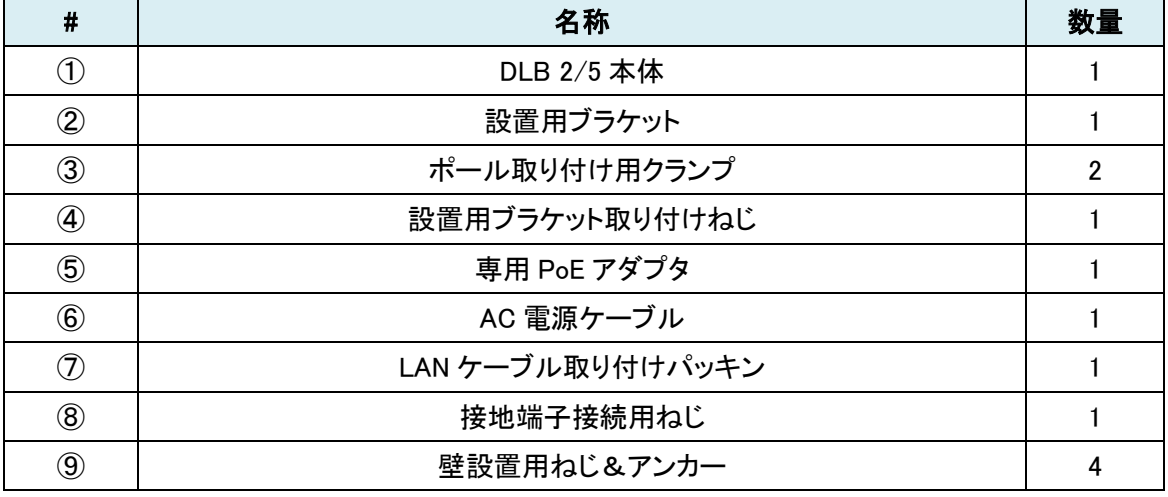

# 3. ハードウェア

3.1. 各部名称

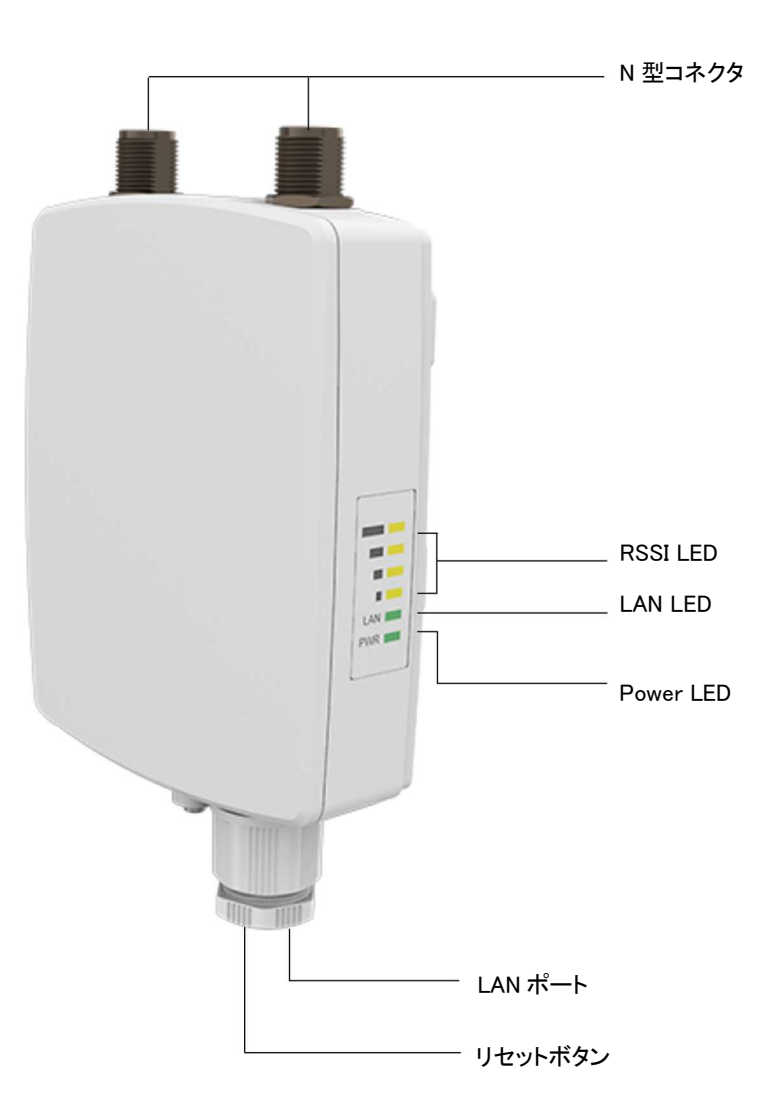

◆ リセットボタン

背面のリセットボタンを押すことで、機器の再起動および初期化が可能です。

再起動・・・1秒長押し 初期化・・・5秒長押し

## 3.2.LED

本体側面には、電源、LAN、RSSI を確認できる LED があります。

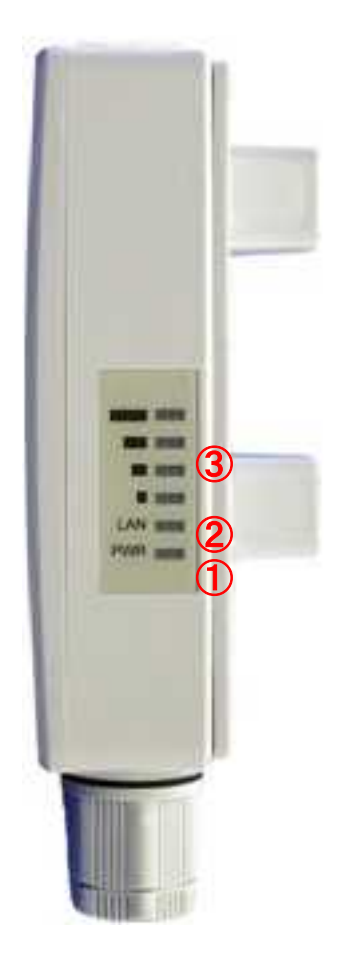

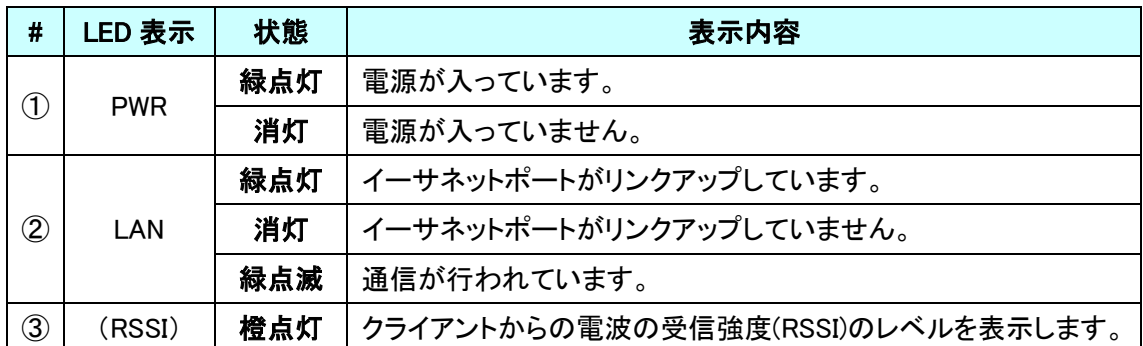

# 4. アンテナ仕様

# 4.1 DLB 2

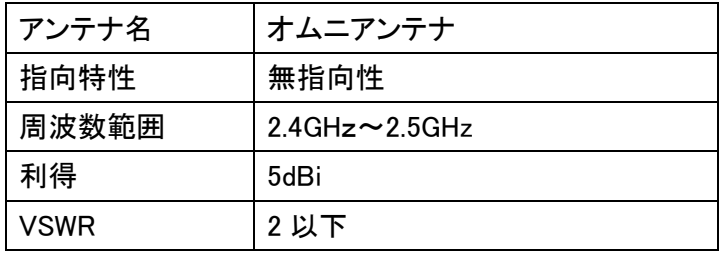

### <指向性チャート>

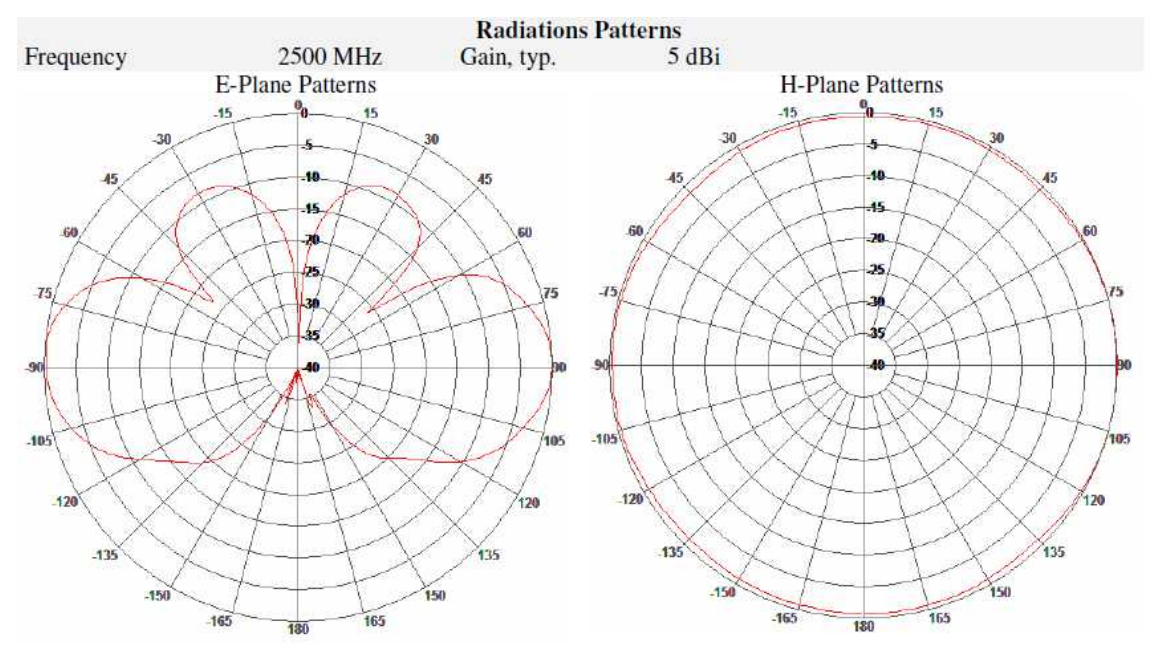

# 4.2 DLB 5

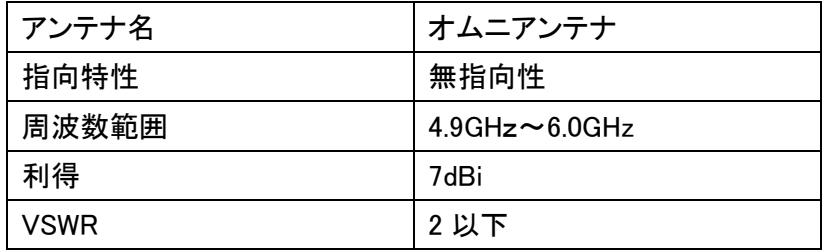

# <指向性チャート>

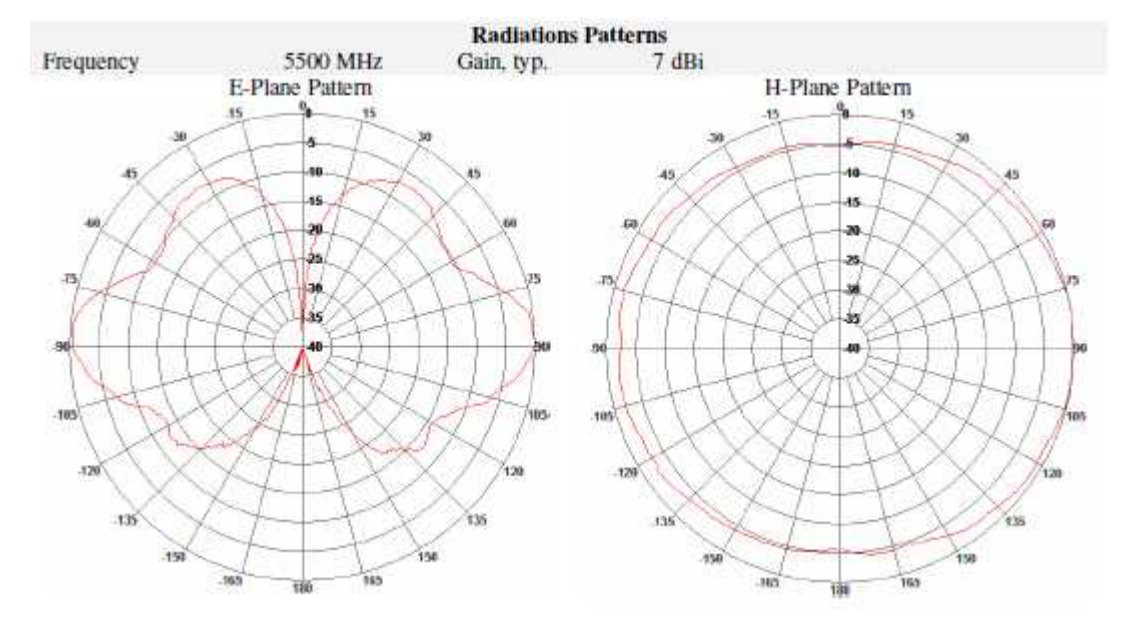

# 5. インストレーション

本製品には、ポールや壁取り付け用の部品が付属されています。 組み立てや設置の際は、以下の手順に従って作業してください。

### 5.1. ポール設置

Step 1. 機器本体(B)の電源が入っていないことを確認して下さい。

Step 2. 下図に示す通り、クランプ(D)を設置用ブラケット(C)に取り付けてください。

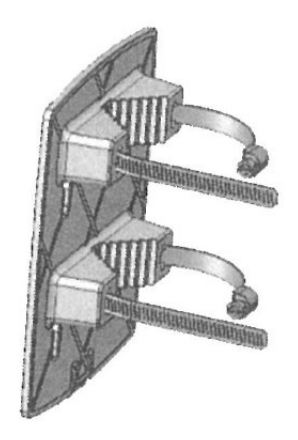

Step 3. クランプ(D)で設置用ブラケット(C)をポールへ確実に取り付けて下さい。

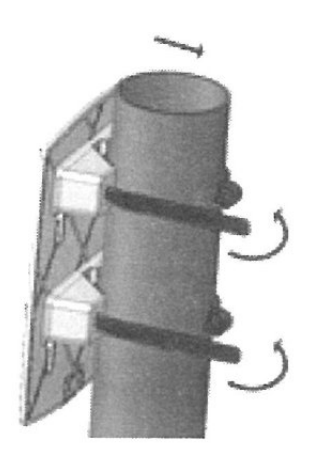

Step 4. 下図に示す通り、LAN ケーブルを DLB 2/5 本体へ接続した後、ゴムガスケットをパッ キン(H)に挿入しキャップで締めてください。

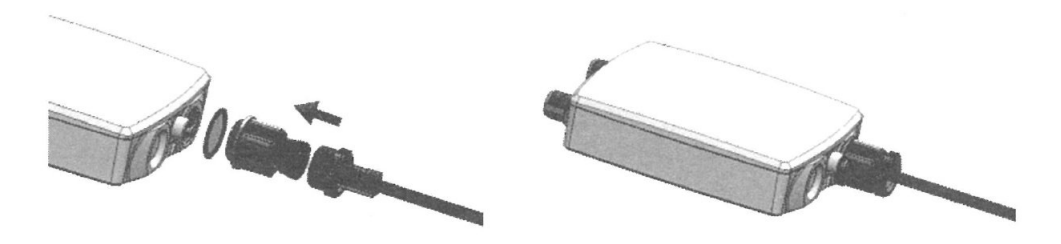

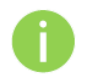

電磁ノイズの放射を減らす為に、STP ケーブルを使用することを推奨致します。

Step 5. 下設置用ブラケット(C)に APC 本体(B)を取り付け、下の方向へカチッと音が鳴るま ではめ込んで下さい。

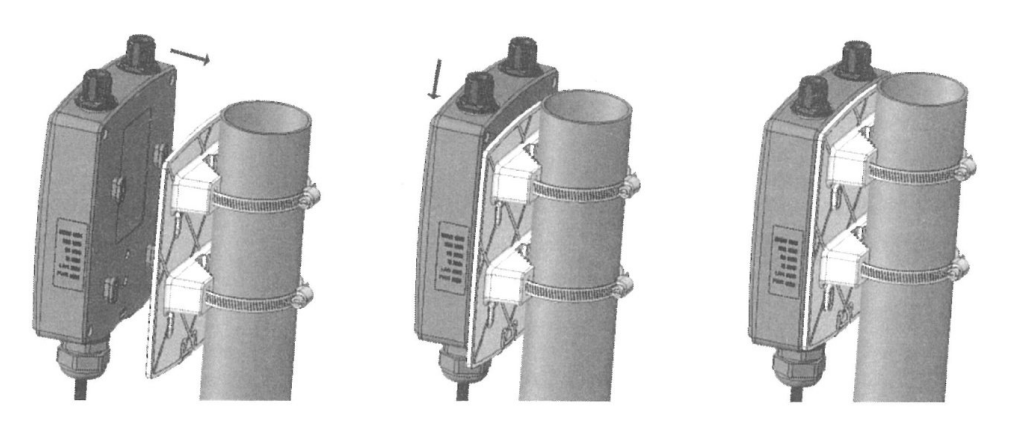

Step 6. 設置用ブラケット取り付けねじ(E)で DLB2/ 5 本体(B)を設置用ブラケット(C)に固定し ます。

Step 7. 雷保護として DLB 2/5 本体(B)を接地することができます。接地に使うリード線は DLB2/ 5 本体(B)の接地端子に必ず接地用ねじ(I)で接続して下さい。

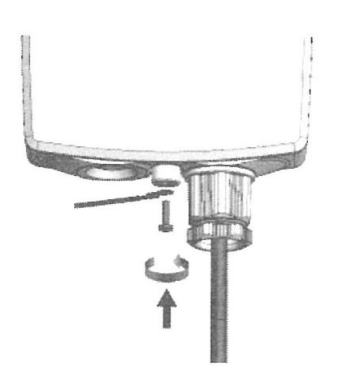

- Step 8. 電源を投入します。付属の PoE インジェクタの PoE と記載のある Ethernet ポートに Ethernetケーブルを差し込み、そのケーブルを本体背面のEthernetポートに接続し ます。Power LED が緑点灯になることを確認してください。(電源投入から数秒かか ります)
	- 動作中は、アンテナの正面に立たないでください。

### 5.2. 壁設置

Step 1. DLB2/5 本体(B)の電源が入っていないことを確認して下さい。

Step 2. 下図に示す通り、設置用ブラケット(C)を壁接地用ねじ(J)で壁に取り付けてください。

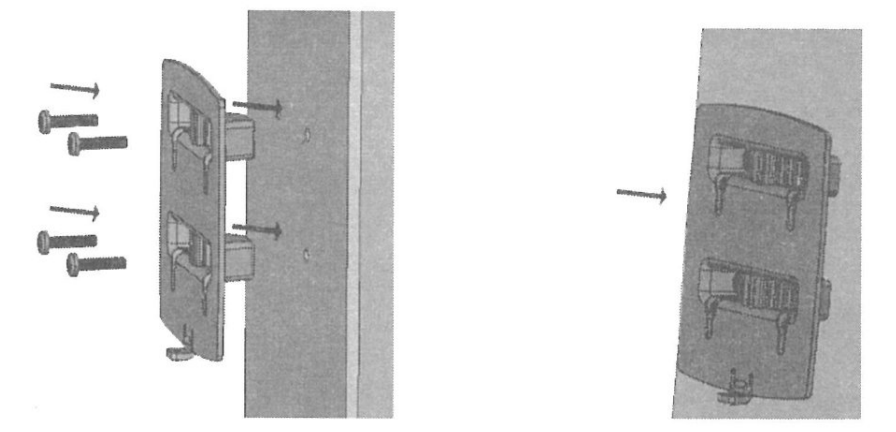

Step 3. 下図に示す通り、LAN ケーブルを DLB2/5 本体へ接続した後、ゴムガスケットをパッ キン(H)に挿入しキャップで締めてください。

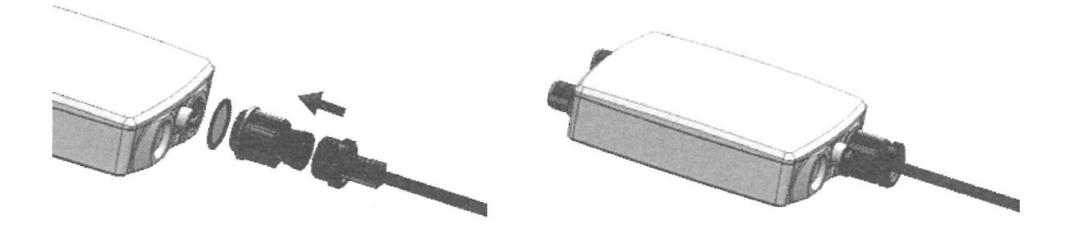

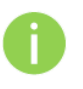

電磁ノイズの影響を低くするために、シールドされた STP ケーブルの使用をお勧め します。

Step 4. 下設置用ブラケット(C)に DLB 2/5 本体(B)を取り付け、下の方向へカチッと音が鳴る まではめ込んで下さい。

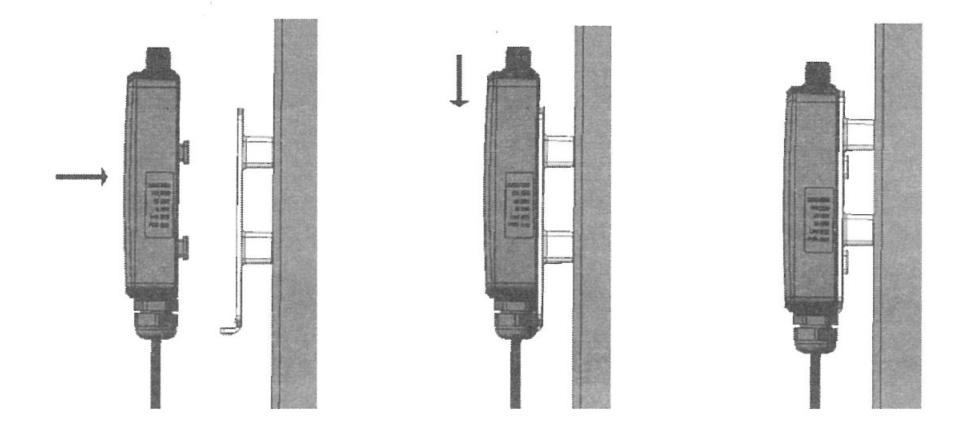

- Step 5. 設置用ブラケット取り付けねじ(E)で DLB 2/5 本体(B)を設置用ブラケット(C)に固定し ます。
- Step 6. 雷保護として DLB 2/5 本体(B)を接地することができます。接地に使うリード線は DLB 2/5 本体(B)の接地端子に必ず接地用ねじ(I)で接続して下さい。

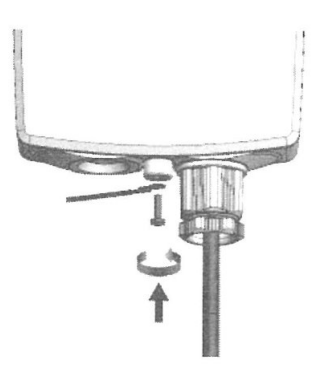

Step 7. 電源を投入します。付属の PoE インジェクタの PoE と記載のある Ethernet ポートに Ethernetケーブルを差し込み、そのケーブルを本体背面のEthernetポートに接続し ます。Power LED が緑点灯になることを確認してください。(電源投入から数秒かか ります)

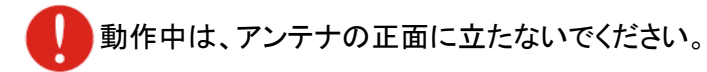

# 6. 本マニュアルについて

#### 必要な技術と知識

本マニュアルを効率的に使う為には、LAN の概念と無線インターネット接続インフラの実用的な知 識が必要です。

#### 本マニュアルの表記規則

以下のシンボルが本マニュアルで使われています。

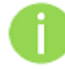

必須ではないが有益な追加情報です。

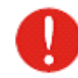

重要な情報であり注意してください。

#### 略語リスト

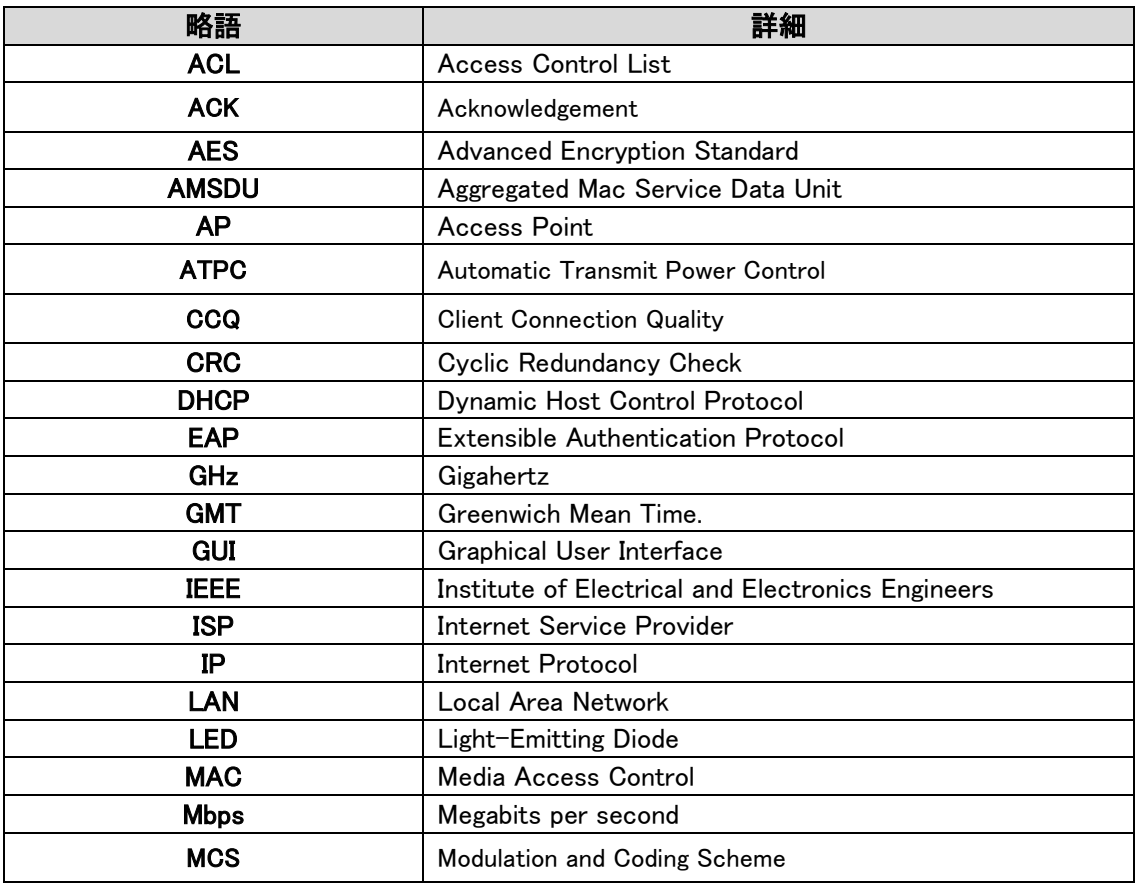

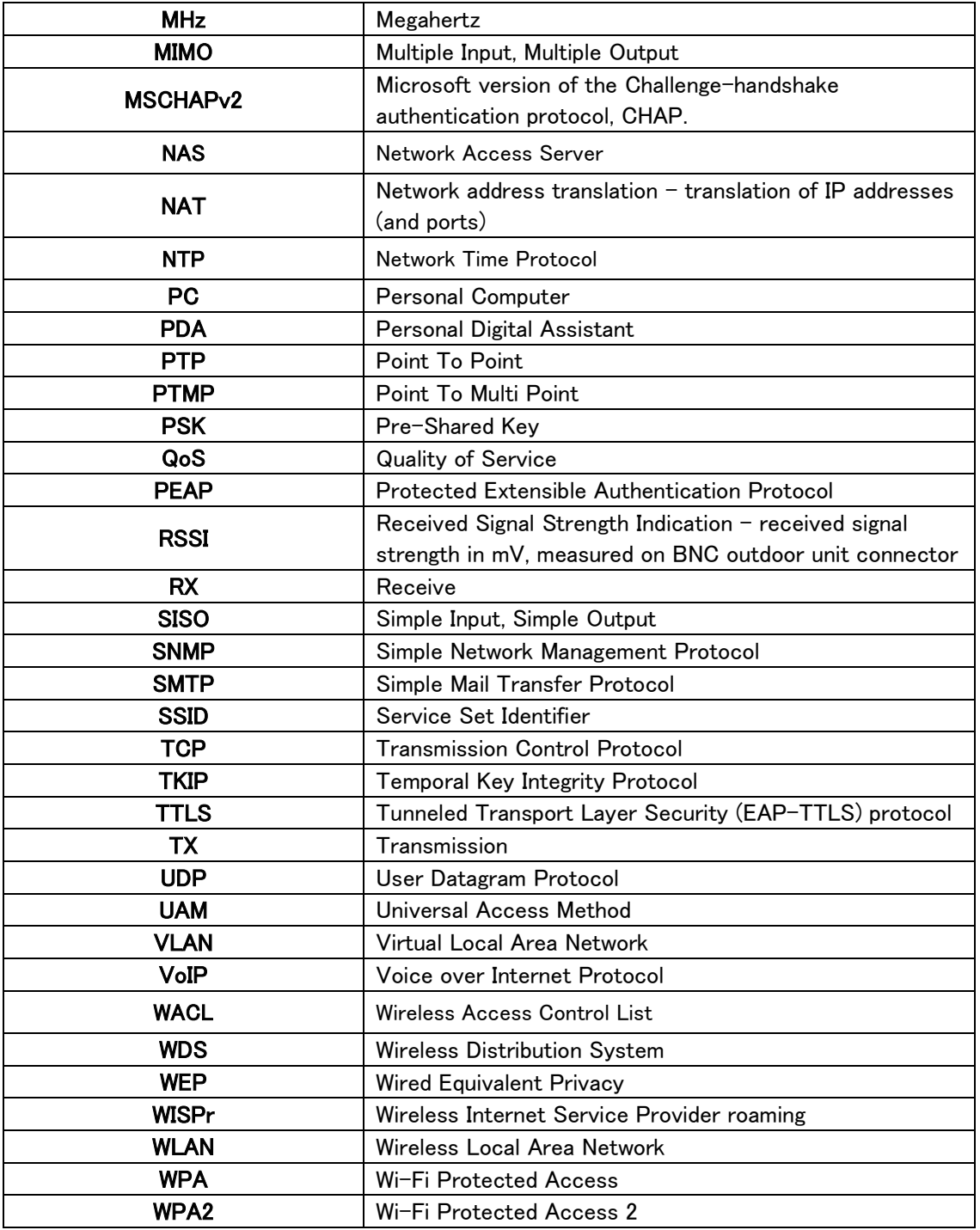

# 7. システム構成例

#### 7.1. Hot Spot

本装置は、簡単に 2.4GHz/5GHz 周波数帯域の無線ネットワークを作ることができます。

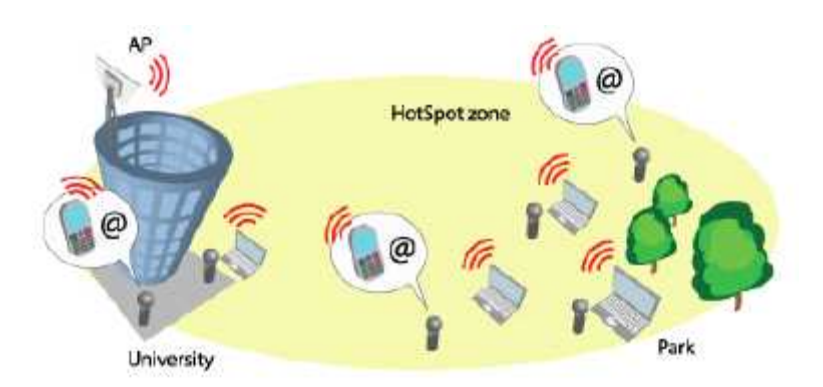

# 7.2.ポイントーマルチポイント

本装置は、AP モードと Station モードを使用することでポイント to マルチポイントネットワークを形 成することができます。また、独自の iPoll プロトコルを使用する事で、セキュリティの高いネット ワークを形成することも可能です。

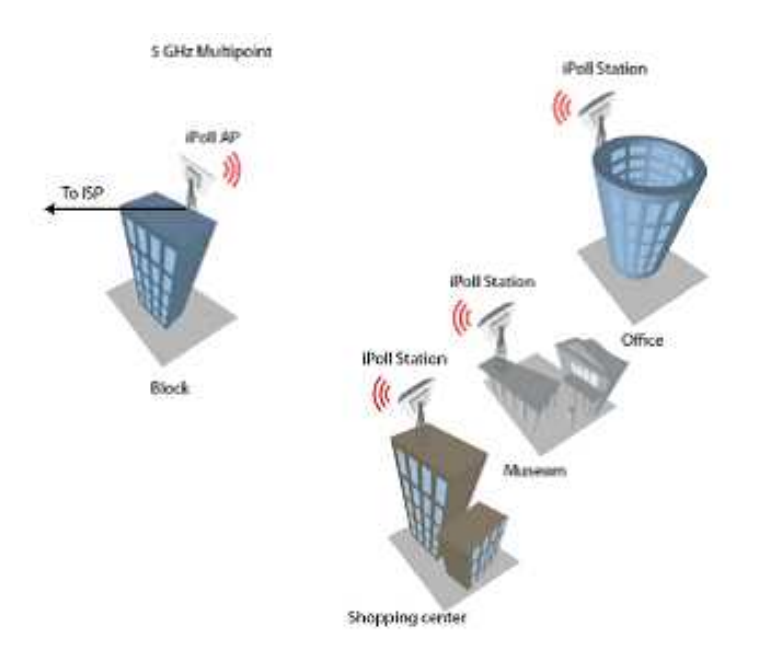

# 7.3. ポイント-ポイント

本装置は、AP モードと Station モードを使用することでポイント to ポイント接続を利用できます。

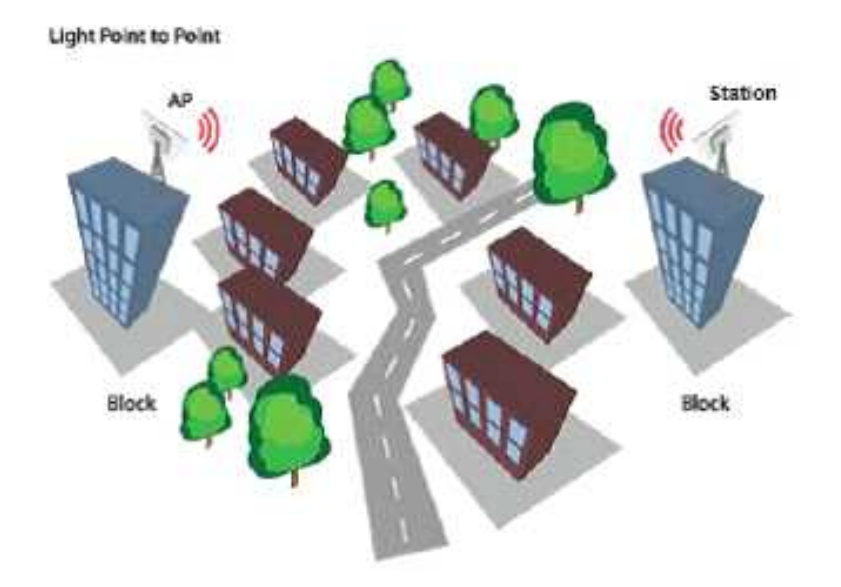

# 8. 初期設定

本装置の初期設定

IP アドレス :192.168.2.66

サブネットマスク:255.255.255.0

WEB ブラウザを使用して機器に接続するためには、パソコンの固定 IP アドレスを 192.168.2.1、サ ブネットマスクを 255.255.255.0 に設定します。

※1. 本製品の販売時期によっては、IP アドレスの初期値が DHCP による IP アドレス自動取得設 定となっています。DHCPサーバとネットワーク上で接続されている場合は、サーバと切り離した環 境でログインをお試し下さい。

※2. WEB ブラウザ上で GUI を表示するため、Microsoft Silverlight、Java、Flash Player のプラグ インインストールが必要になる場合があります。

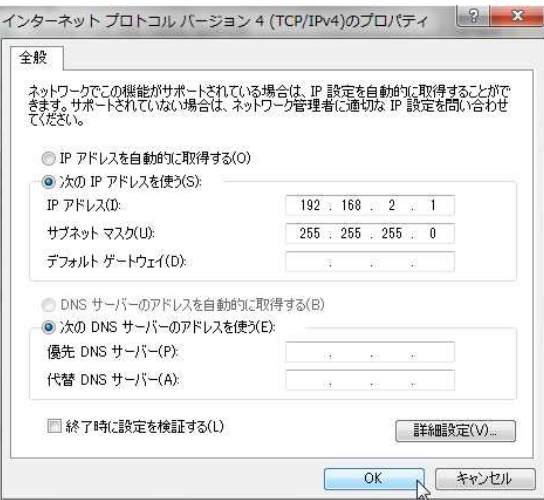

付属の PoE インジェクタの LAN と記載のある Ethernet ポートに Ethernet ケーブルを差し込み、 そのケーブルをパソコンの Ethernet ポートに接続します。

WEB ブラウザに初期 IP アドレス 192.168.2.66 を入力すると、ログインページが表示されます。

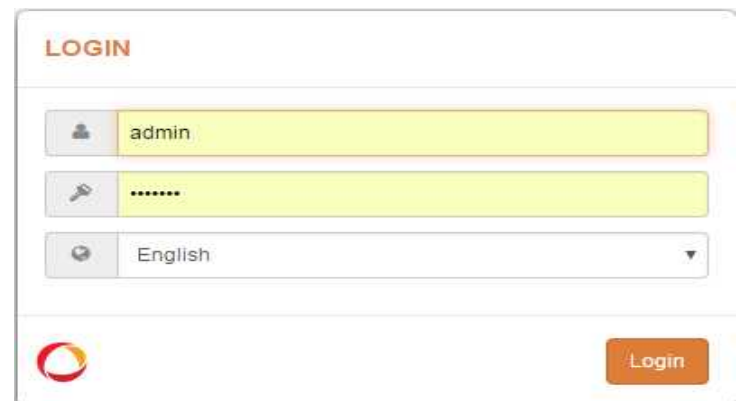

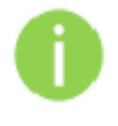

初期 ID、パスワード Login : admin Password :admin01

◆ DLB2 の場合

#### **OPERATING COUNTRY**

#### User agreement

The correct country code must be selected before using the equipment to meet the regulatory requirements for authorized channels, channel width, output power, Dynamic Frequency Selection (DFS) and Automatic Transmit Power Control (ATPC).

Installer or equipment owner takes all responsibility for proper product usage according to the regulatory rules.

Vendor or distributor/reseller is not responsible for illegal wireless equipment operation.

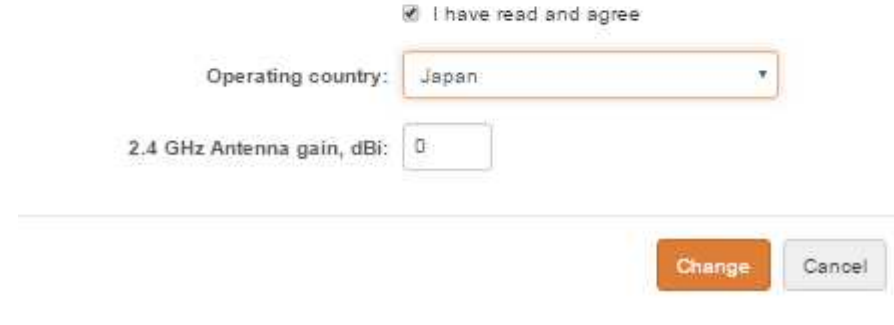

I have read and agree をチェックし、Change をクリックします。 注)Operating country の Japan を選択肢して下さい。 Antenna gain、dBi の値は 0 に設定して下さい。

#### ◆ DLB5 の場合

#### OPERATING COUNTRY

#### User agreement

The correct country code must be selected before using the equipment to meet the regulatory requirements for authorized channels, channel width, output power, Dynamic Frequency Selection (DFS) and Automatic Transmit Power Control (ATPC).

Installer or equipment owner takes all responsibility for proper product usage according to the regulatory rules.

Vendor or distributor/reseller is not responsible for illegal wireless equipment operation.

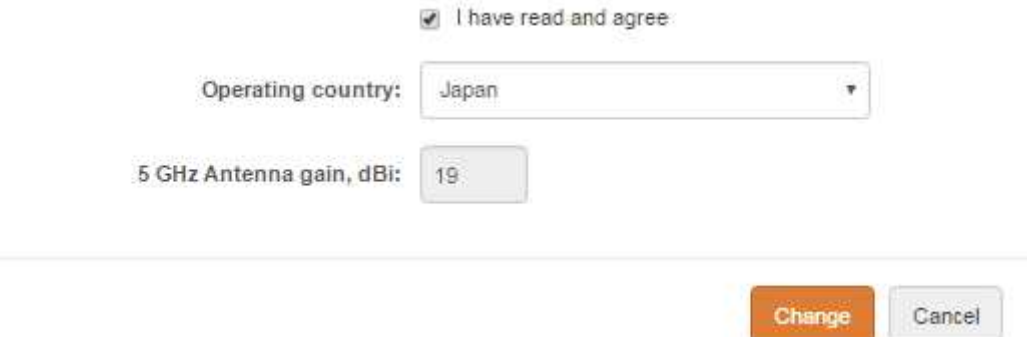

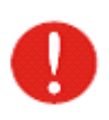

I have read and agree をチェックし、Change をクリックします。 注)Operating country の選択肢は Japan のみです。 Antenna gain、dBi の値は 19 から変更することはできません。

# 9. ネットワークの運用モード

本装置は、以下の2つのモードを切り替えることにより、トランスペアレントブリッジやルータとし て作動します。

#### ・ブリッジモード(初期値)

本装置は、無線ネットワークブリッジとして機能し、他の AP との無線リンクを確立することも可 能です。このモードでは、全ての LAN ポートと無線インタフェースがブリッジの一部になります。

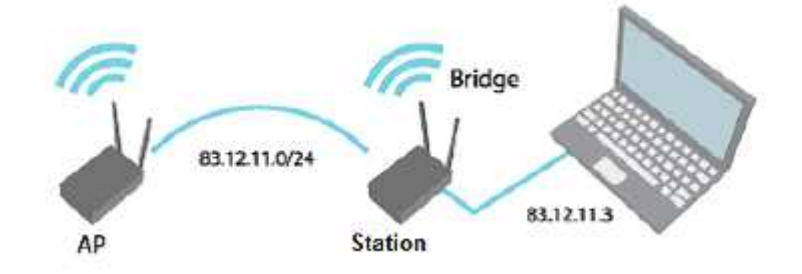

ブリッジモードでは、接続された全てのパソコンが同じネットワークサブネット下になります。 ブリッジモードで送受信されるデータは、対向側で有効なアドレスを有する端末向けのみとなり ます。

・ルータモード

ルータモードでは、データを本装置が WAN ポートを介して受け取り、別ネットワークの LAN ポートと共有します。WAN インタフェースへの接続タイプは Static IP、DHCP client または PPPoE client から選択可能です。

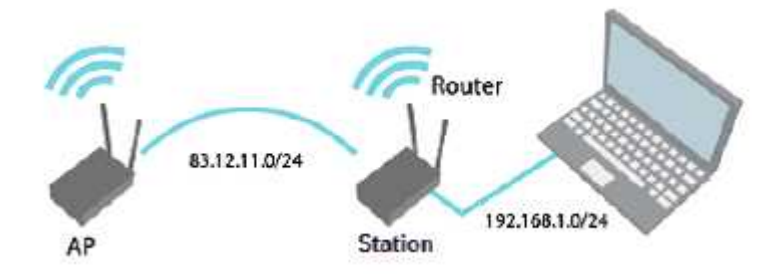

本装置がルータモードで作動する際、有線インタフェースで入ってくるトラフィックや、無線 インタフェースで出ていくトラフィックは、NAT 機能を有効にすることによりマスカレードされます。 LAN 上の端末が、端末の存在を知られることなくインターネットにアクセスすることを可能にしま す。インターネット側からは LAN 上の端末から送信されるトラフィックが全て本装置から送信され るように見えます。

#### ◆無線ブリッジおよびネットワークブリッジモードの簡易設定例

まず本製品を二台用意し、一方を AP(Access Point)として設定します。

- ステップ 1 LAN ケーブルでパソコンと AP を接続して下さい。
- ステップ 2 インコンが AP のサブネットにセットされているかを確認して下さい。 (例)192.168.2.150
- ステップ 3 WEB ブラウザを開いて IP アドレスを指定して下さい。
- ステップ 4 初期設定(192.168.2.66/24)
- ステップ 5 初期パスワードを入力し、Login ボタンを押して下さい。
- ステップ 6 Setting ページの Network configuration タブをクリックし、Network mode は Bridge である事を確認して下さい。

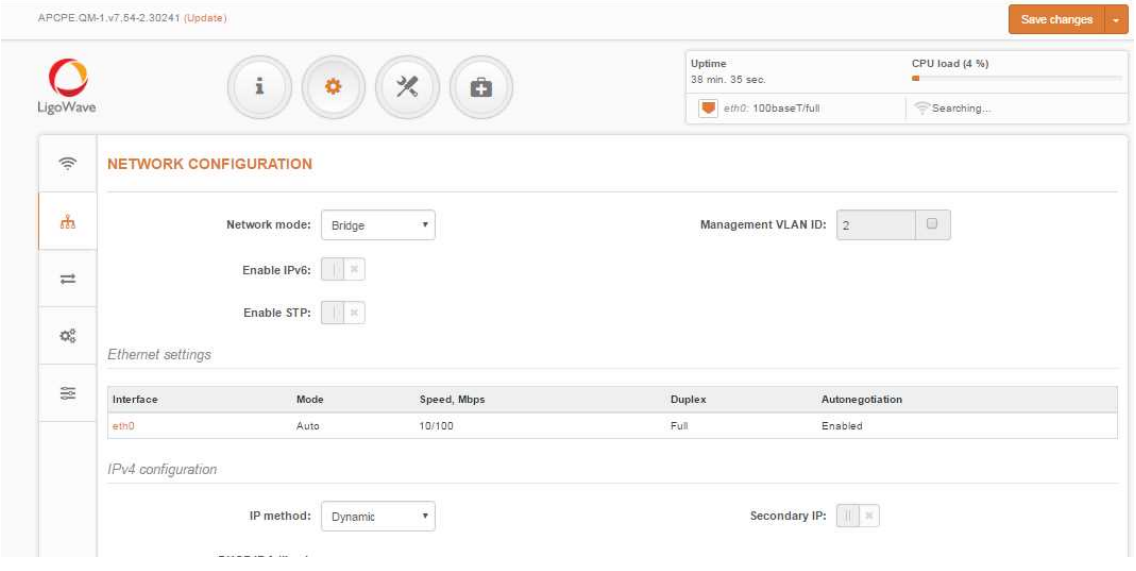

ステップ 7 Wireless タブをクリックし、Operating mode は Access Point(iPOLL3)を選択し て下さい。Station が DLB シリーズ以外の場合は Access Point(auto WDS) を選択して下さい。SSID や Security 等の設定をする場合、赤枠内の SSID 表示部分をクリックし任意の設定を行った後、Done をクリックして初期画面 に戻って下さい。

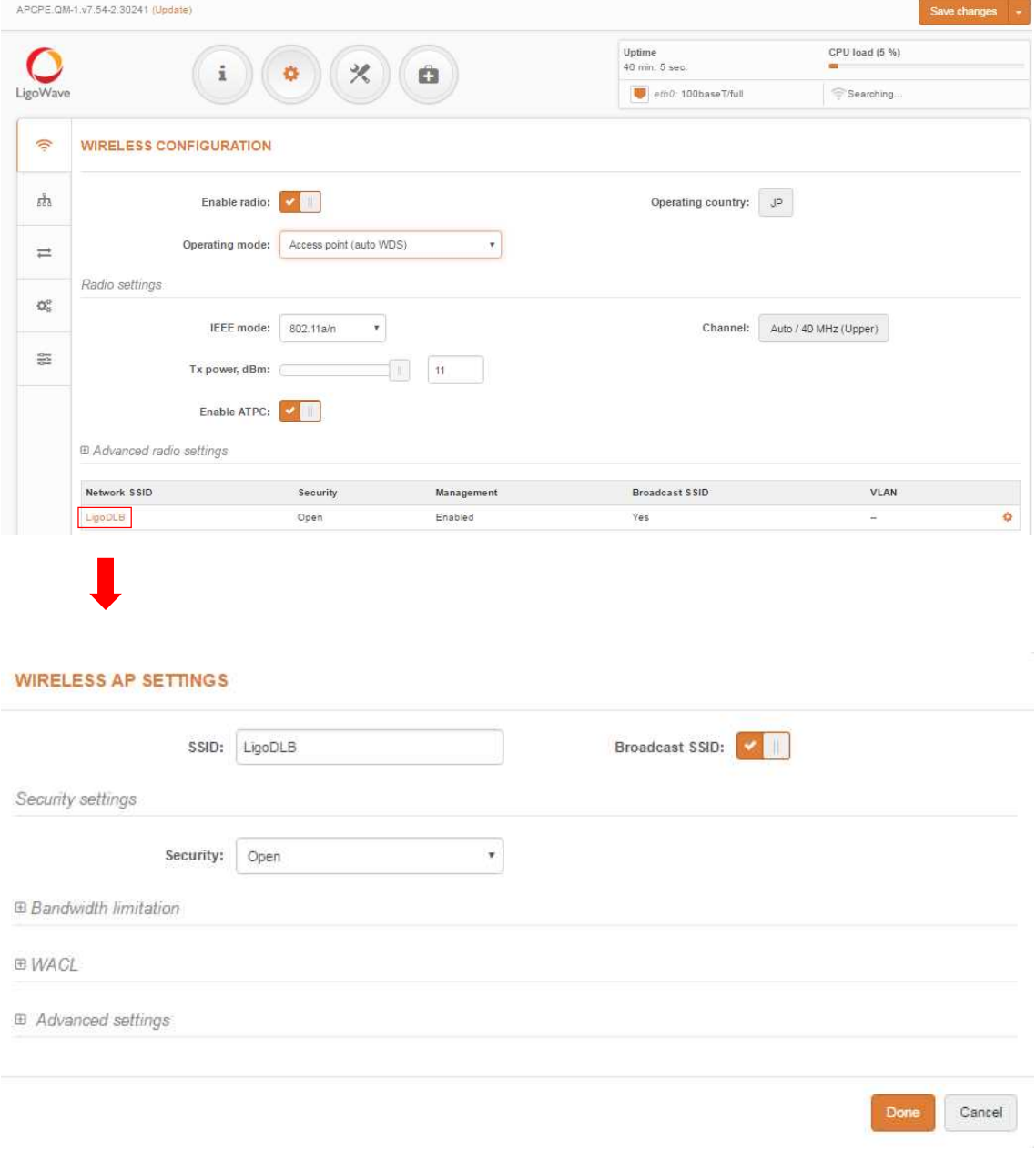

# ステップ 8 Advanced radio settings をクリックし、Short GI を無効化、BA window size, frames は 8 を選択して下さい。

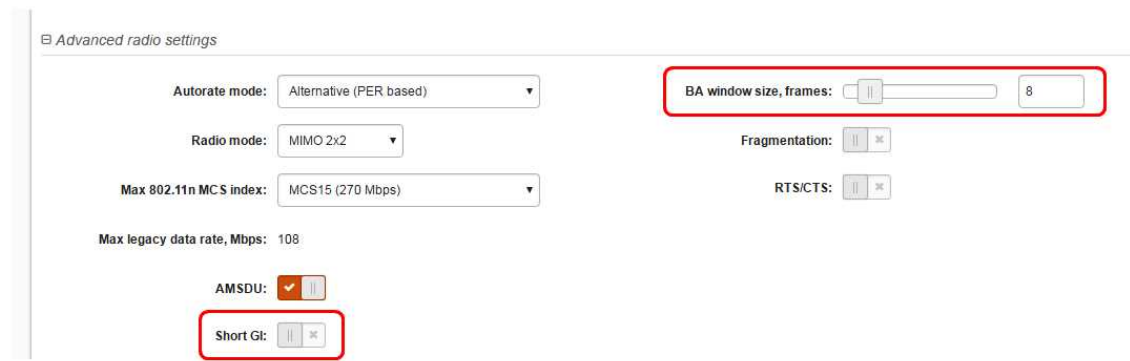

選択後、画面上部の Save changes をクリックして下さい。

**SAN AND MOVEMENT** 

以下のような画面が表示されますので Save をクリックして下さい。

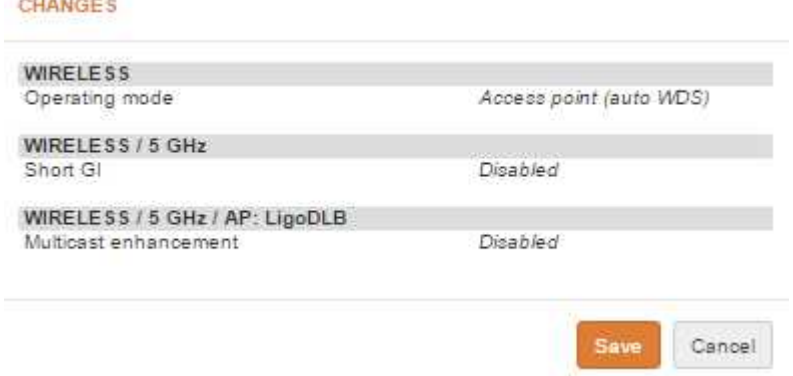

#### 次に本製品のもう一方を無線 Station(子機)として設定します。

ステップ 1~6 は、AP の初期設定例と同じです。

クライアントは、AP とは違う IP アドレスに変更しておくと管理上有益です。

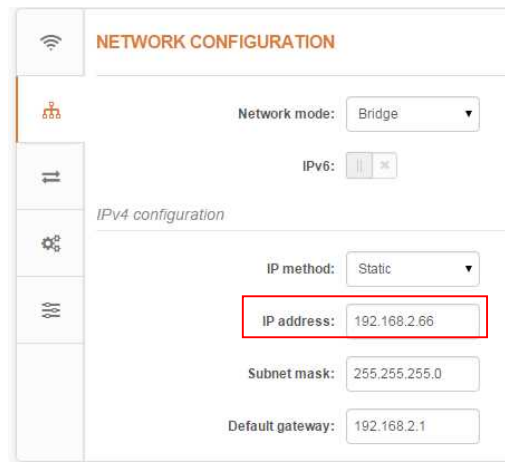

ステップ 7 Wireless タブをクリックし、Operating mode は Station (WDS/iPoll 2/iPoll 3)を 選択して下さい。Access Point が DLB シリーズ以外の場合は Station を選択 して下さい。

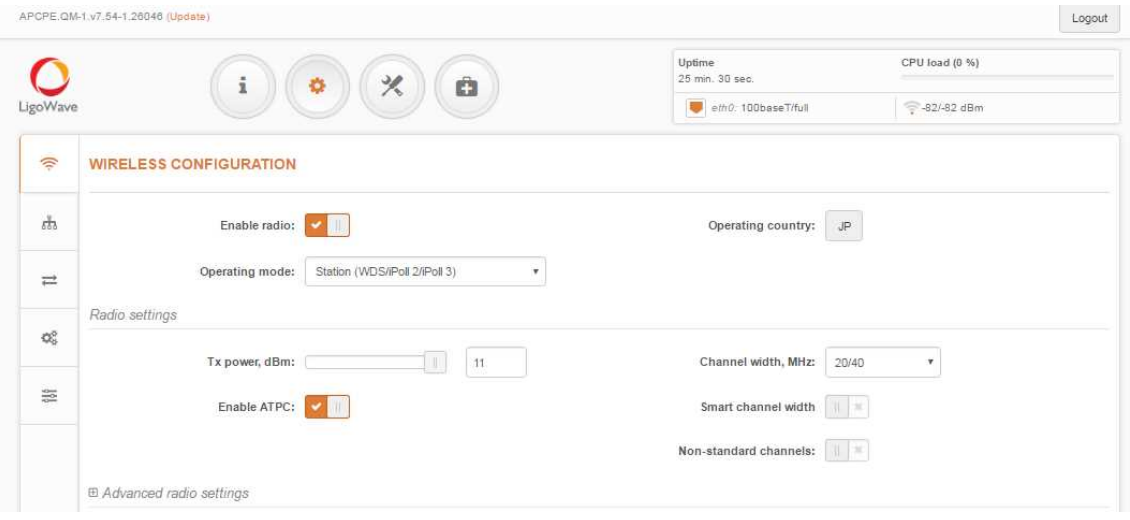

また、Wireless setting の SSID 表示をクリックし、以下画面を表示させます。

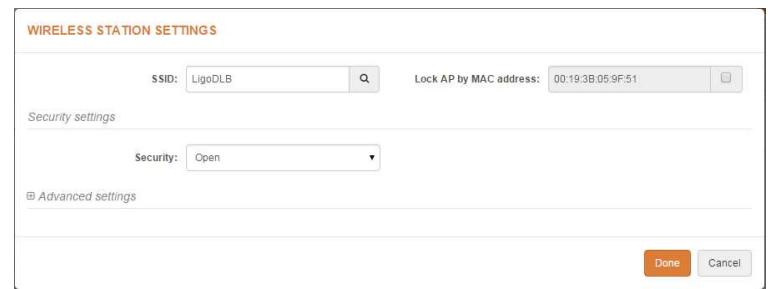

接続する AP の SSID を直接入力するか、検索ボタンを押して接続する AP の SSID を選択しま す。また、AP に対する Security パラメータを選択し、任意の設定を行った後、Done をクリックし て初期画面に戻って下さい。

ステップ 8 Advanced radio settings をクリックし、Short GI を無効化、BA window size, frames は 8 を選択して下さい。

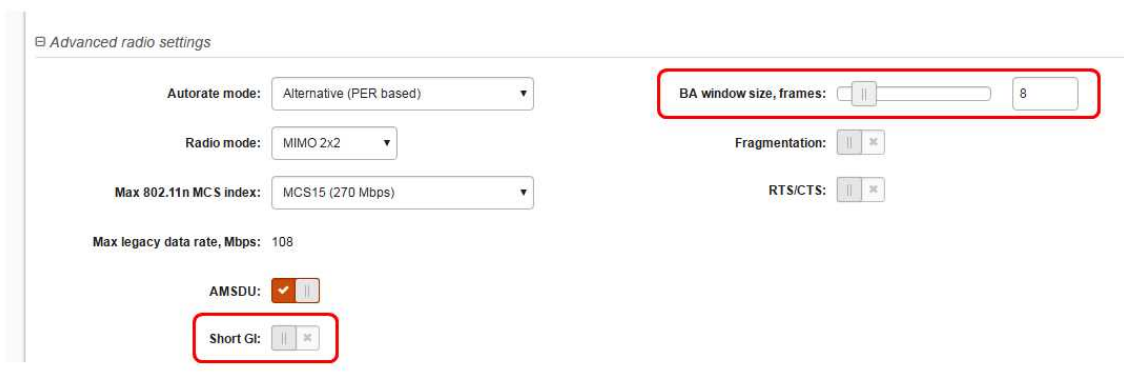

選択後、画面上部の Save changes をクリックして下さい。

### ※なお、APC シリーズを Station とした場合の本項目の設定個所は

Configuration>Wireless>Advanced にございます。

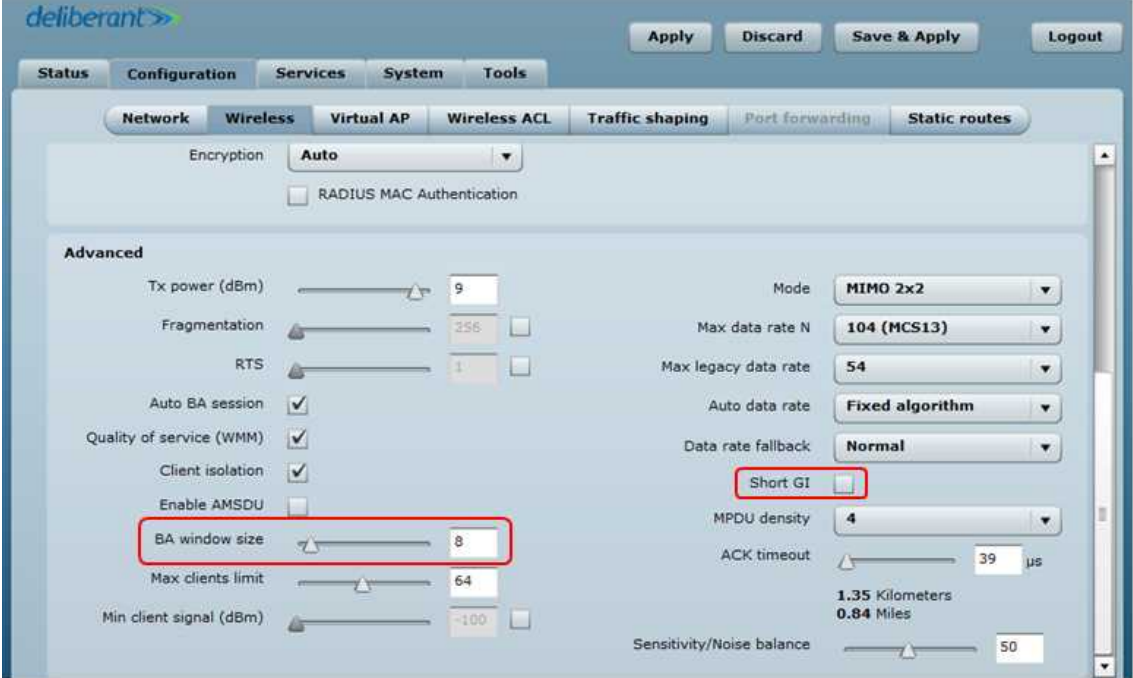

# ステップ 9 接続を確認するため、Information タブに移動して下さい。AP との接続情報を 表示しています。

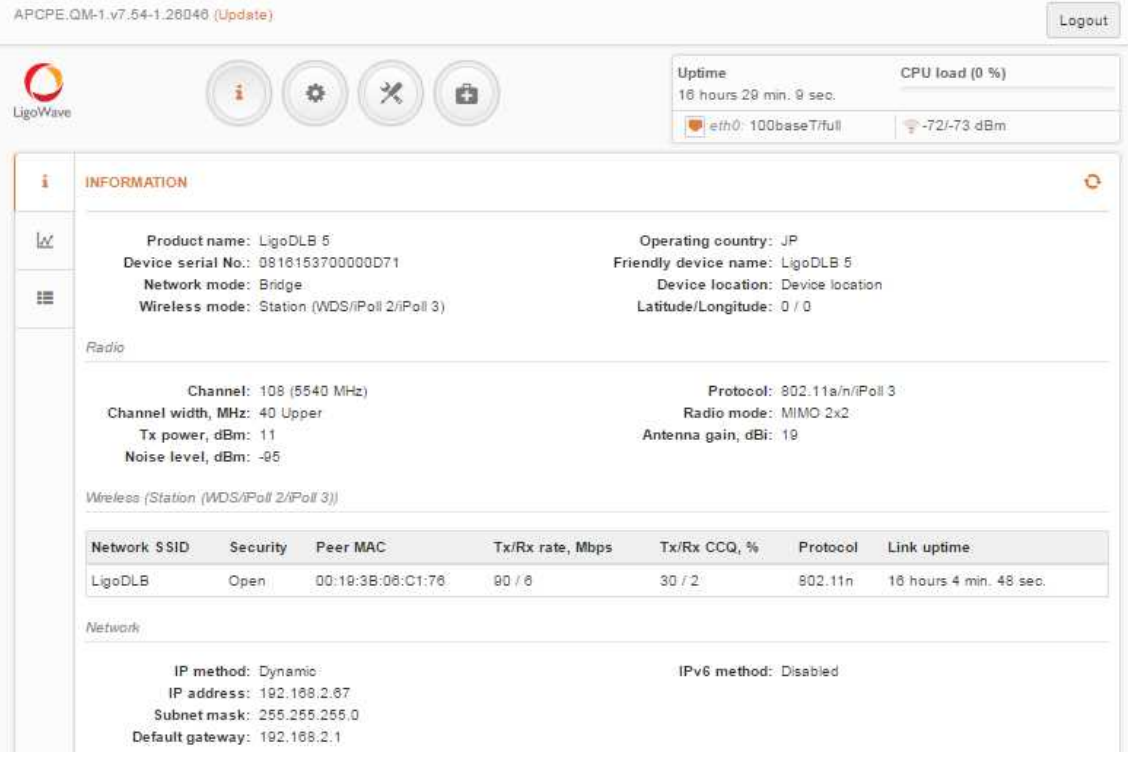

# 10. ソフトウェア (WebGUI)について

システムへのログイン後、マネジメントメニューが表示されます。

このメニューから、システムを設定する全ての必要なページにアクセスすることができます。

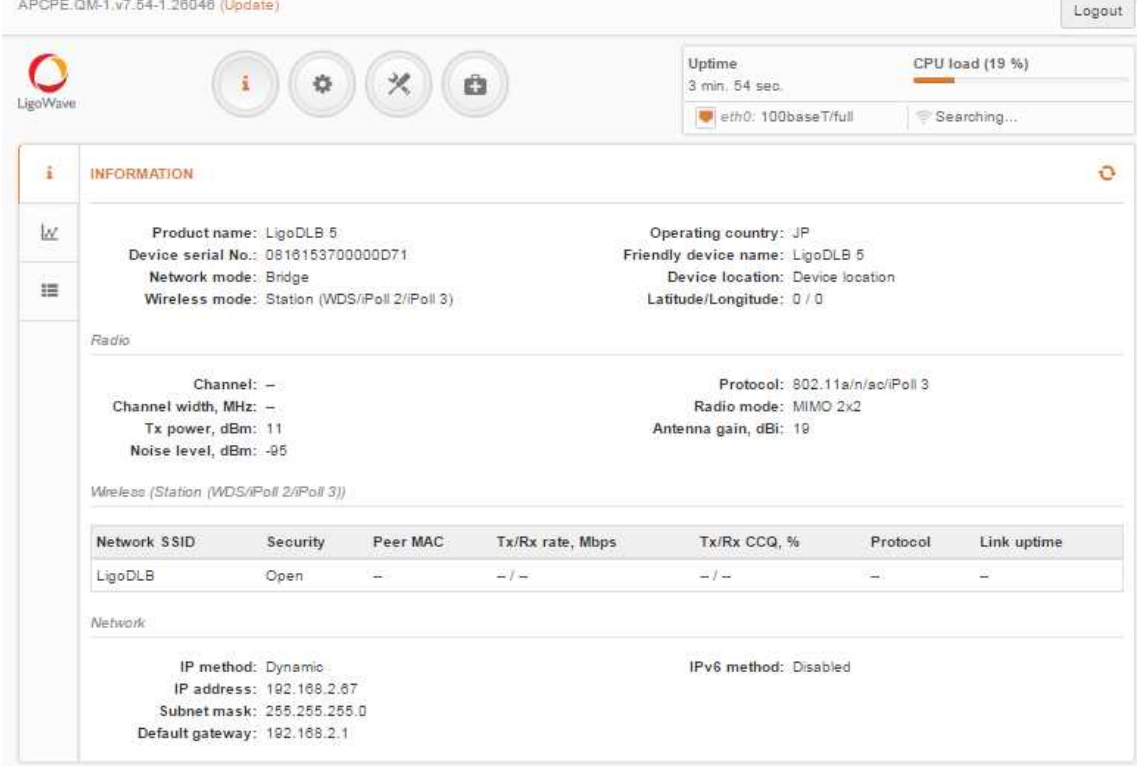

基本メニューの構成は、以下の通り大きく 4 つのカテゴリに分かれています。

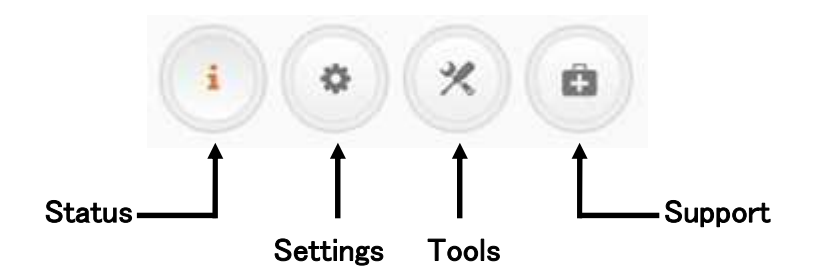

# 11. 設定変更の適用、保存について

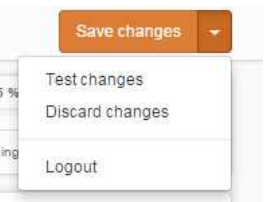

WebGUI 画面右上のボタンから、変更された設定の管理方法を選択します。

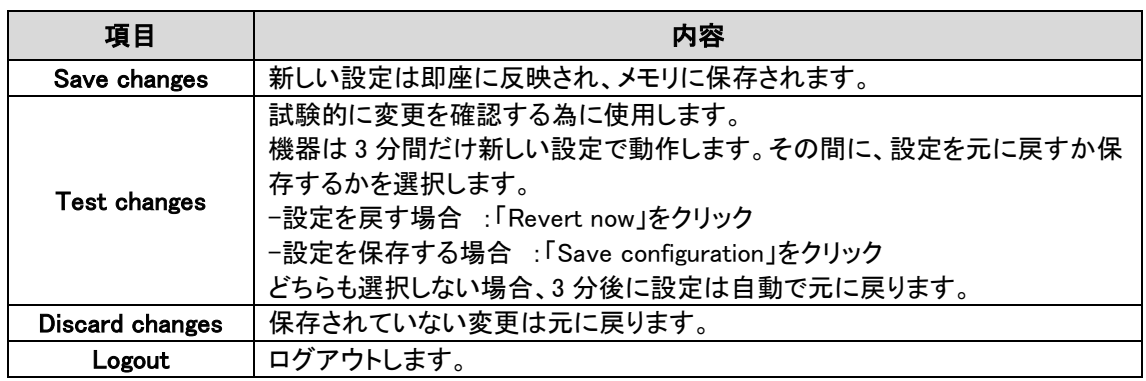

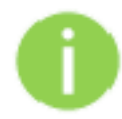

設定を変更した Web GUI タブごとに保存する必要はありません。 各 Web GUI ダブで設定変更が完了した後で Save changes ボタンをクリックすれば、全 ての変更は保存されます。

# 12. 設定方法

# 12.1. Status

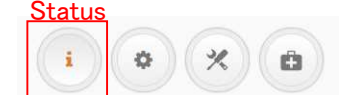

上記の Status アイコンをクリックするとステータス情報のページが表示されます。

#### 12.1.1. INFORMATION

#### i INFORMATION

INFORMATION タブは、お使いの装置のステータス情報の要約が表示されます。動作モード、無 線、ネットワーク設定のための重要な情報を示しています。

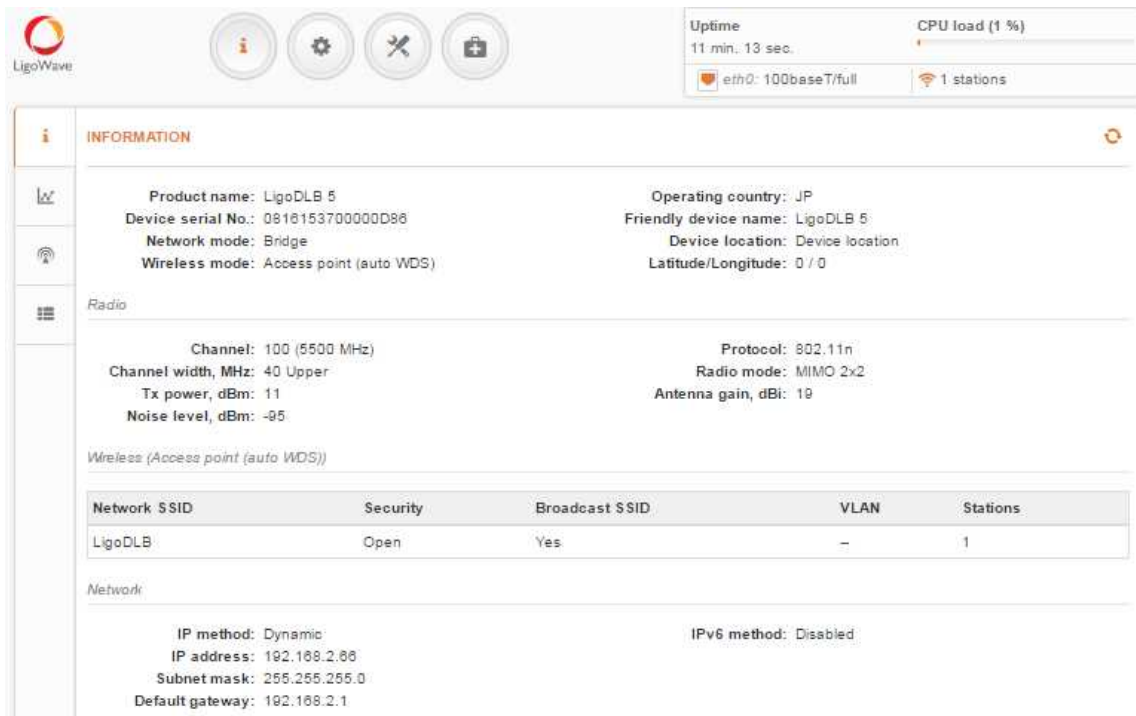

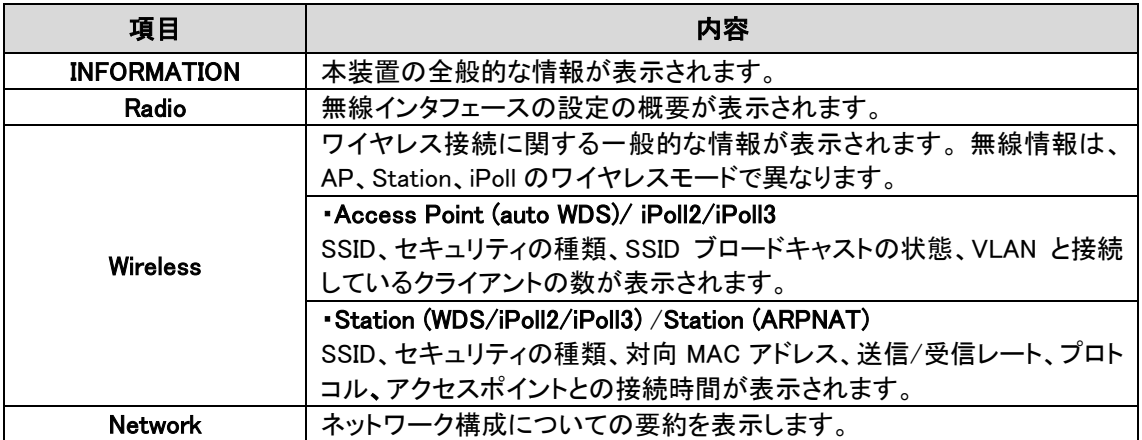

#### 12.1.2. STATISTICS

### $|x|$  STATISTICS

STATISTICS は、2 つのセクションに分かれており、ネットワークインタフェースカウンタと有線およ び無線インタフェースのトラフィックグラフを表示します。

Interface counters

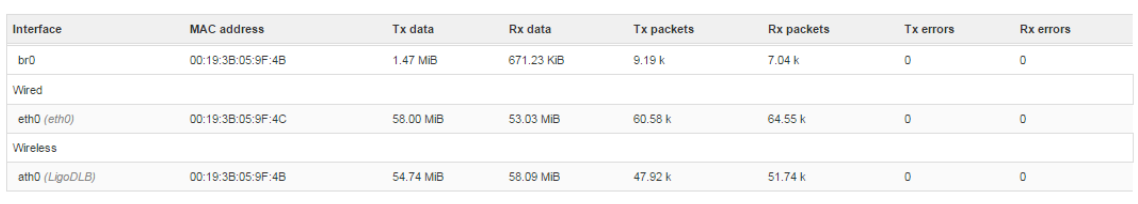

Note: counters display information since device startup.

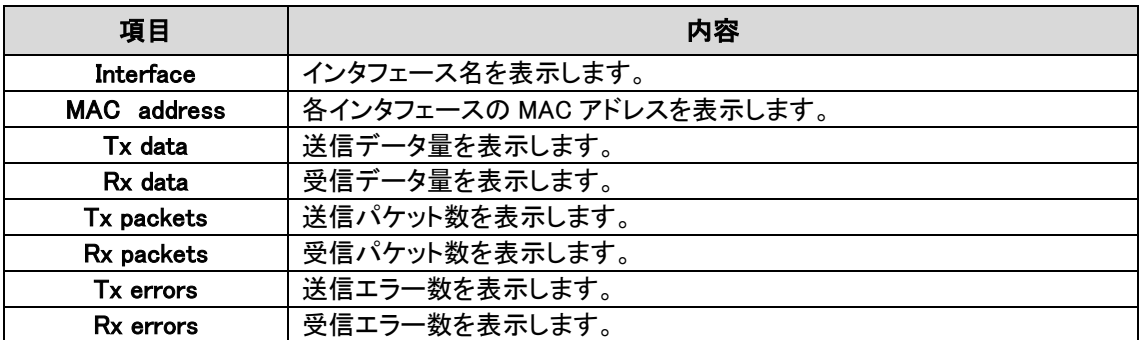

有線および無線インタフェースグラフは、リアルタイムデータトラフィックを表示します。 装置が Station として動作している場合、信号とノイズレベル(Single and noise level)のグラフが追加表示されます。

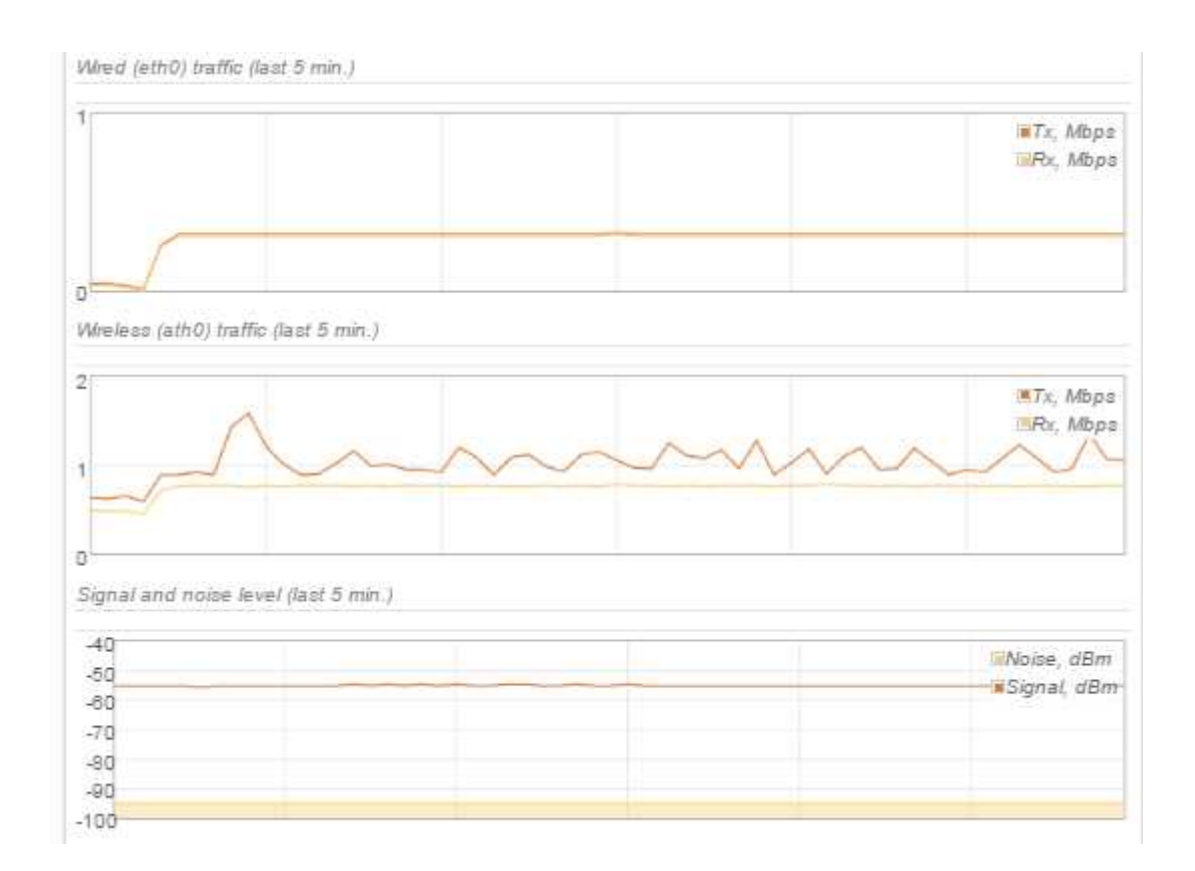

## 12.1.3. WIRELESS NETWORKS

#### **WIRELESS NETWORKS**  $\circledR$

Station mode で運用されている場合、この機能は表示されません。

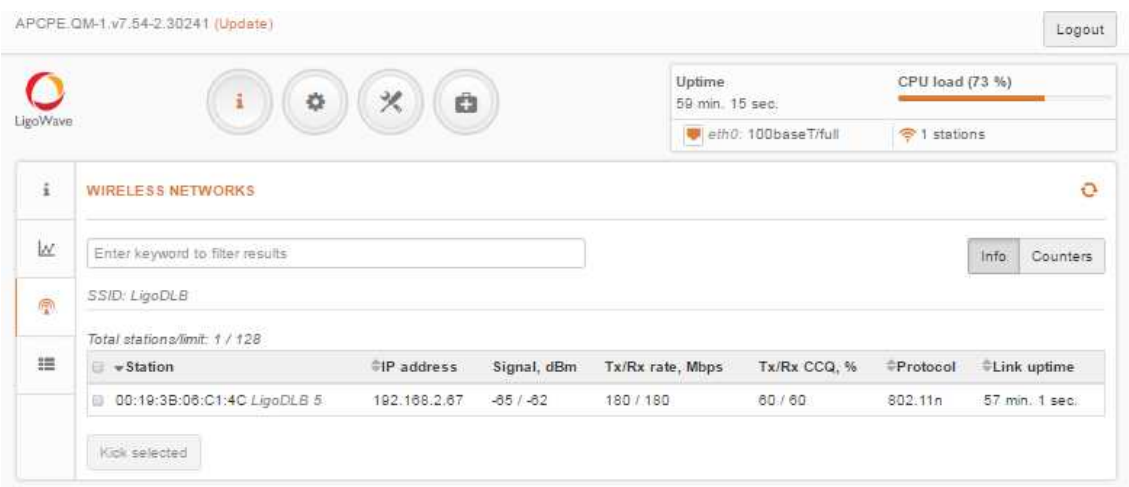
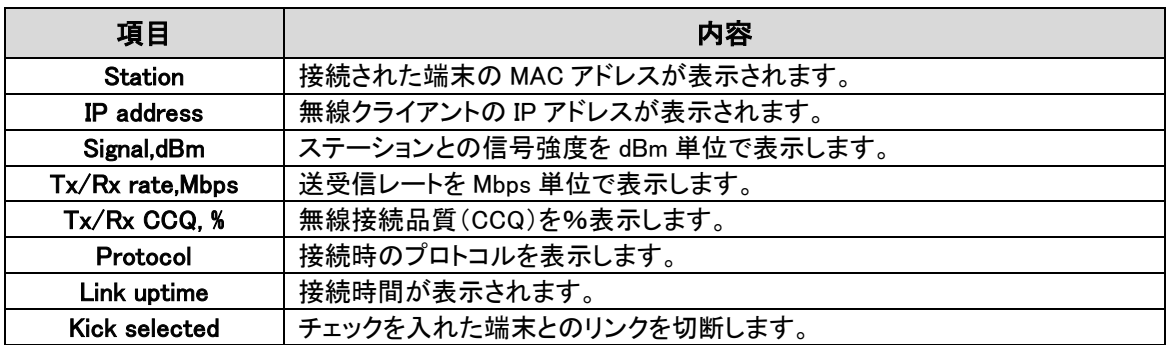

### 12.1.4. NETWORK

#### an a **NETWORK**

#### 各インタフェースのルーティングテーブルを表示します。

Routing table

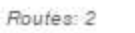

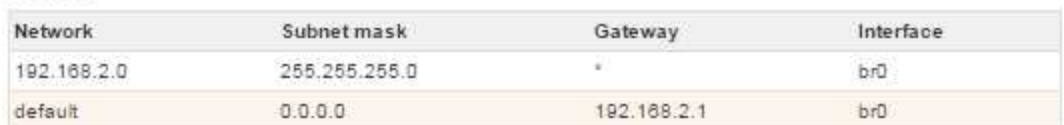

# 12.2. Setting

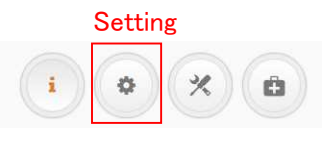

上記の Setting アイコンをクリックすると設定ページが表示されます。

#### 12.2.1. NETWORK CONFIGURATION

#### 出 **NETWORK CONFIGURATION**

ネットワークに関する設定を行います。まず、最初に運用(ブリッジまたはルータ)モードを選択しま す。選択するモードによって表示項目が異なります。

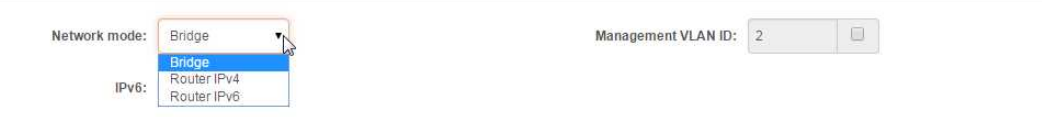

・チェックボックスの定義

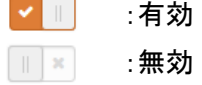

# 12.2.1.1 ブリッジモード

#### Network mode の Bridge を選択します。

**NETWORK CONFIGURATION** 

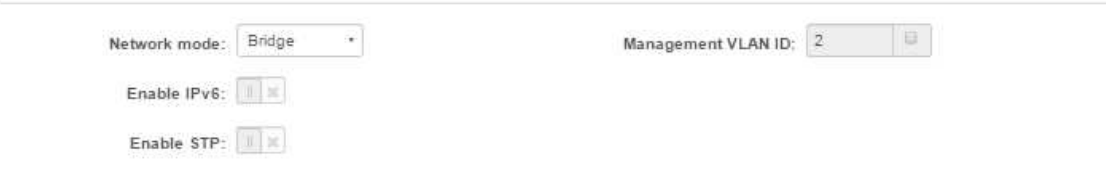

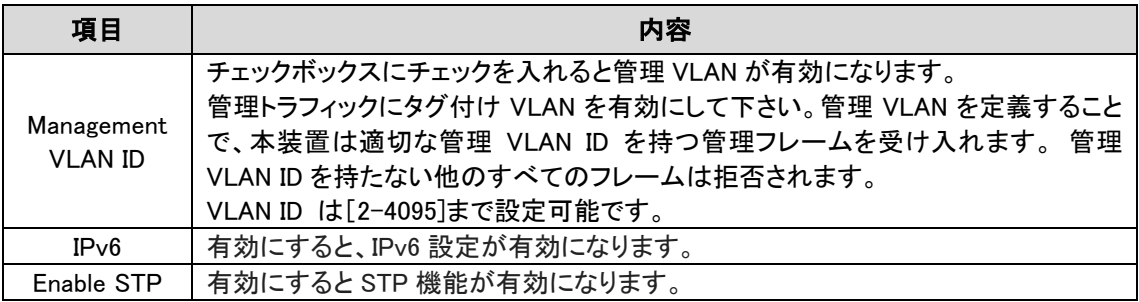

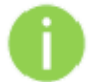

Management VLAN ID 機能はブリッジモード時のみ機能します。

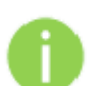

新しい管理用 VLAN を設定すると、本装置への HTTP 接続が切れます。

このため、新しい管理 VLAN で管理ステーションを接続するか、マルチ VLAN ルータを介し て新しい管理 VLAN に接続します。

# ◆Ethernet settings

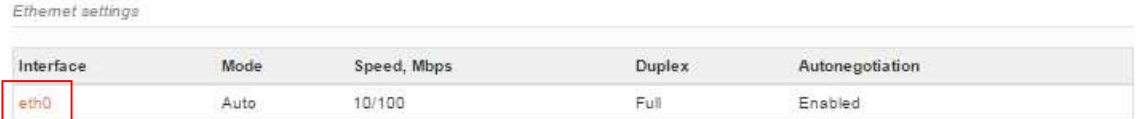

・Ethernet Setting の Interface 名をクリックすると以下の画面が表示されます。ここではイーサネッ トの接続設定を行います。

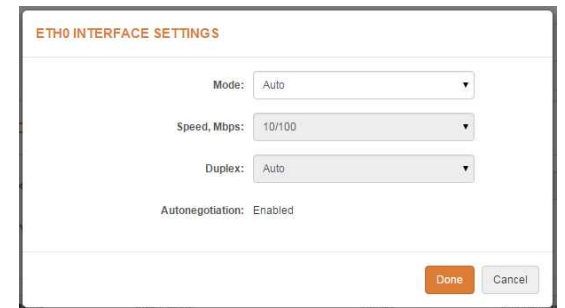

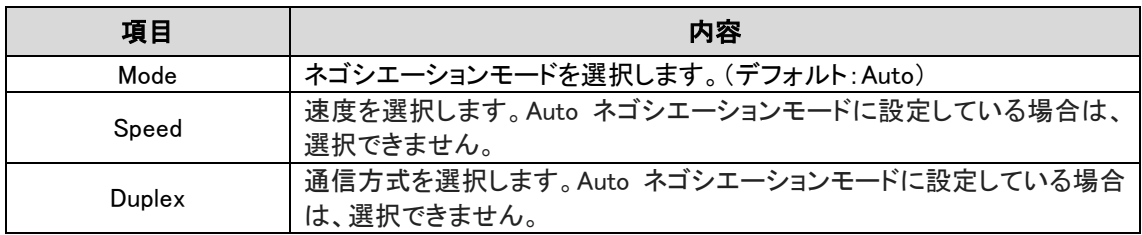

### ◆IPv4 configuration

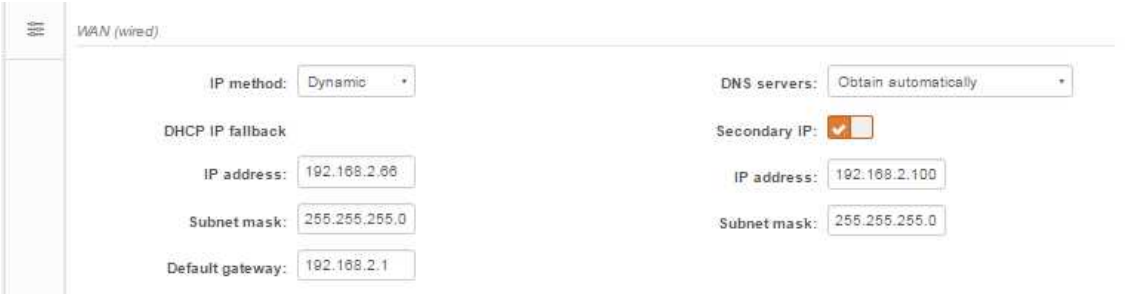

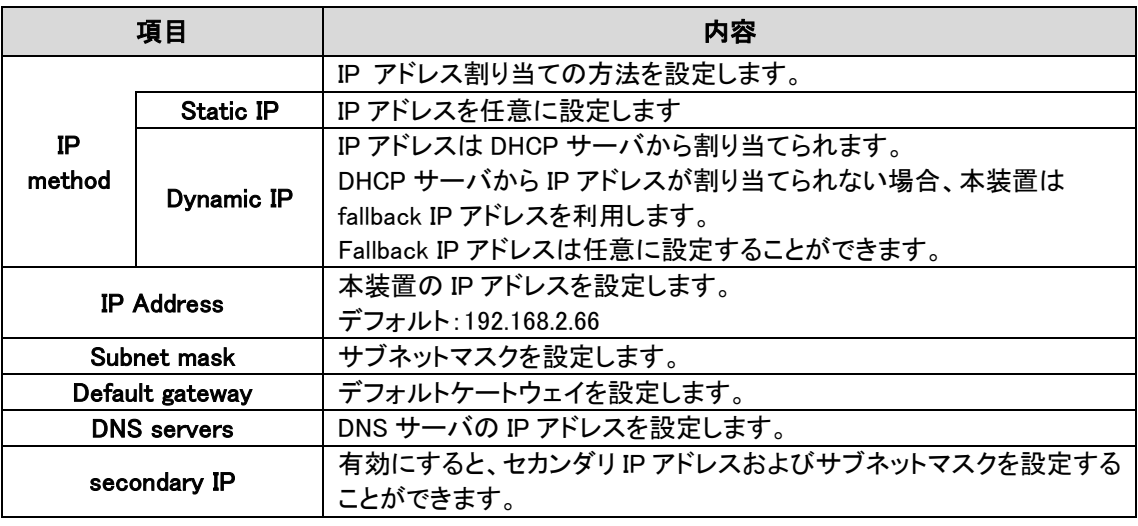

設定する IP アドレスが、有線 LAN と同じネットワークに属しており、他で利用されていないこ とを確認して下さい。間違えて設定した場合、装置にログインできなくなります。 DHCP クライアント機能を有効にしている場合、新しい設定を保存した後 DHCP サーバから 割り当てられる IP アドレスが分からない為、ブラウザの接続が切断されます。

# ◆IPv6 configuration

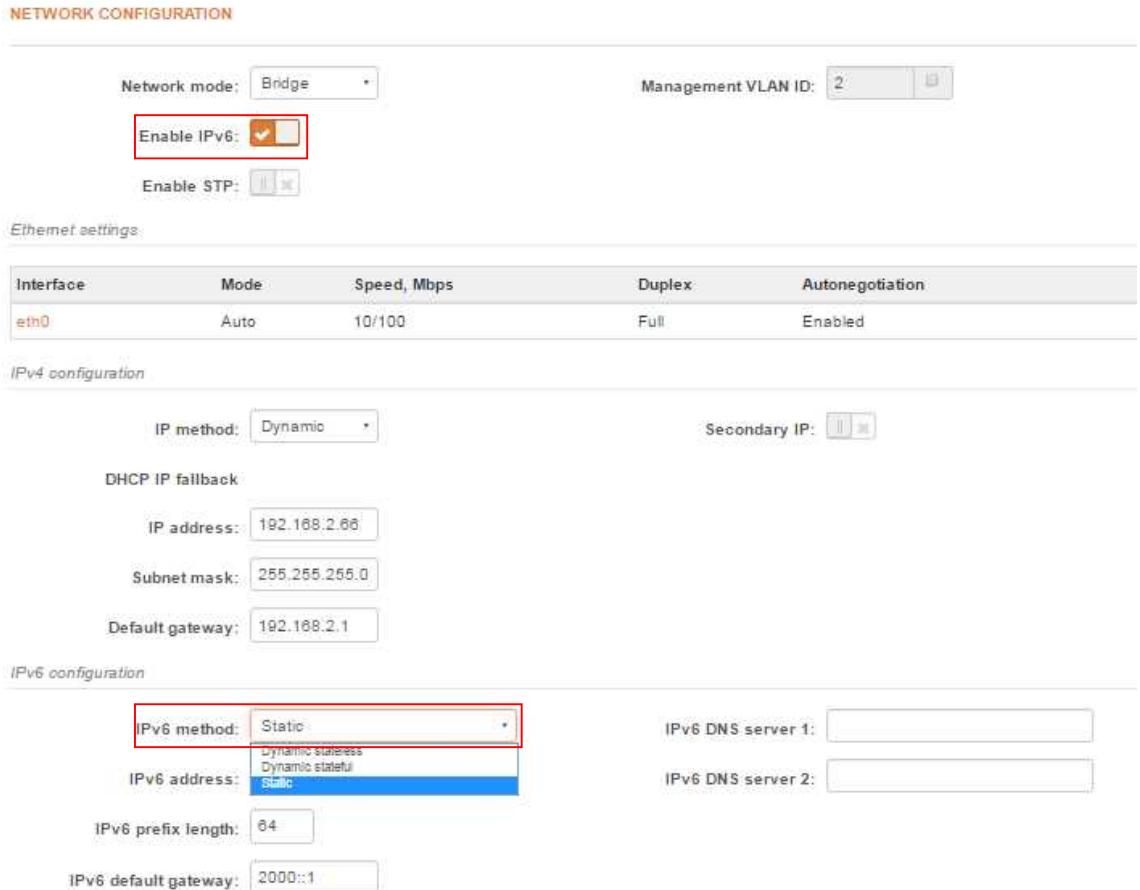

IPv6 method :IPv6 アドレス設定を行います。DHCP サーバから取得するか、手動で設定するかを選択 します。

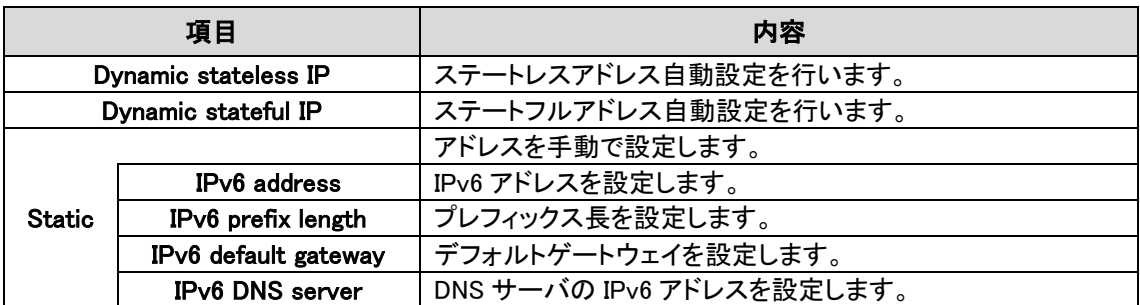

### 12.2.1.2. ルータモード

このセクションでは DHCP サーバ機能を含むルータのパラメータ設定を行います。本装置をルータ として運用する場合、WAN network 設定、LAN network 設定、LAN DHCP 設定を行う必要があり ます。

### IPv4 ルータモードの設定

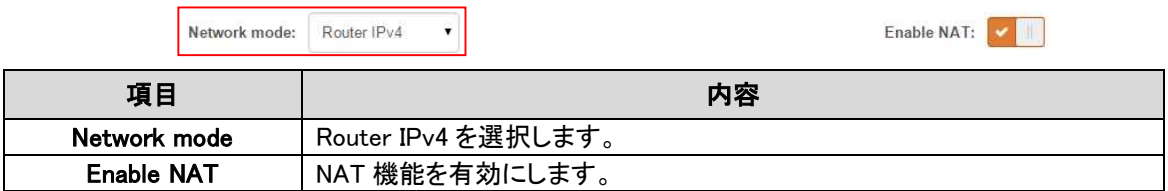

### ◆Router WAN(wired)

WAN インタフェースに関係する設定を含む WAN ネットワークの設定を行います。WAN インタフ ェースのアクセスタイプを Static IP, Dynamic IP から選択します。

### IP アドレス手動設定(Static)

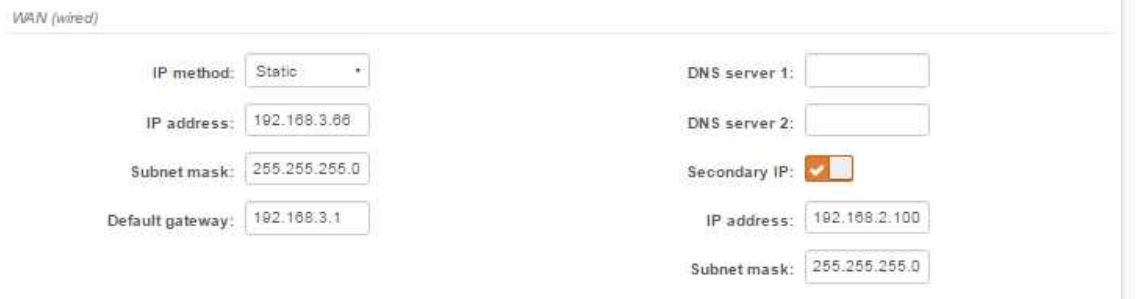

/ AN /winless!

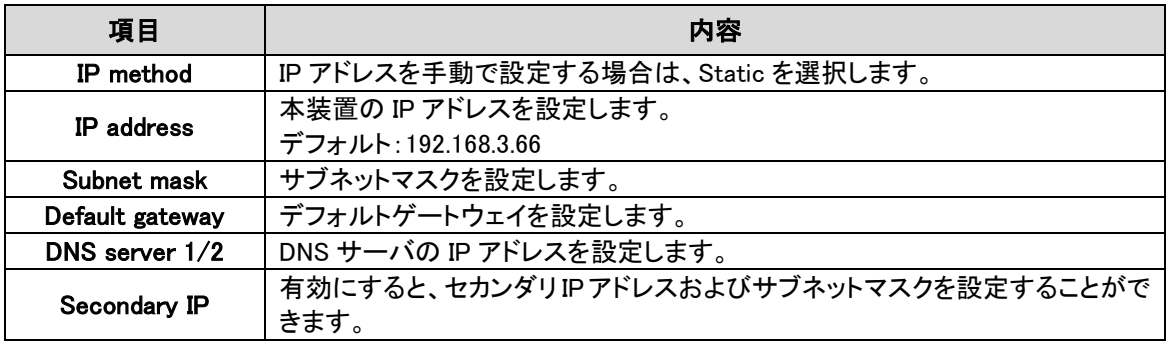

# IP アドレス自動取得(Dynamic)

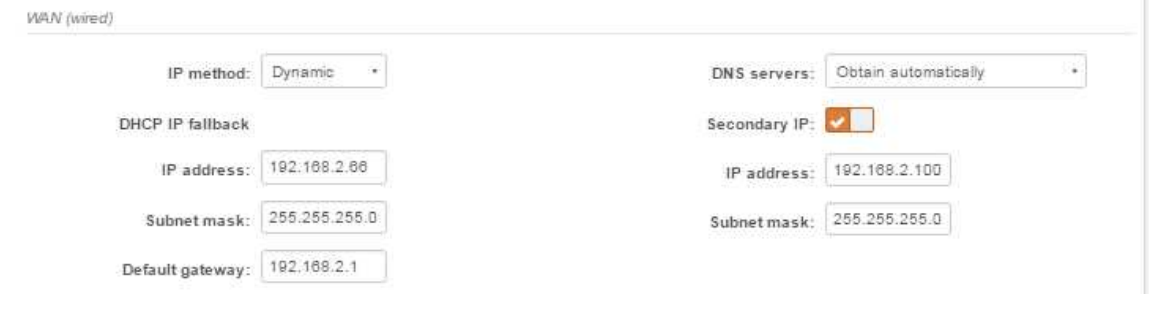

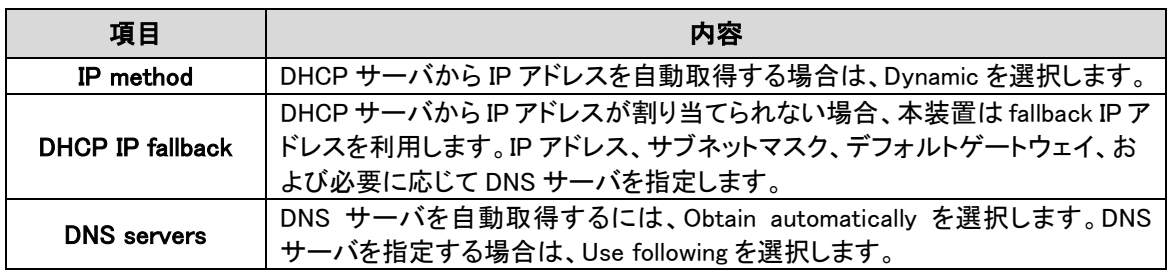

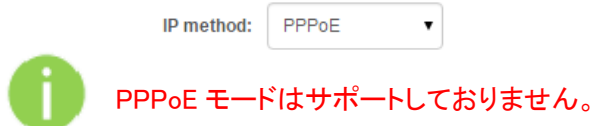

# ◆ Router IPv4 LAN(wireless)

LAN インタフェースを含む LAN ネットワークについての設定を行います。

LAN (wireless)

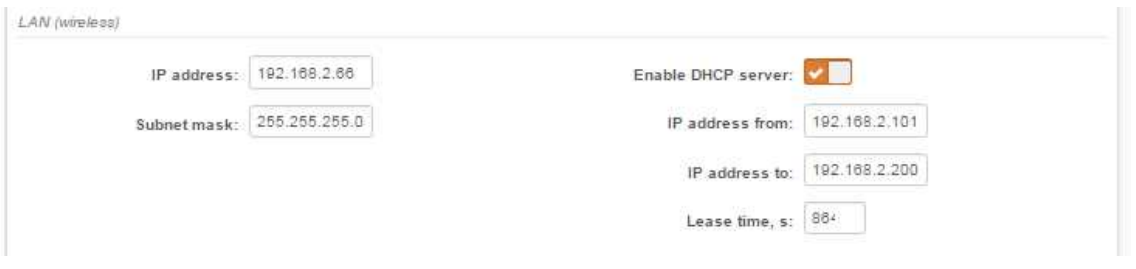

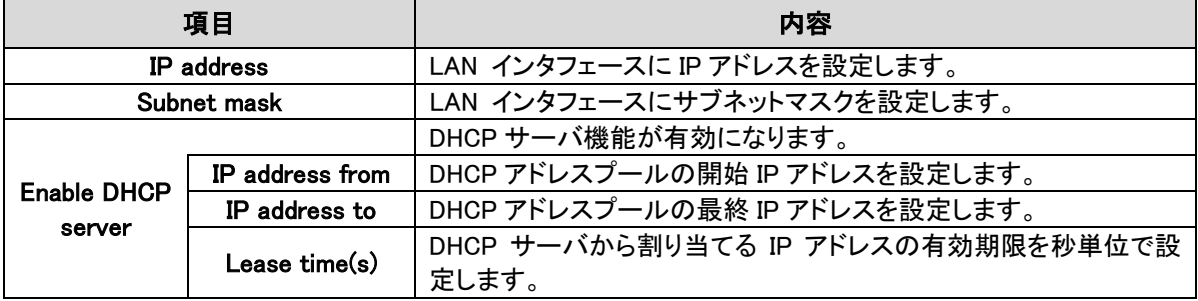

# ◆ Router / Static route

スタティックルートの設定を行います。

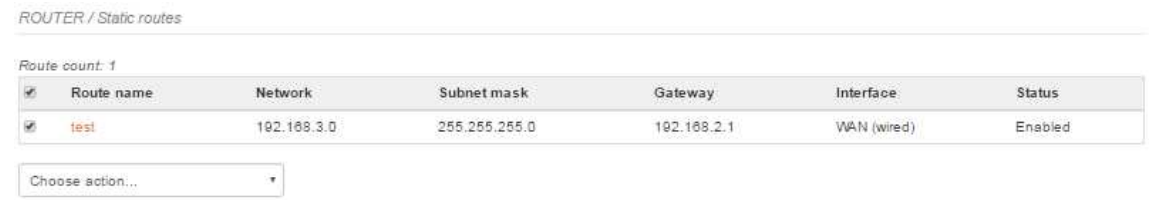

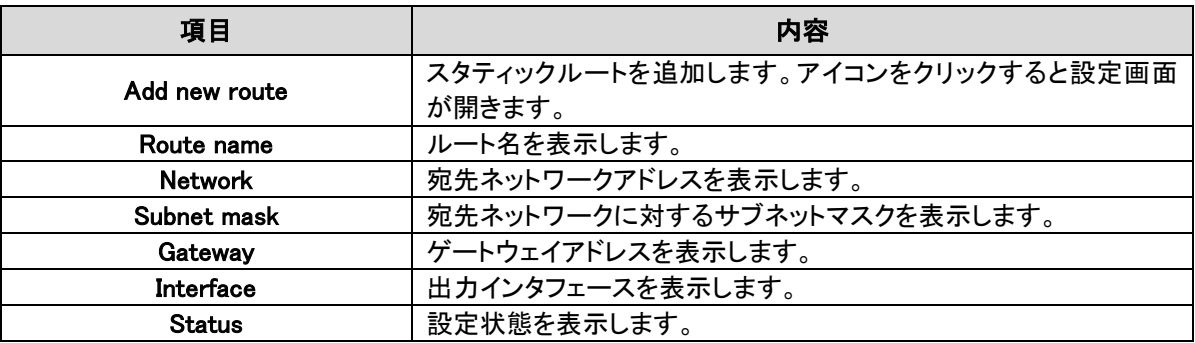

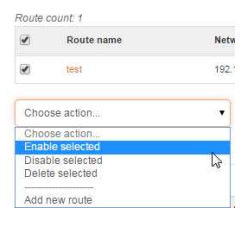

\*\*\*\*\*<br>\*\*\*\*\* チェックボックスにチェックを入れると、

<mark>・</mark> 対象ルート設定の有効/無効/削除が選択できるようになります。

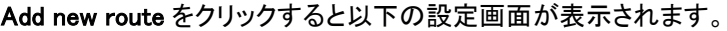

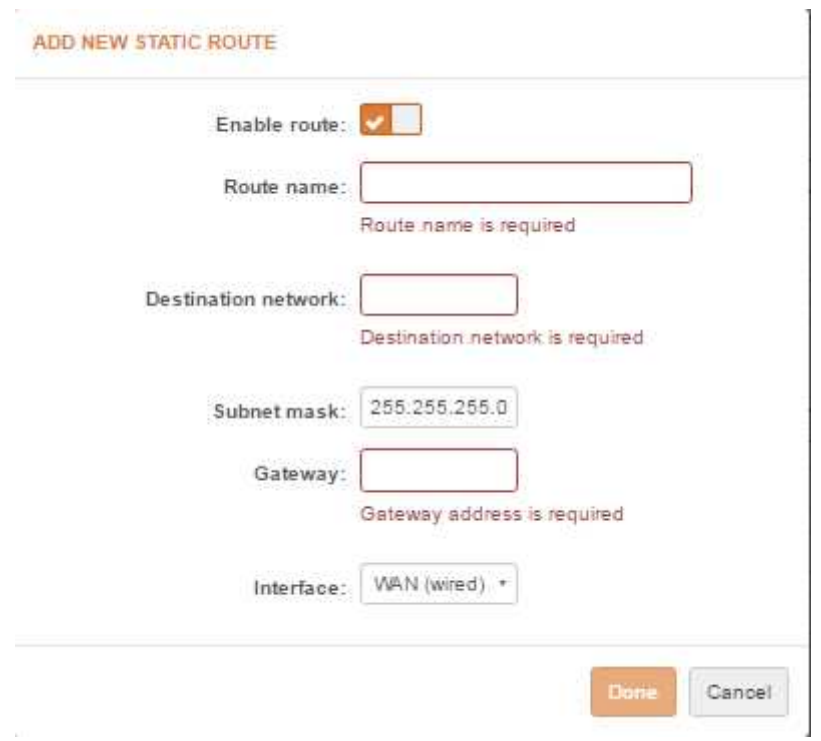

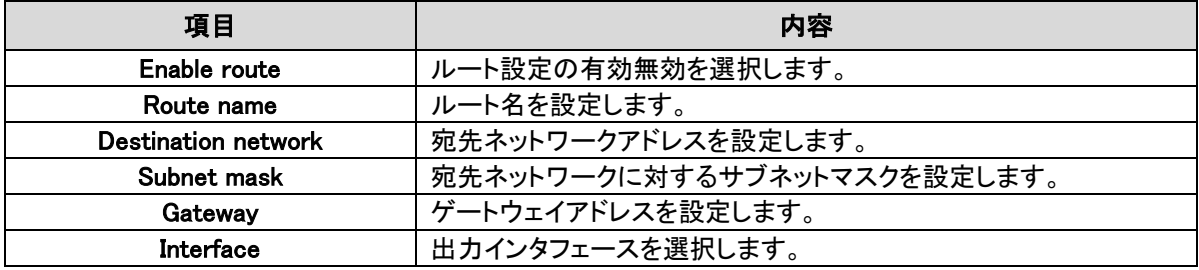

# ◆ Router /Port forwarding

ポートフォワーディングの設定を行います。

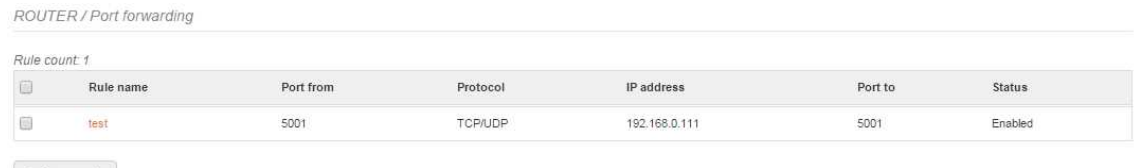

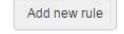

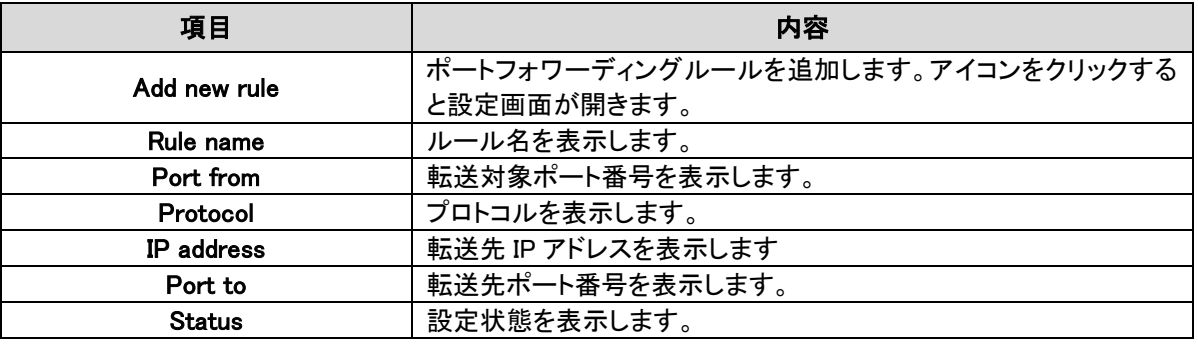

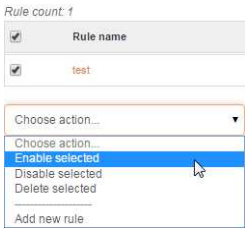

チェックボックスにチェックを入れると、

対象ルール設定の有効/無効/削除が選択できるようになります。

Add new rule をクリックすると以下の設定画面が表示されます。

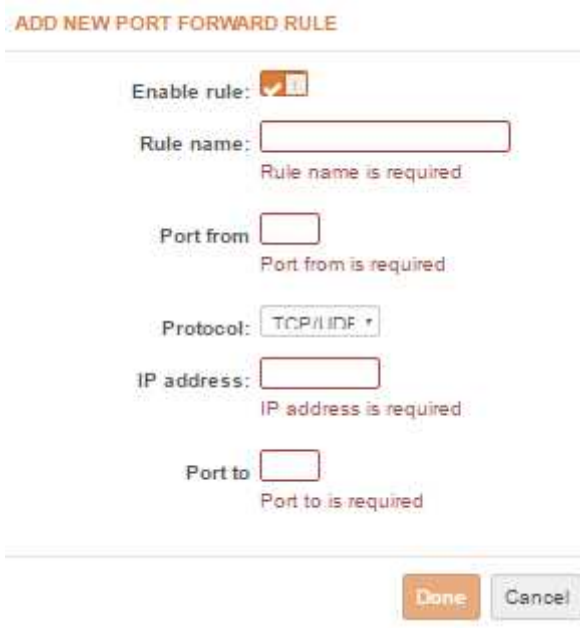

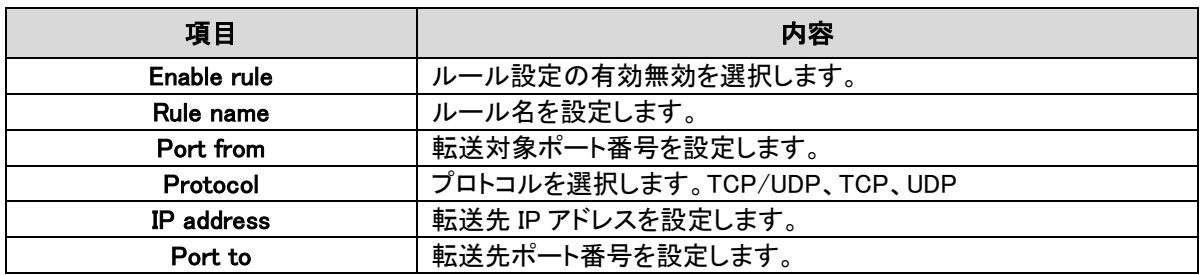

# IPv6 ルータモードの設定

Network mode:Router IPv6

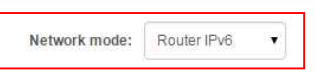

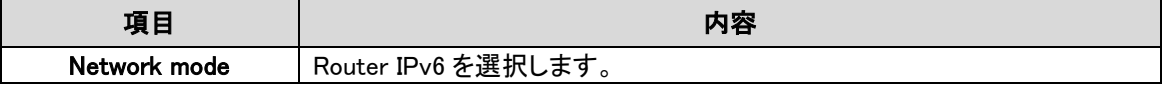

#### ◆ Router IPv6 WAN(wired)

WAN インタフェースに関係する設定を含む WAN ネットワークの設定を行います。WAN インタフ ェースのアクセスタイプを Static IP, Dynamic IP から選択します。

# ステートレスアドレス自動設定(Dynamic stateless IP)/ステートフルアドレス自動設定(Dynamic stateful IP)

WAN (wired)

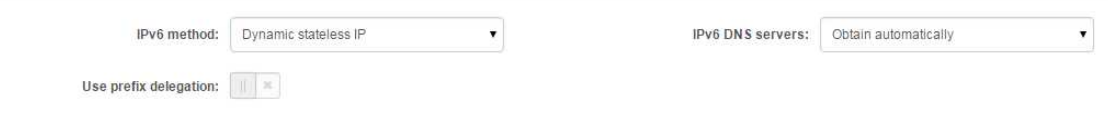

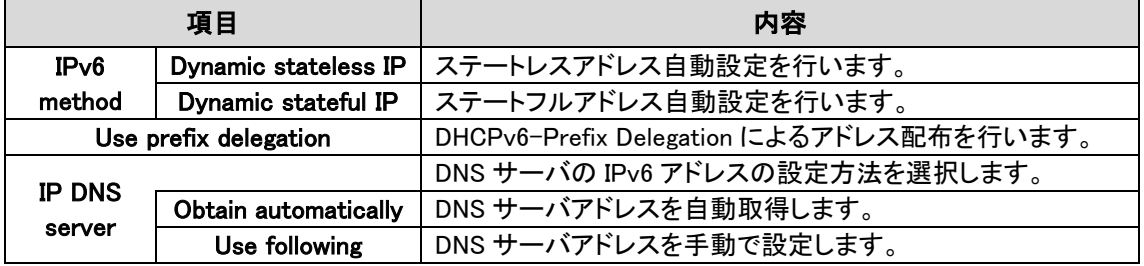

アドレス手動設定(Static)

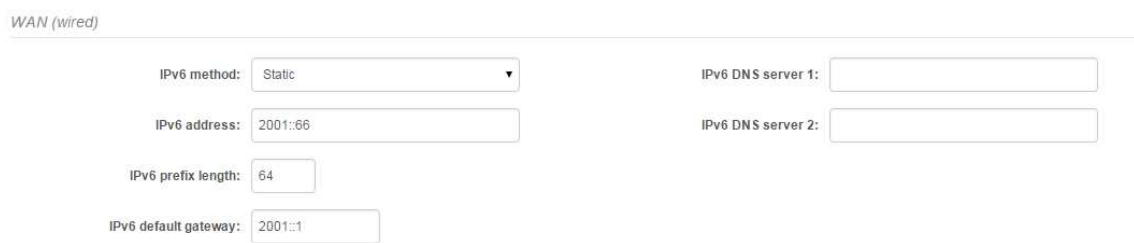

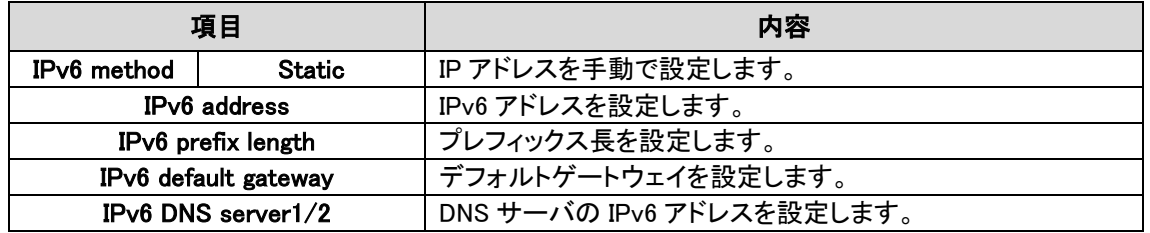

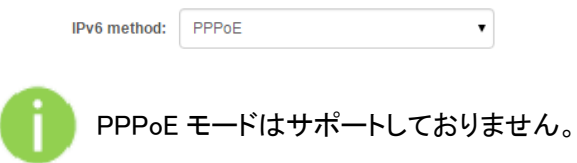

## ◆ Router IPv6 LAN(wireless)

LAN インタフェースを含む LAN ネットワークについての設定を行います。

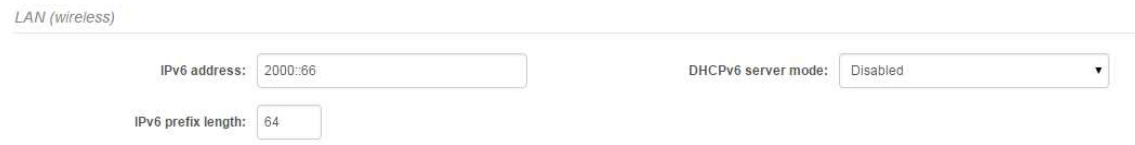

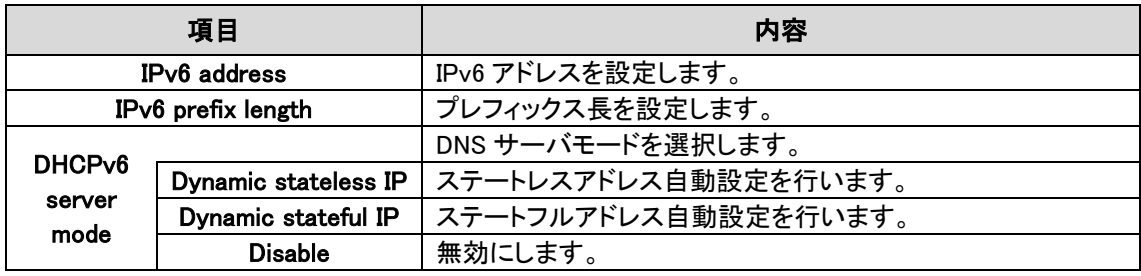

### 12.2.2. WIRELESS CONFIGURATION

**EXAMPLESS CONFIGURATION** 

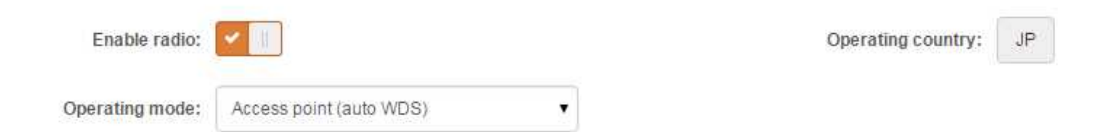

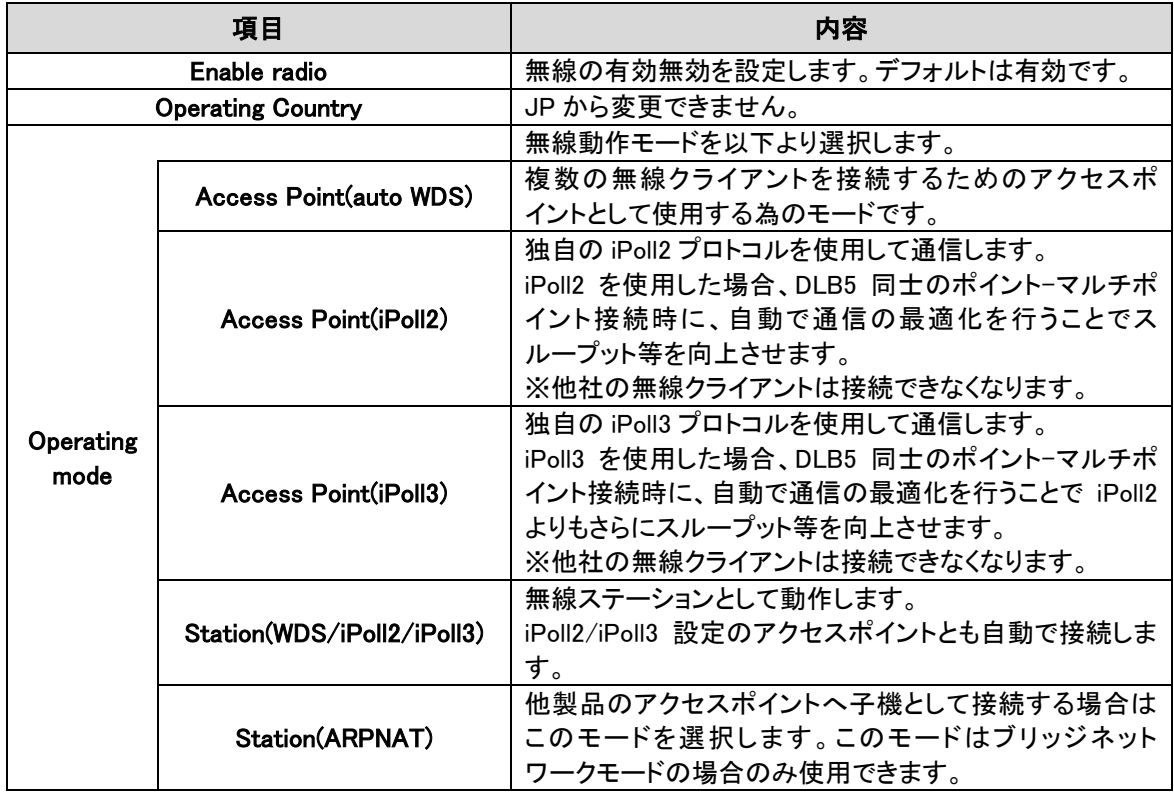

# 12.2.2.1. Access Point(auto WDS) モード

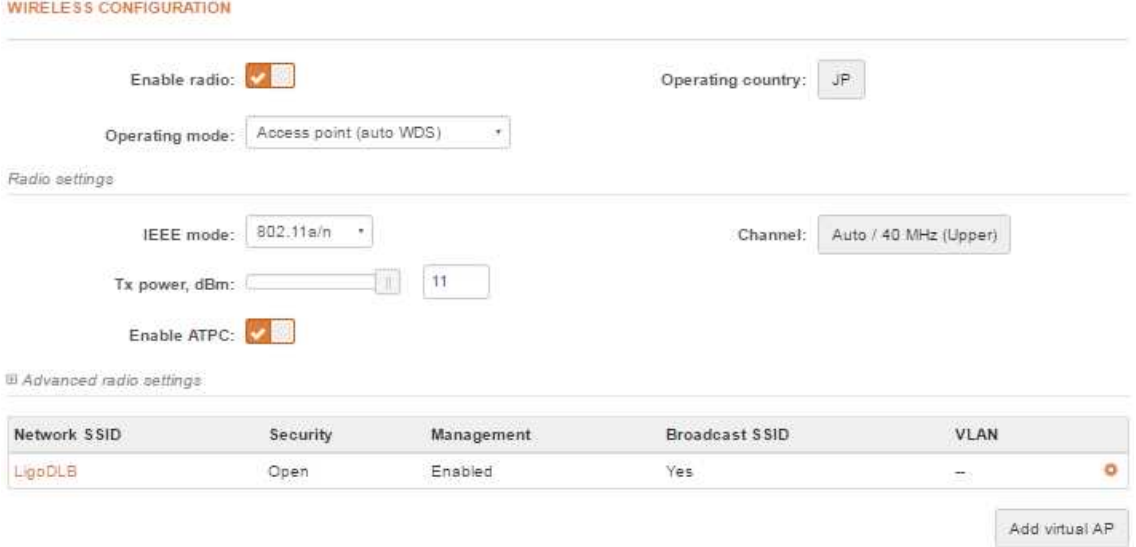

#### ◆ Radio settings

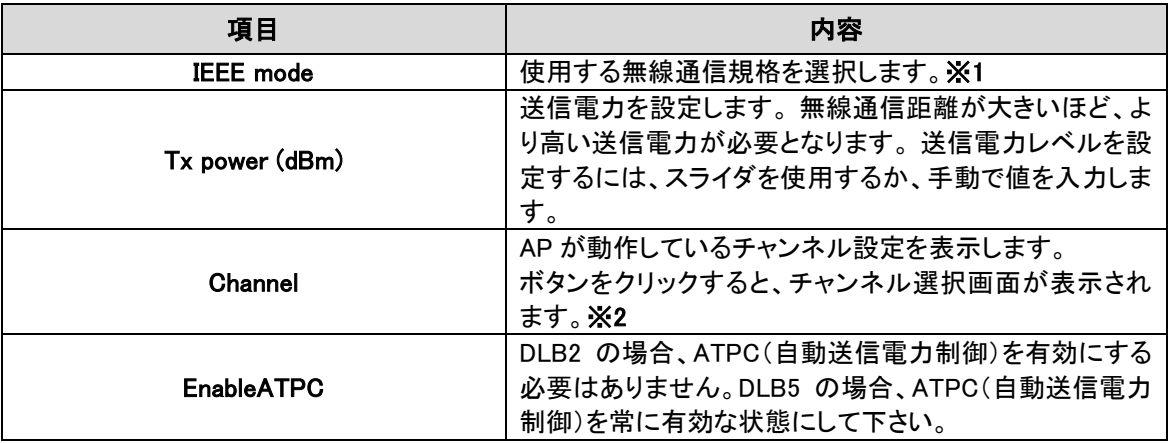

※1 選択可能な IEEE モードは以下になります。

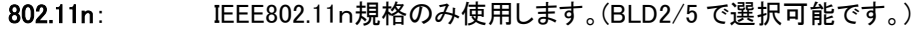

802.11a/n: IEEE802.11a/n 規格を使用します。(BLD5 で選択可能です。)

802.11b/g/n IEEE802.11b/g/n 規格を使用します。(BLD2 で選択可能です。)

※2 チャンネル選択

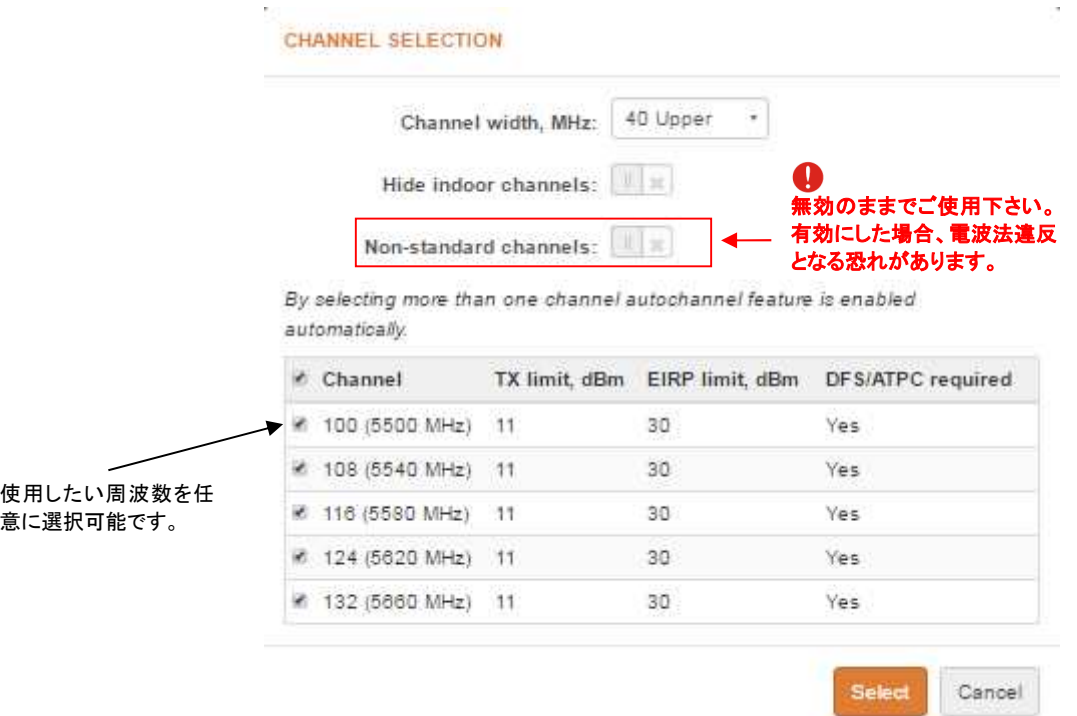

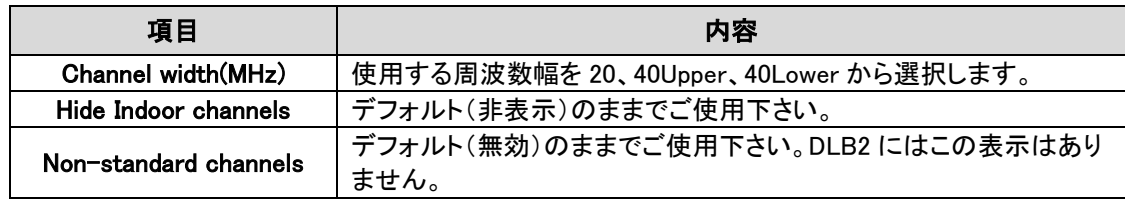

# ◆ Advanced radio settings

# Autorate mode で Default (RSSI based)を選択した場合

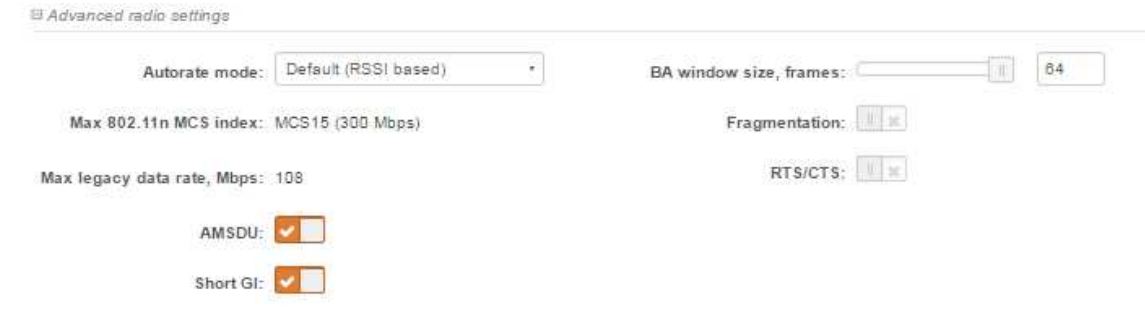

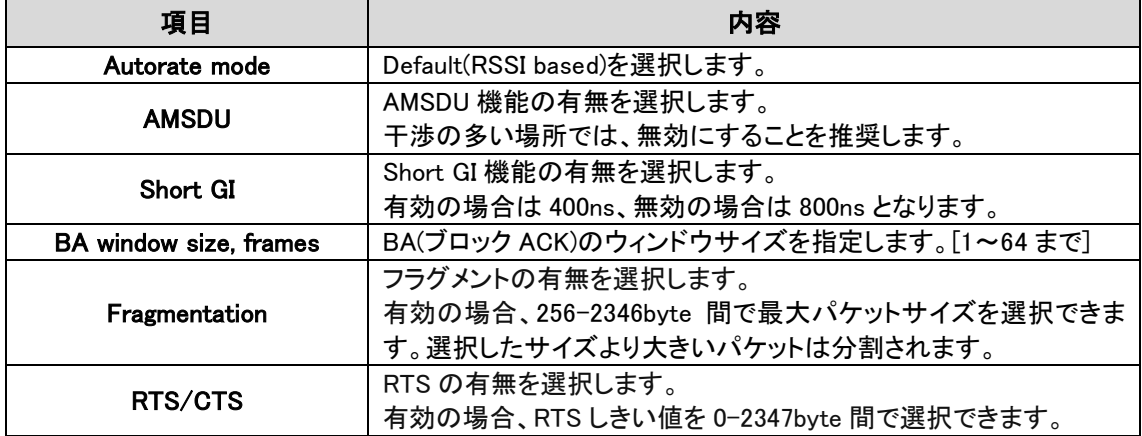

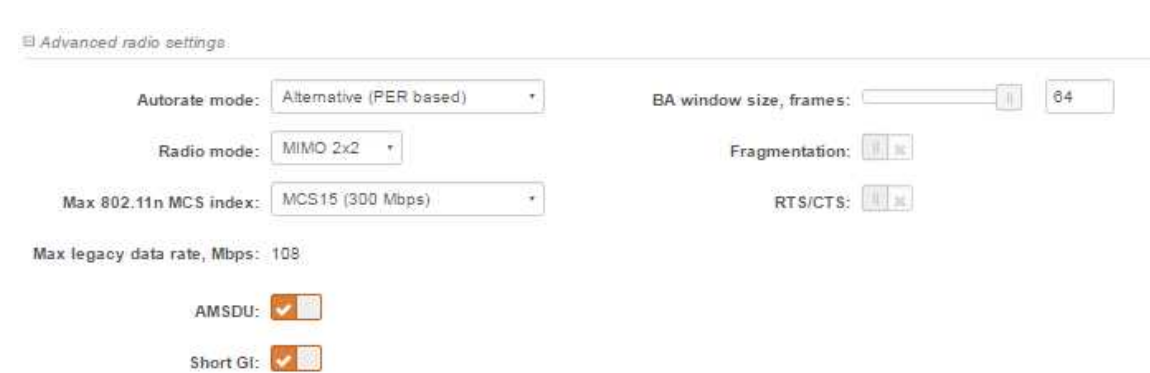

# Autorate mode で Alternaitive (PER based)を選択した場合

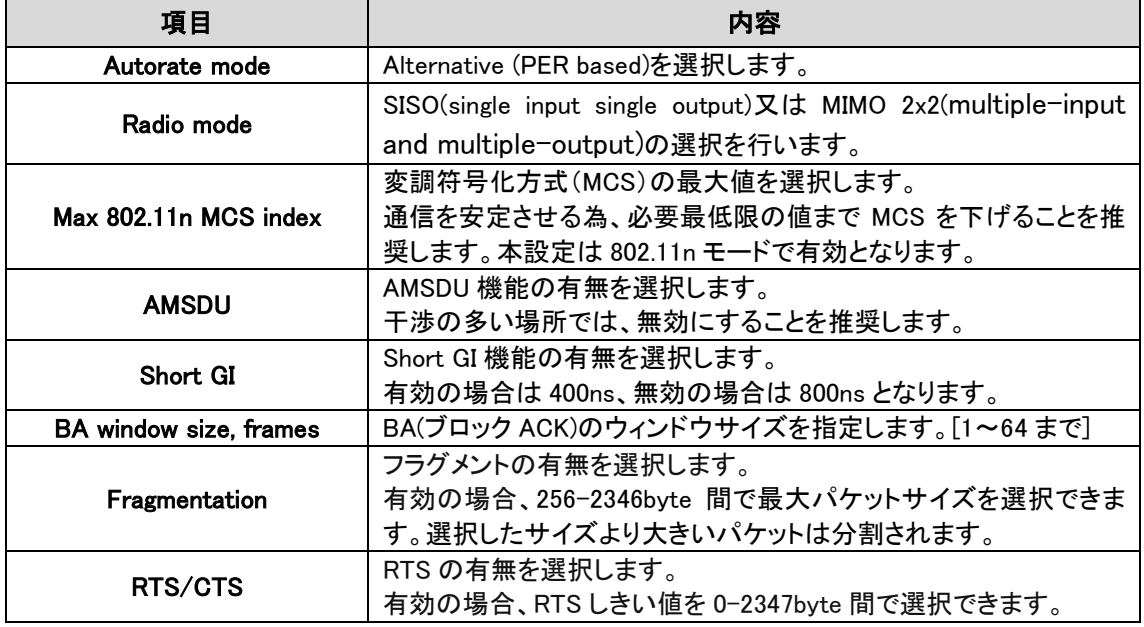

### ◆ WIRELESS AP SETTINGS

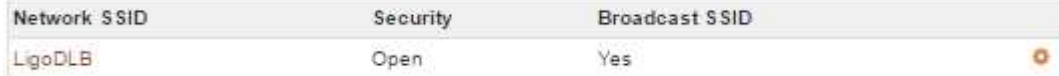

Network SSID 名をクリックすると、設定画面が表示されます。

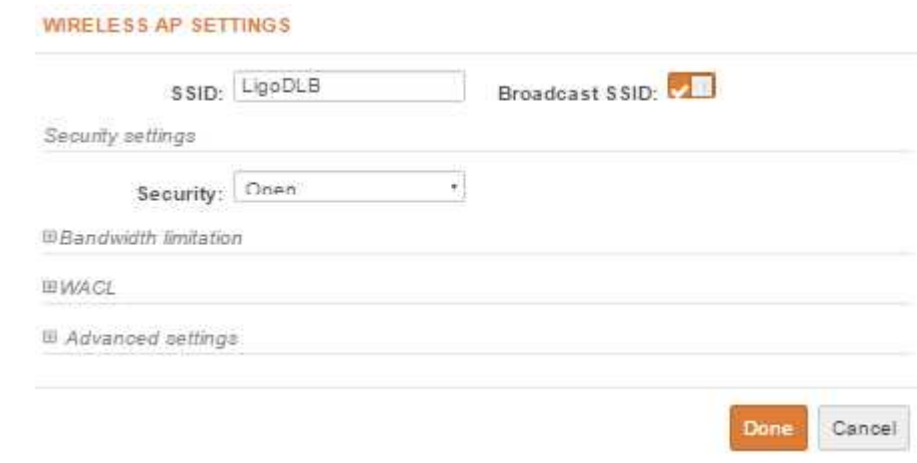

# ◆ Security settings

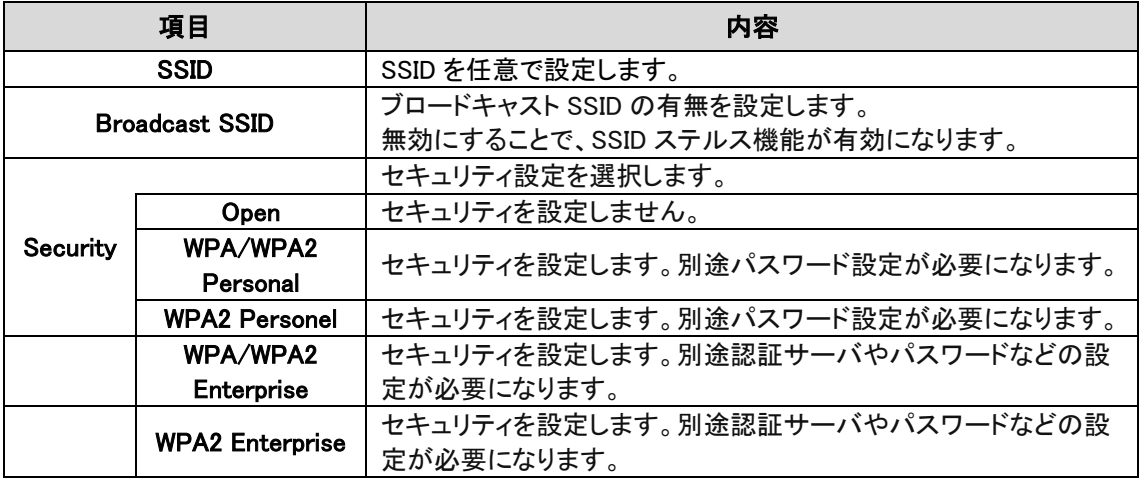

# ◆ Bandwidth limitation

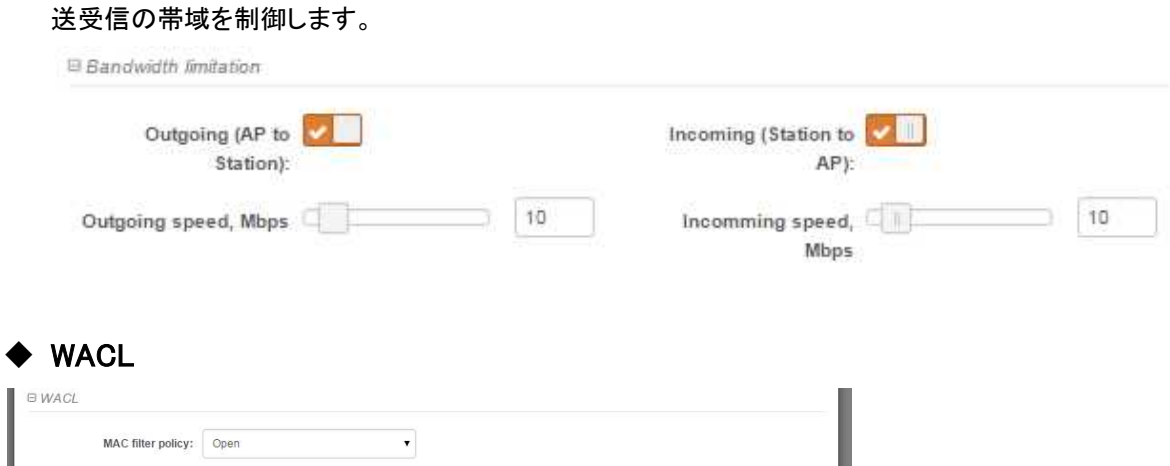

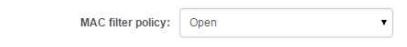

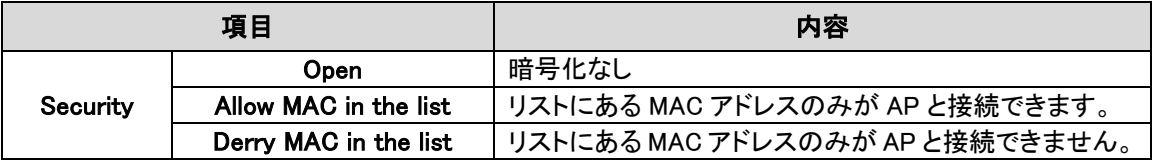

# ◆ Advanced setting

B Advanced settings

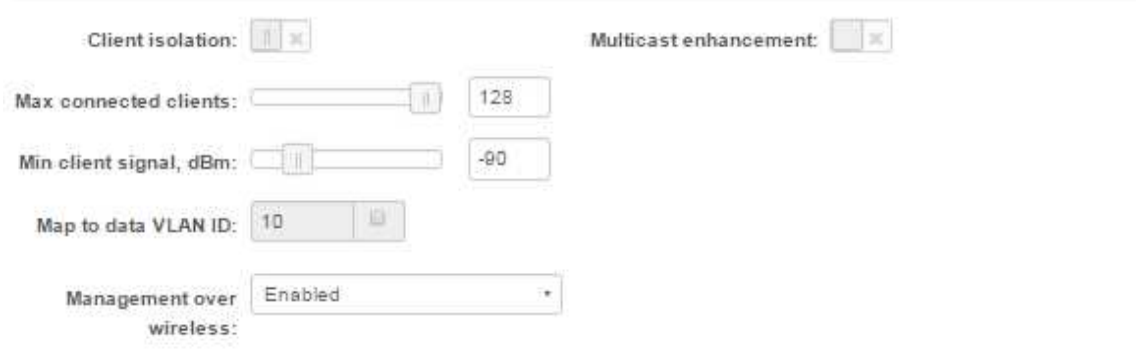

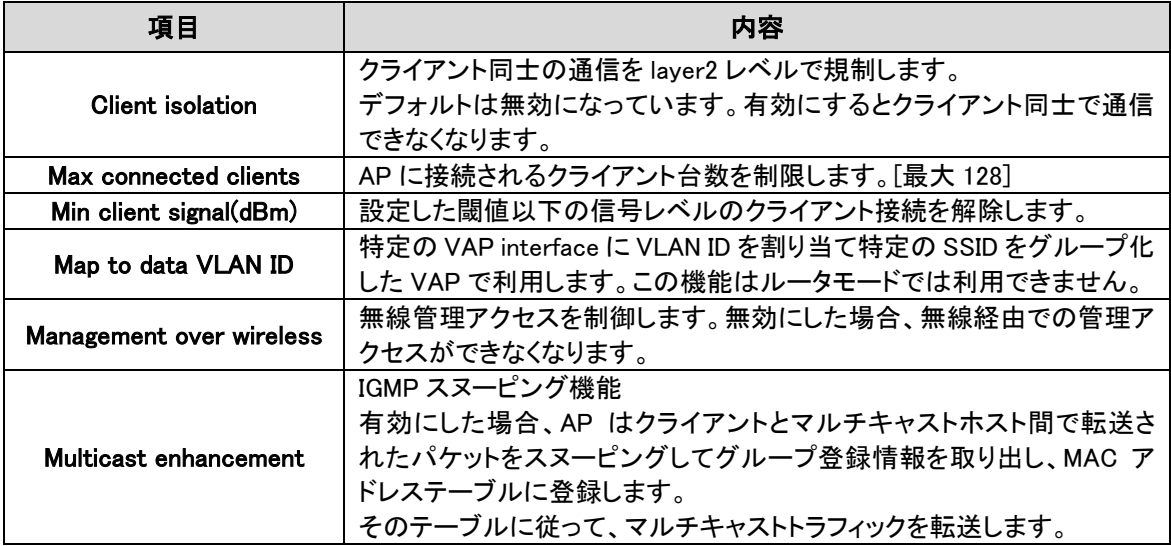

# 12.2.2.2. Access Point(iPoll2) モード

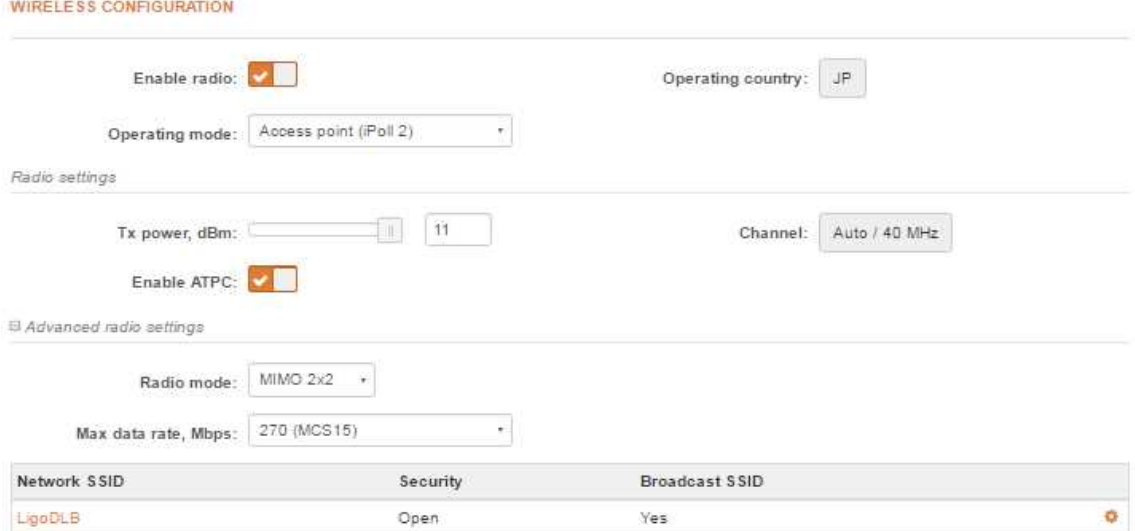

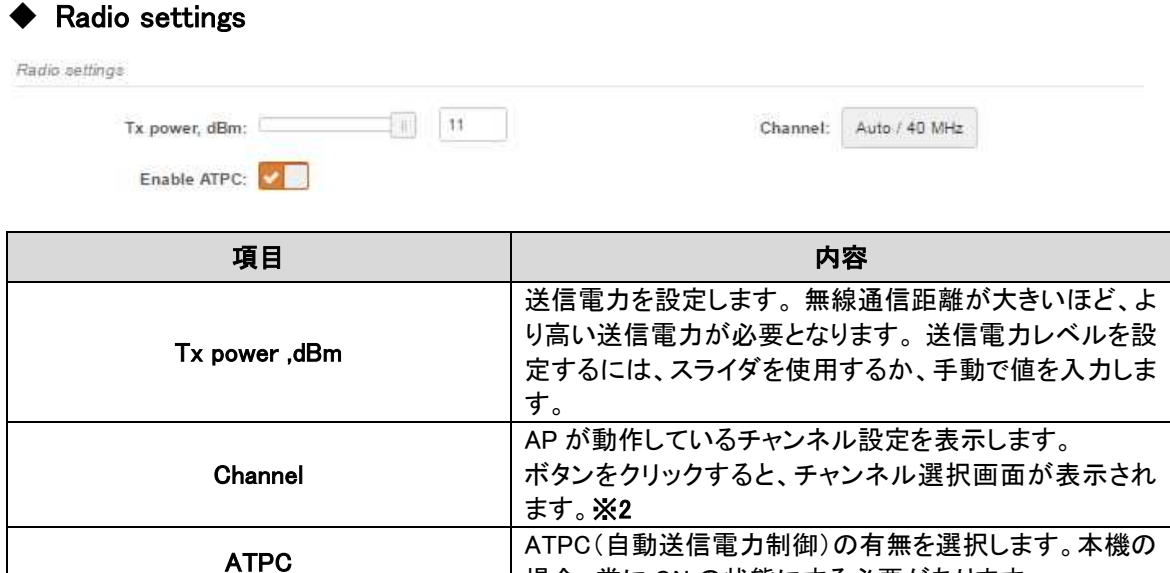

場合、常に ON の状態にする必要があります。

※2 Channel については Access Point(auto WDS) モードのチャネル選択を参照下さい。

### ◆ Advanced radio settings

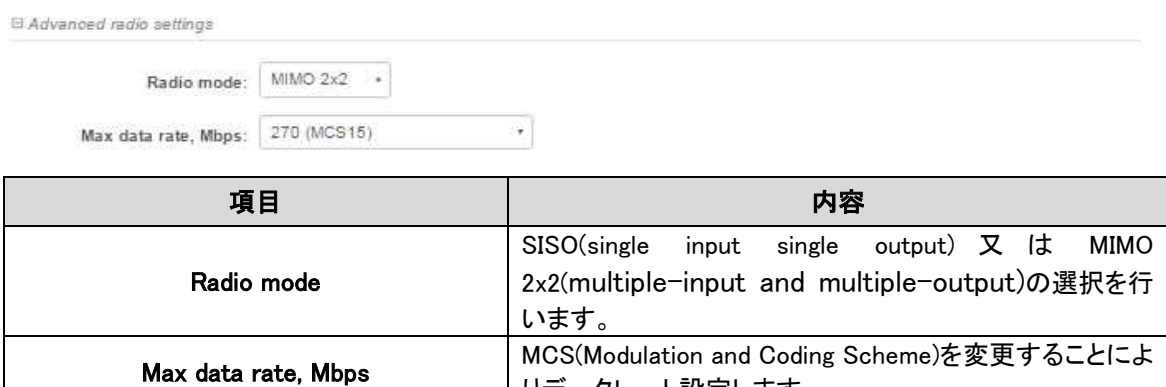

りデータレート設定します。

# ◆ WIRELESS AP SETTINGS

WIRELESS AP SETTINGS については Access Point(auto WDS) の項を参照下さい。

# 12.2.2.3. Access Point(iPoll3) モード

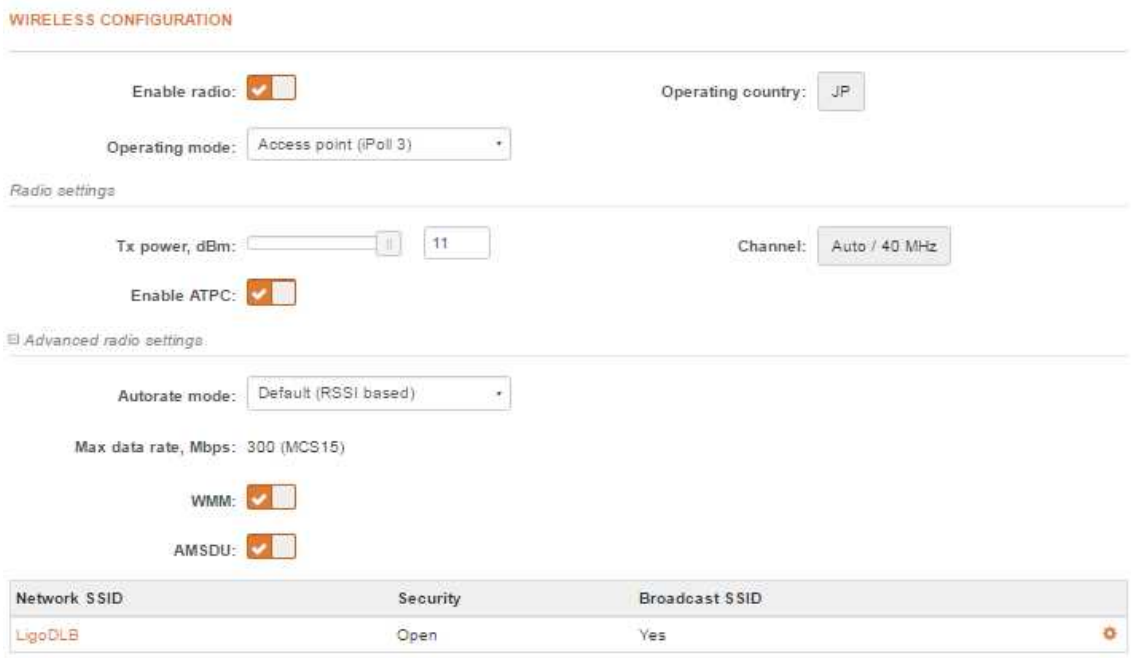

## ◆ Radio settings

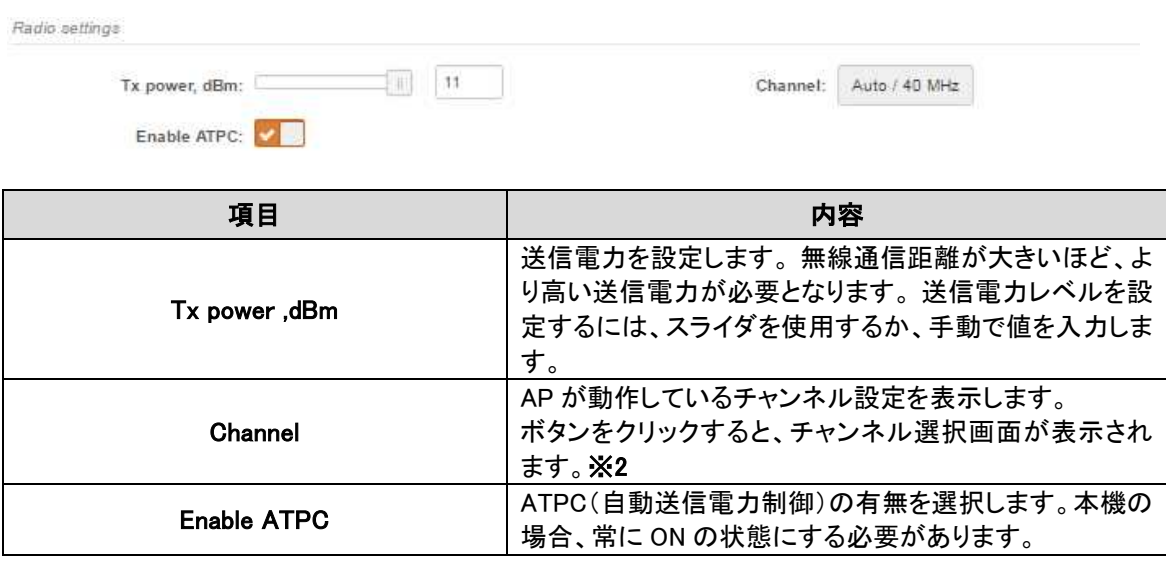

※2 Channel については Access Point(auto WDS) モードのチャネル選択を参照下さい。

# ◆ Advanced radio settings

### Autorate mode で Default (RSSI based)を選択した場合

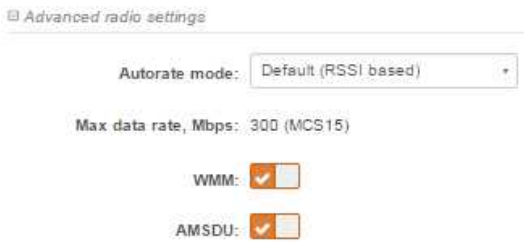

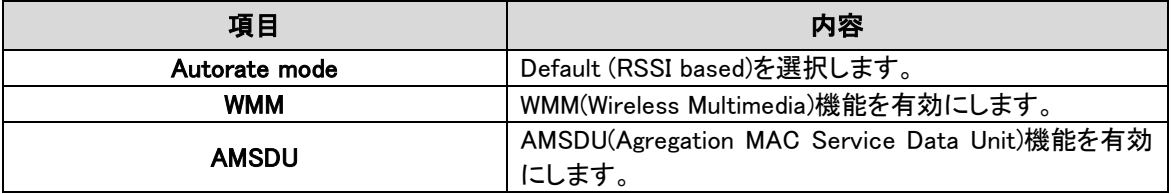

# Autorate mode で Alternaitive (PER based)を選択した場合

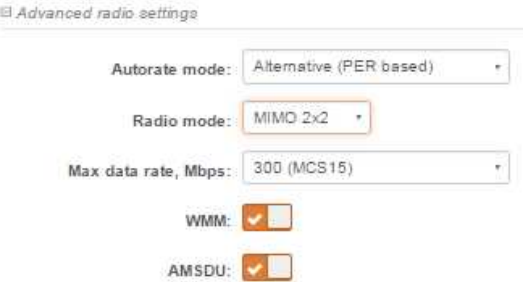

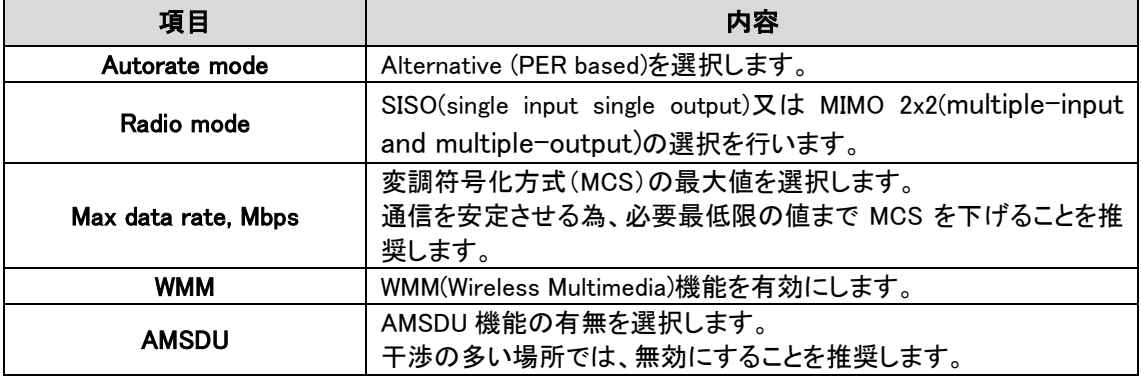

### ◆ WIRELESS AP SETTINGS

WIRELESS AP SETTINGS については Access Point(auto WDS) の項を参照下さい。

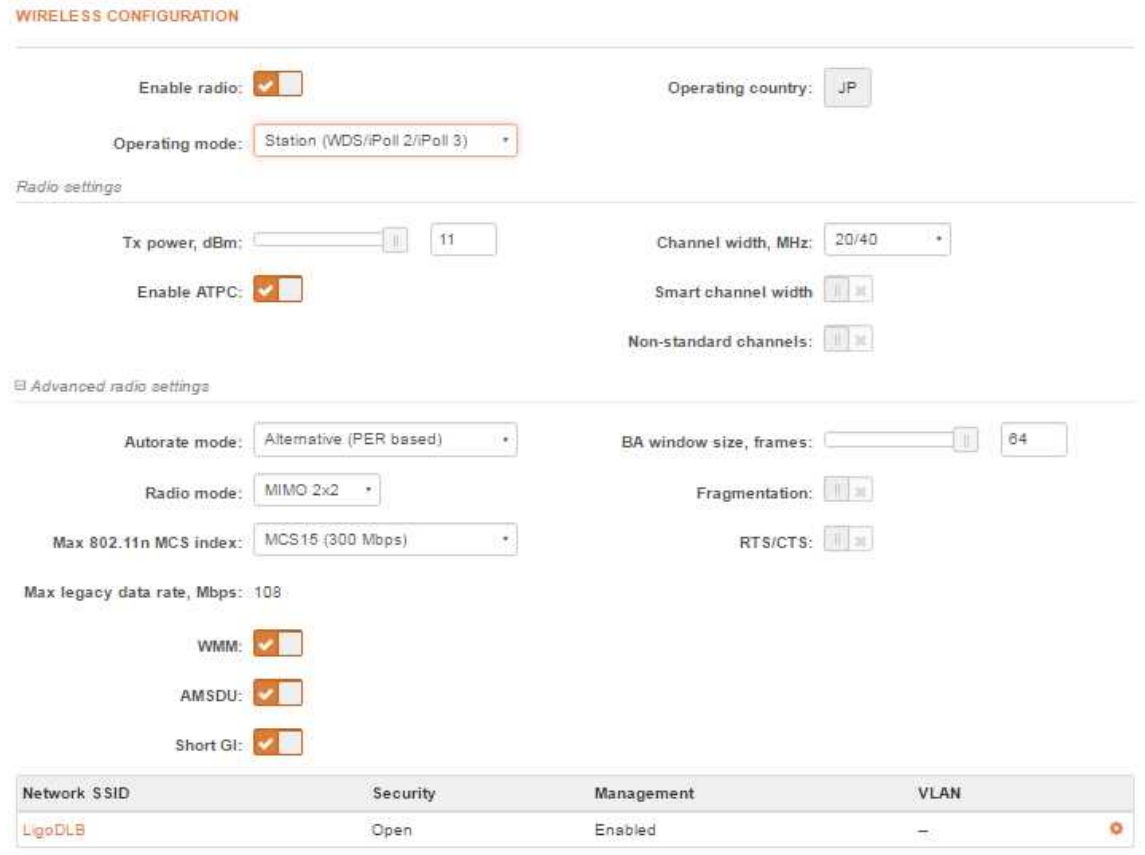

# 12.2.2.4. Station(WDS/iPoll2/iPoll3)/ Station(ARPNAT)モード

### Radio settings

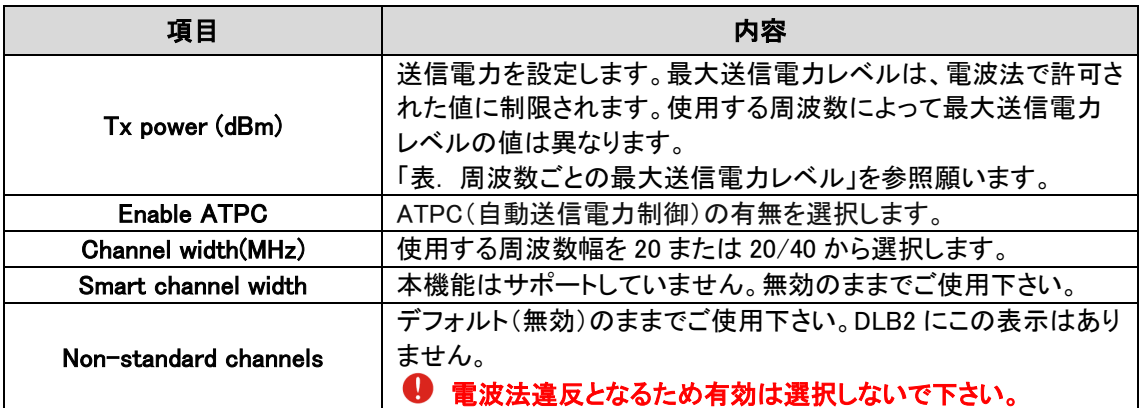

# ◆ Advanced radio settings Autorate mode で Default (RSSI based)を選択した場合

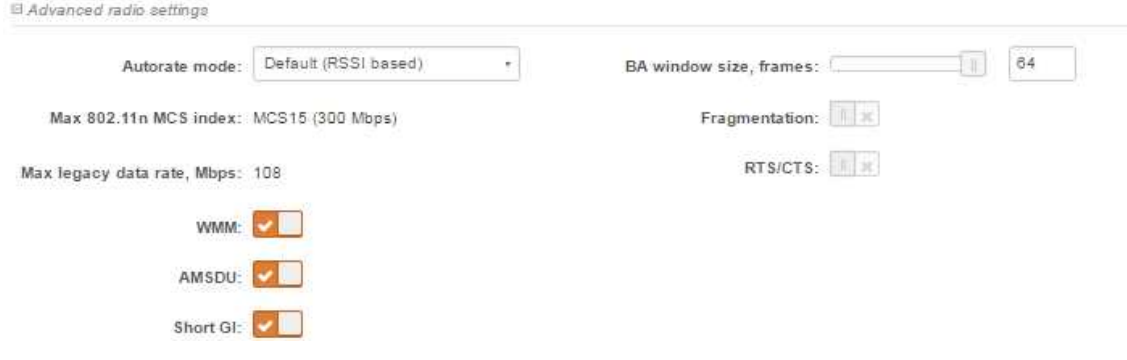

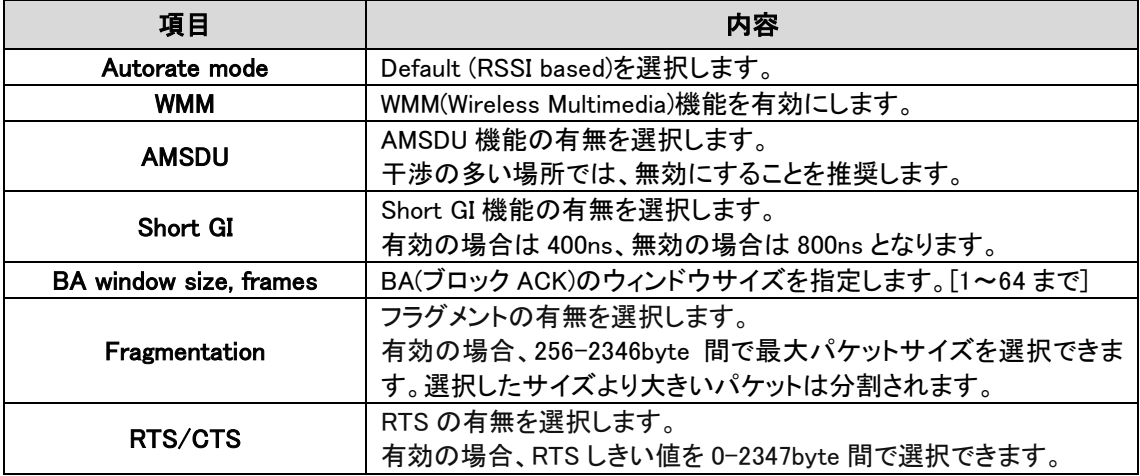

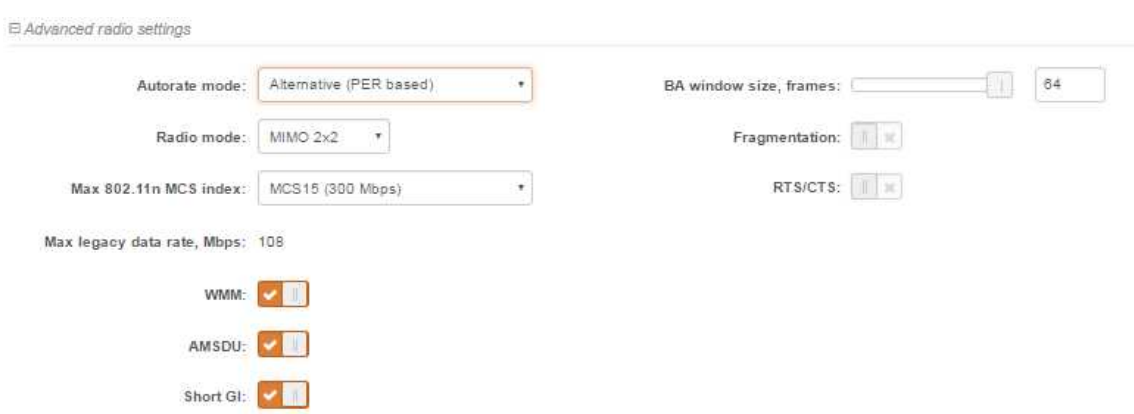

# Autorate mode で Alternaitive (PER based)を選択した場合

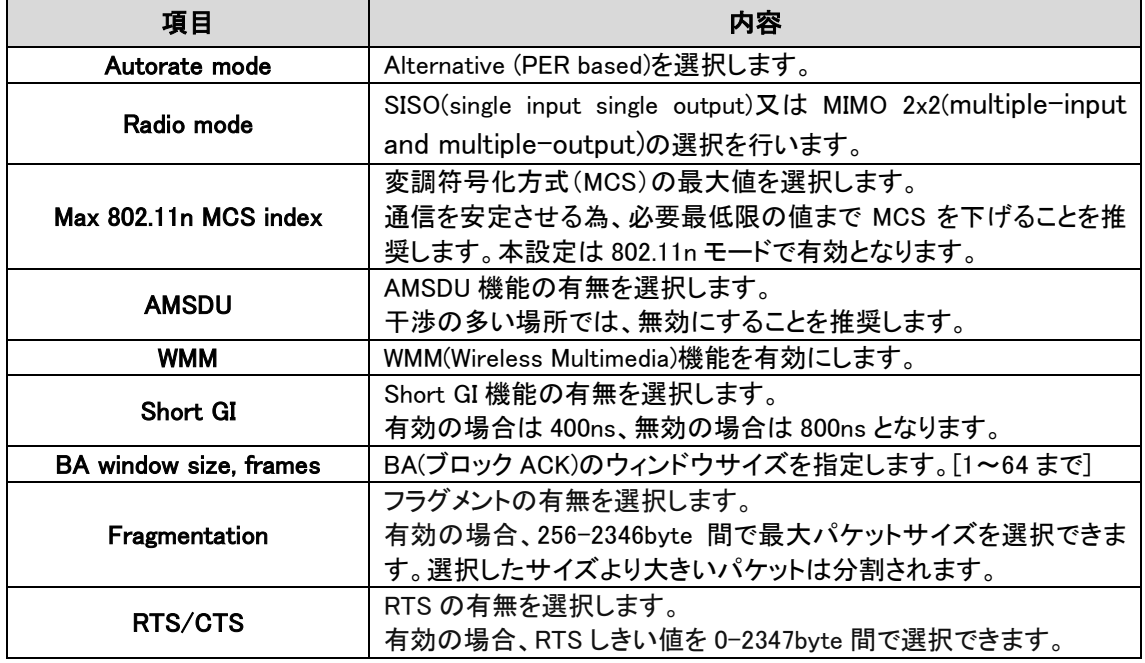

# ◆ WIRELESS AP SETTINGS

WIRELESS AP SETTINGS については Access Point(auto WDS) の項を参照下さい。

# 12.2.2.5. Station(ARPNAT)モード

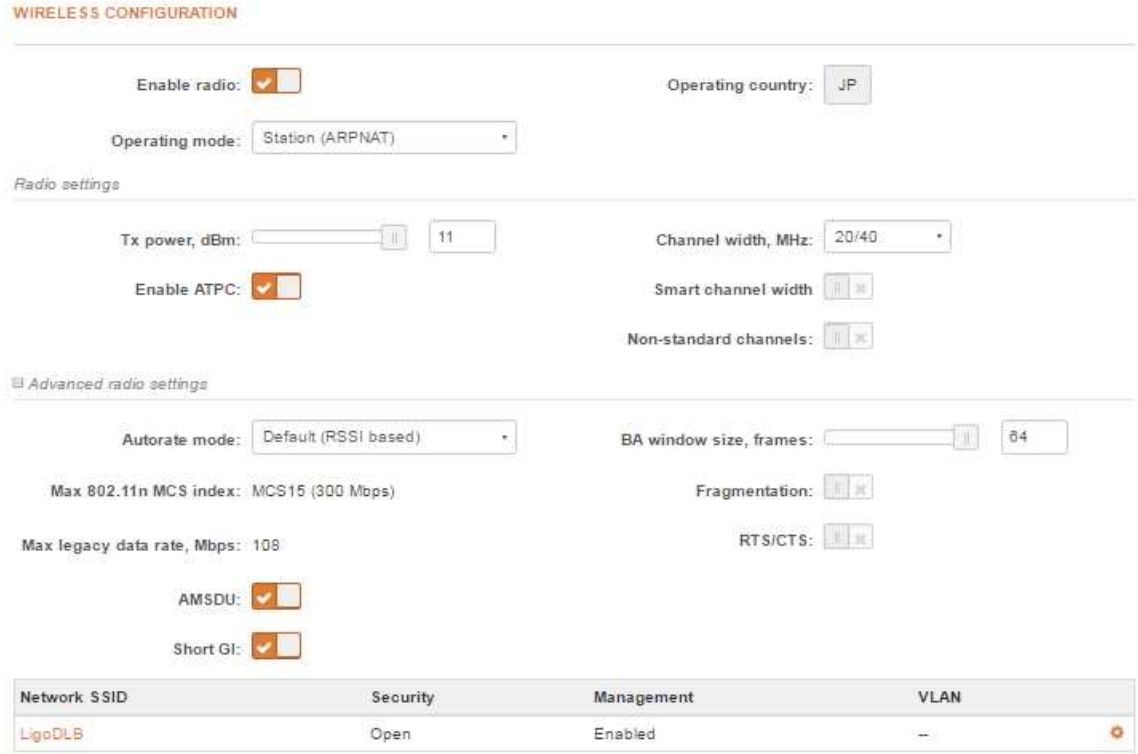

# Radio settings

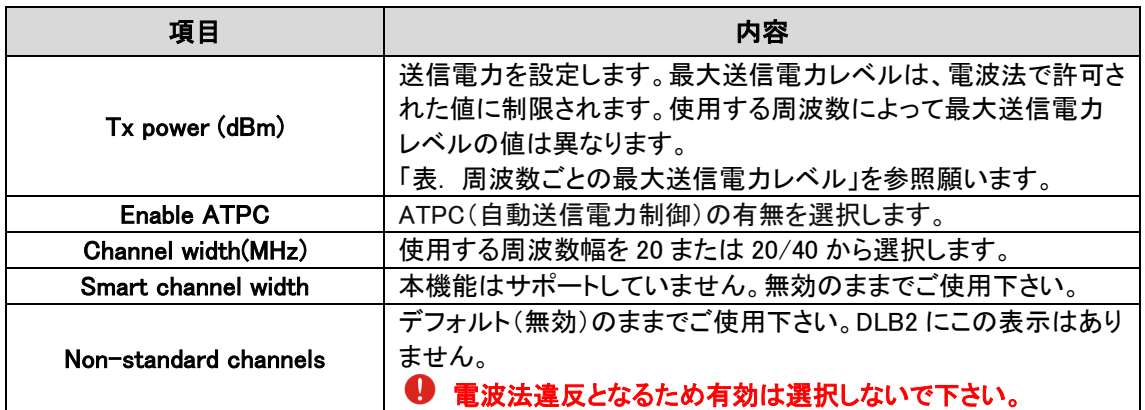

# ◆ Advanced radio settings

# Autorate mode で Default (RSSI based)を選択した場合

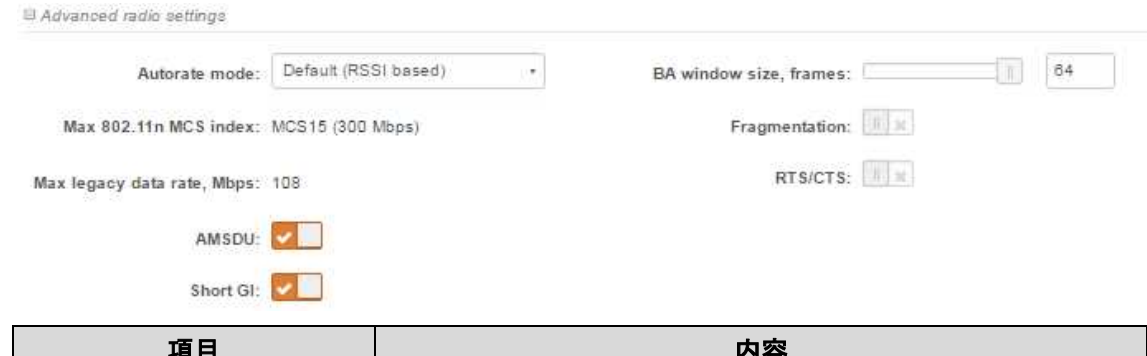

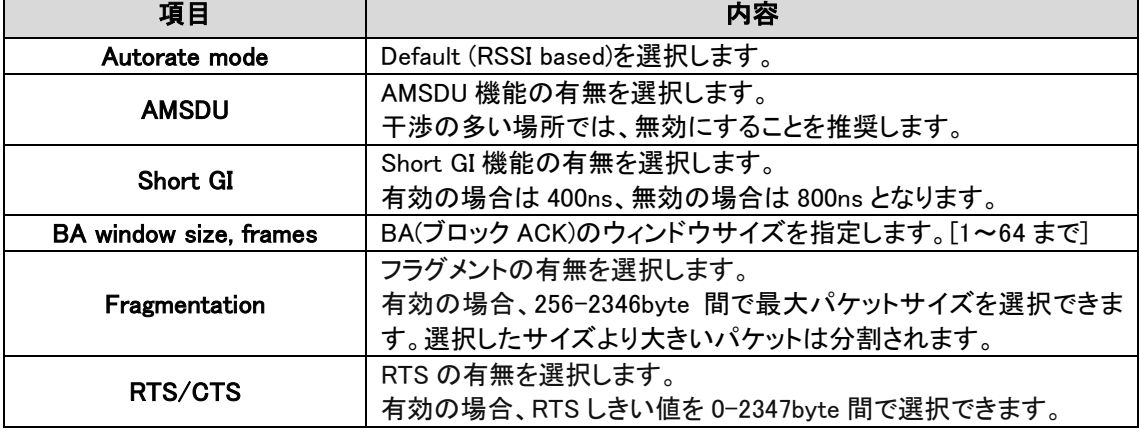

# Autorate mode で Alternaitive (PER based)を選択した場合

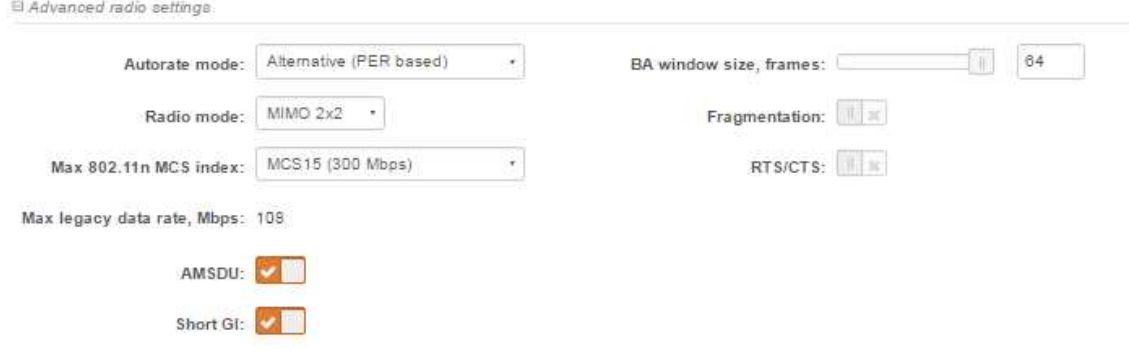

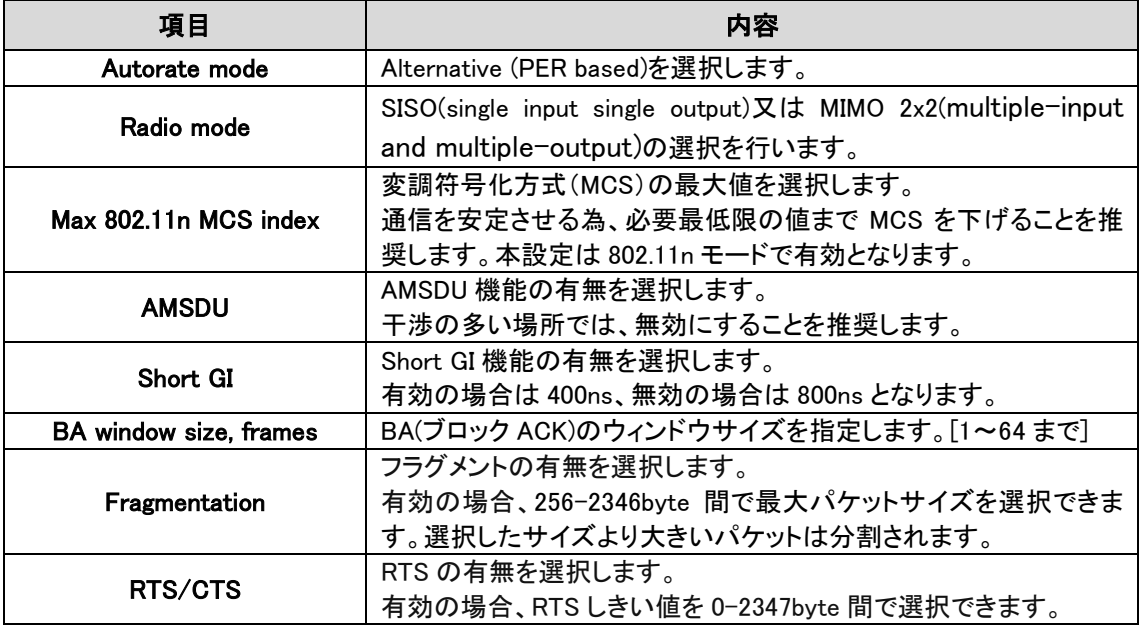

#### 12.2.3. TRAFFIC MANAGEMENT

 $\rightleftarrows$  TRAFFIC MANAGEMENT

#### 12.2.3.1. Wireless traffic optimization

本機能は、トラフィックを最適化する効能であり、iPoll3 プロトコルを使用した AP 或いは station モードで有効になります。

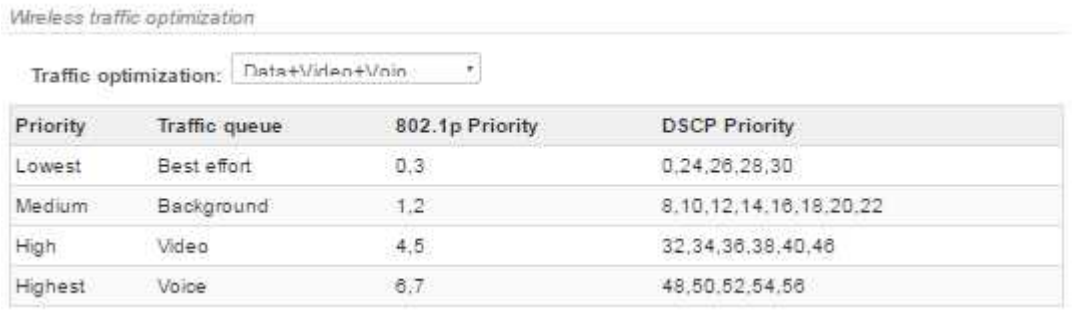

トラフィックは 802.1p 或いは DSCP Priority の値により4つの優先度の内の1つに分けられます。 なお、この機能はワイヤレス区間に適用されます。

#### 12.2.3.2. Traffice control

Traffic speed limit 機能を有効にすることにより帯域制御を行います。この機能は AccessPoint(iPoll2)モードで機能します。Access point に接続する station に対して事前に作成し た帯域制御プロファイルを割り当てることができます。新たに帯域制御プロファイルを作成しない 場合、デフォルトの帯域制御プロファイルが割り当てられます。

#### ◆Traffic speed limit 機能を有効にします。

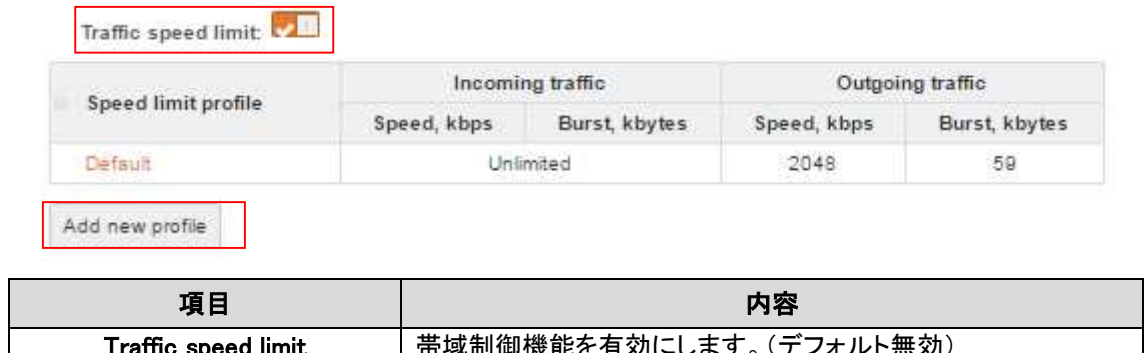

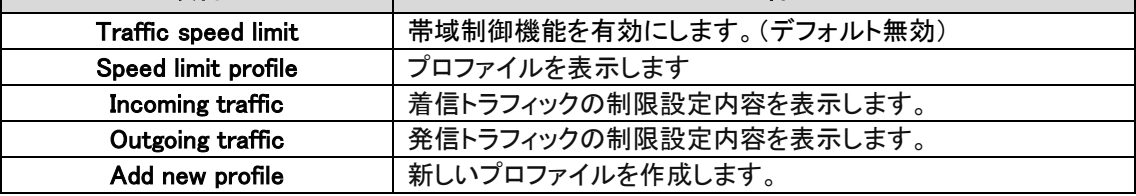

#### ◆帯域制御プロフィルを設定します。

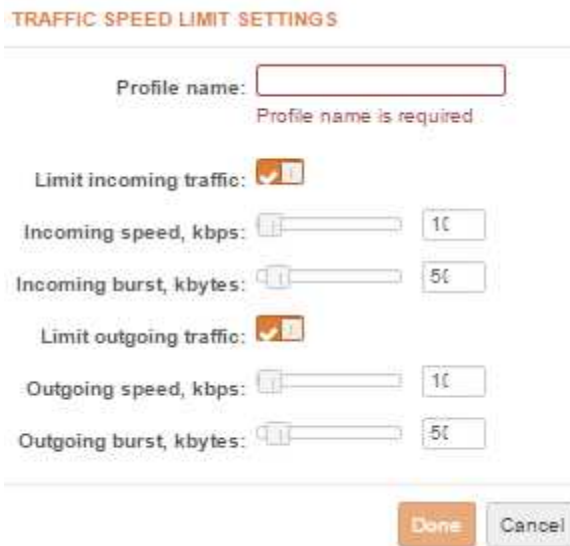

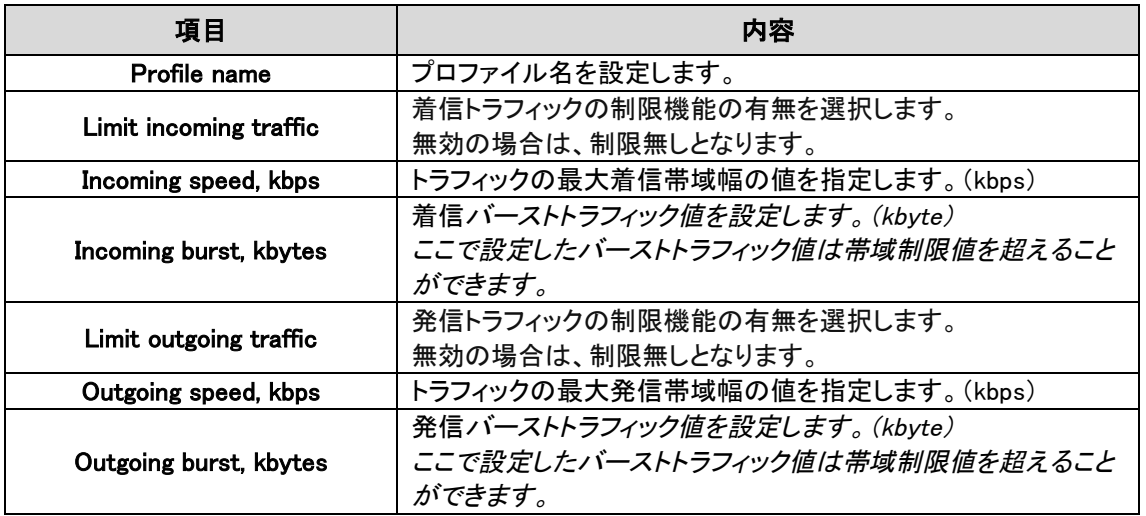

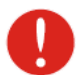

新しく接続されたステーションは、自動的にデフォルトプロファイルが割り当てられます。

#### ◆Station の確認を行います。

Note: all newly connected stations will be assigned to default speed limit profile automatically.

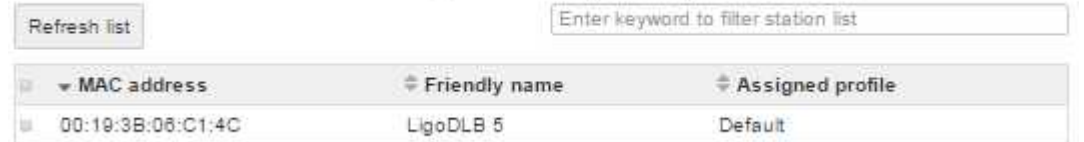

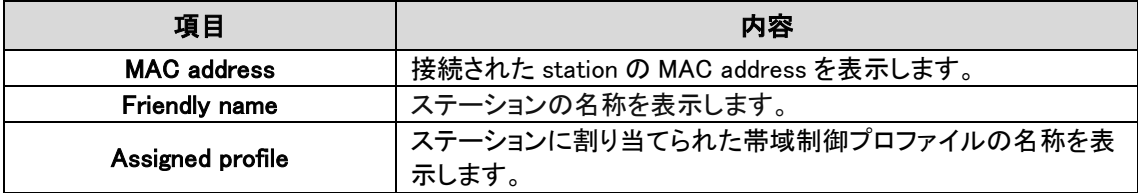

# ◆①帯域制御プロフィルを station に割り当てます。

帯域制御プロファイルを割り当てる station を選択します。Choose action からプロファイルを選択 することにより帯域制御に設定が完了します。

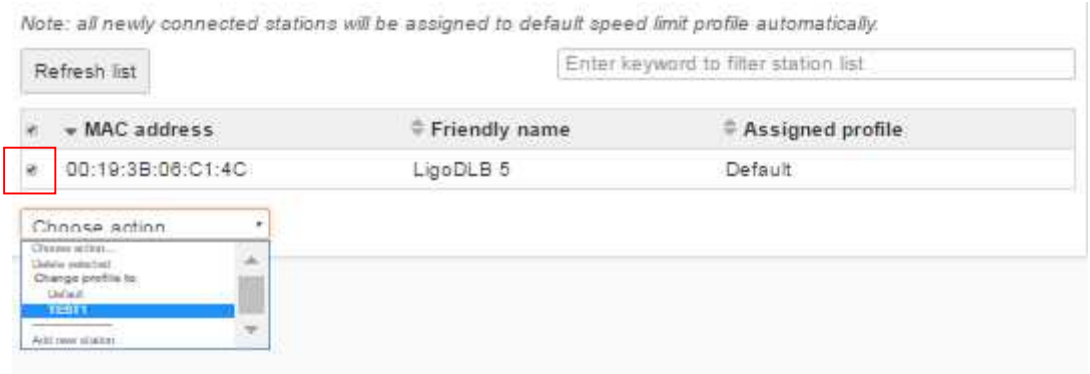

# ◆②帯域制御プロフィルを station に割り当てます。

#### Add new station から任意の station に帯域制御プロフィルを割り当てることができます。

Note: all newly connected stations will be assigned to default speed limit profile automatically.

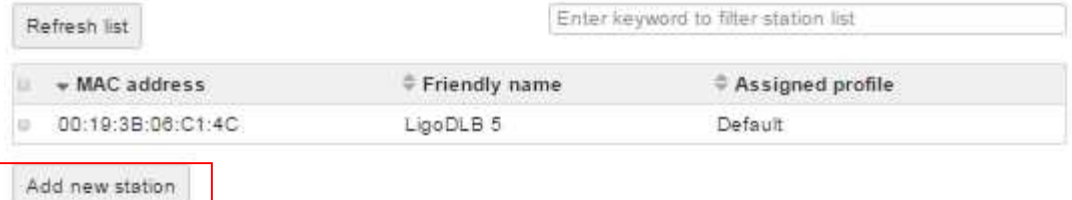

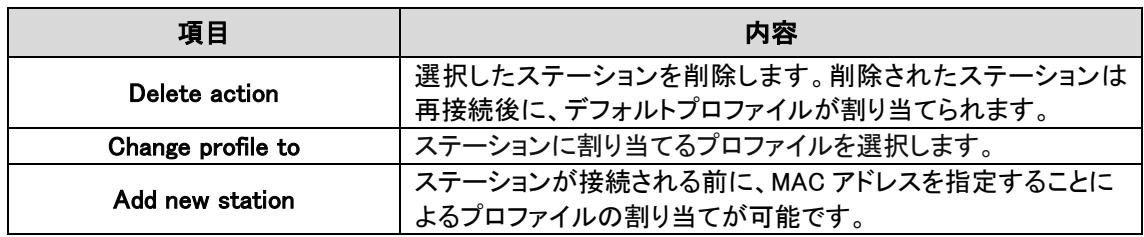

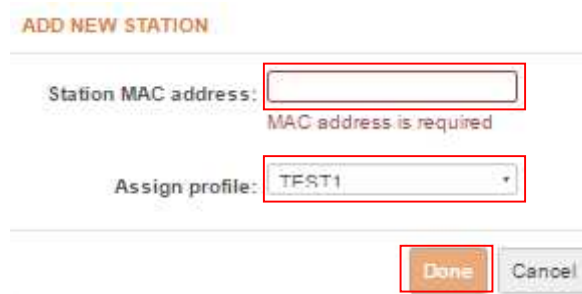

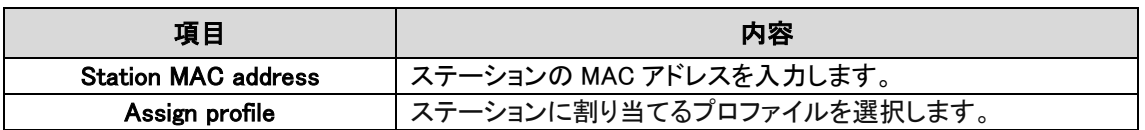

## ◆Station 側の設定を行います。

帯域制御機能が AccessPoint 側で有効になっていて管理されている場合は、Station 側では帯域制御 設定はできません。

Traffic speed limit: **VALU** 

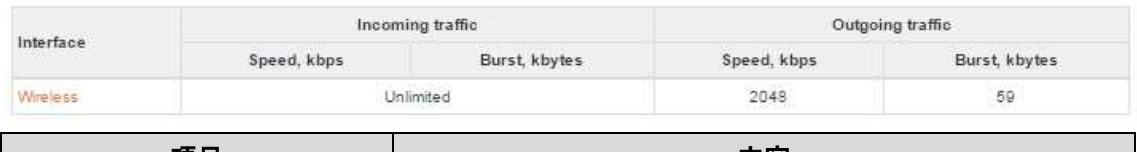

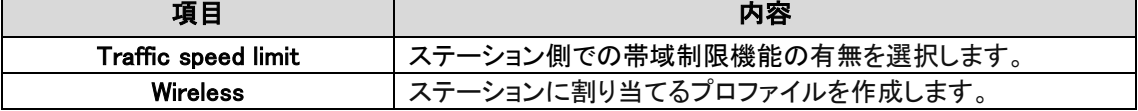

#### TRAFFIC SPEED LIMIT SETTINGS

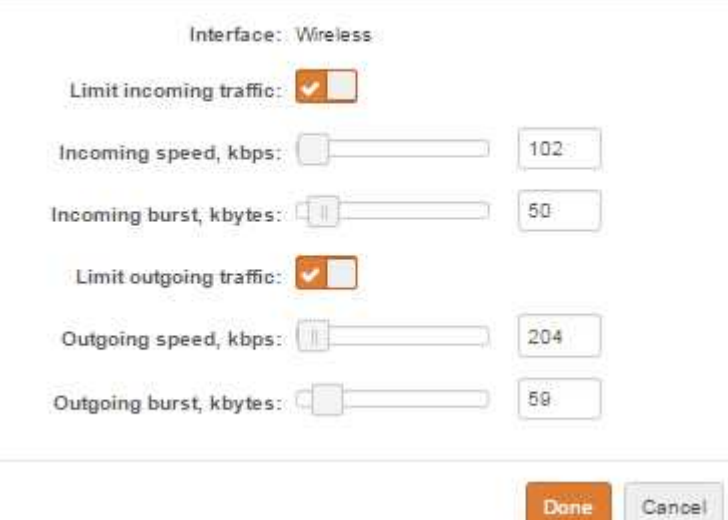

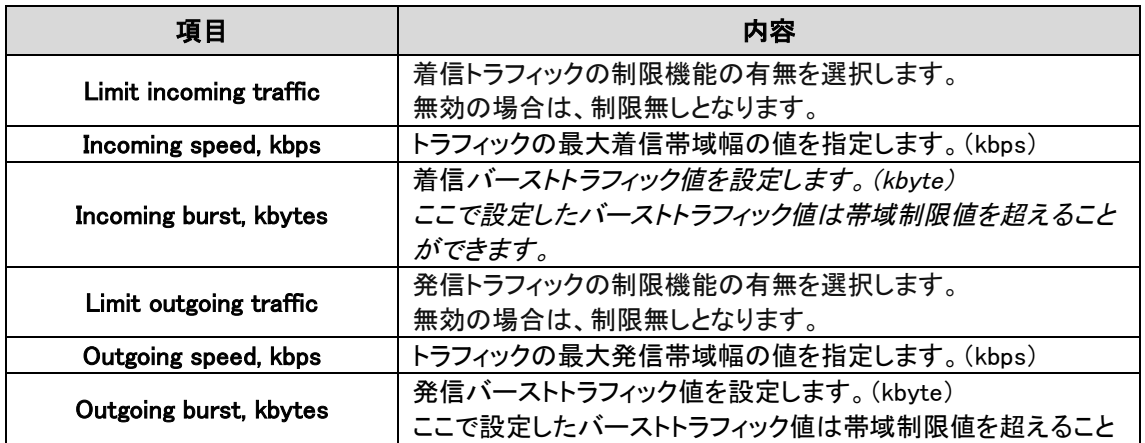

Done

ができます。

### 12.2.4. SERVICES CONFIGRATION

**¢& SERVICES CONFIGURATION** 

#### 12.2.4.1 Date & Time

手動または Network Time Protocol (NTP)による日付と時刻の自動管理を行います。

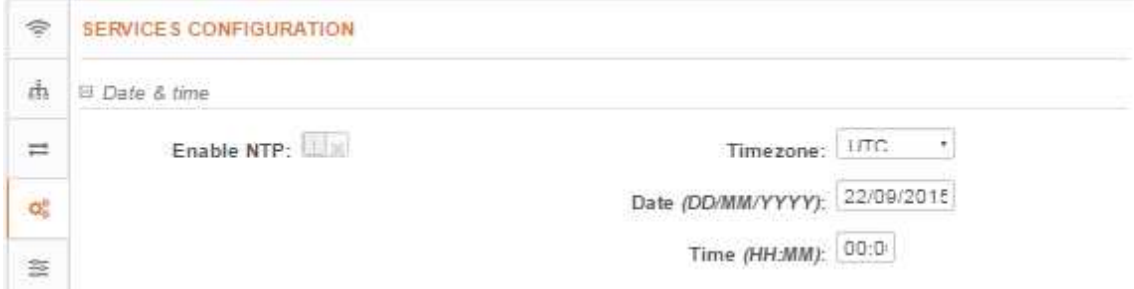

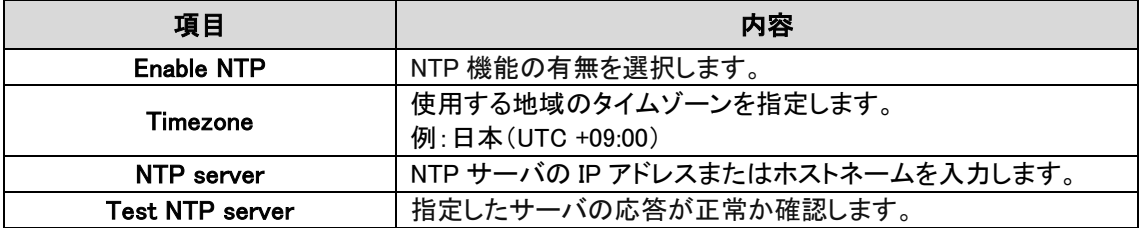

手動で入力する場合は、Enable NTP のチェックを外し、タイムゾーン、日付、日時を設定して下さ い。

#### 12.2.4.2 Remote management

SSH、Telnet および HTTP 経由で装置へのアクセスを管理するには、このメニューを使用します。

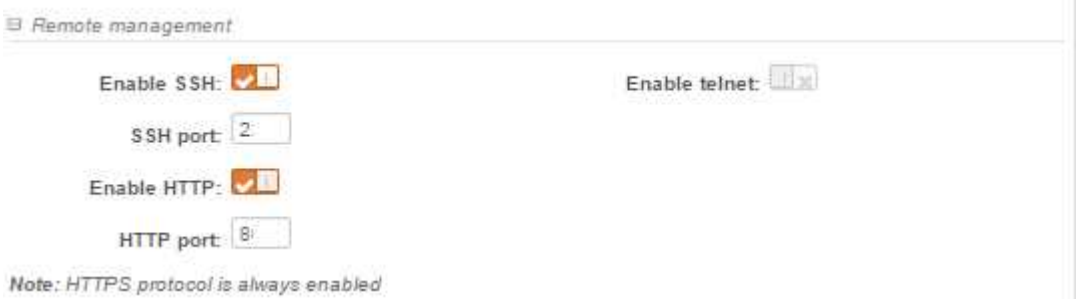

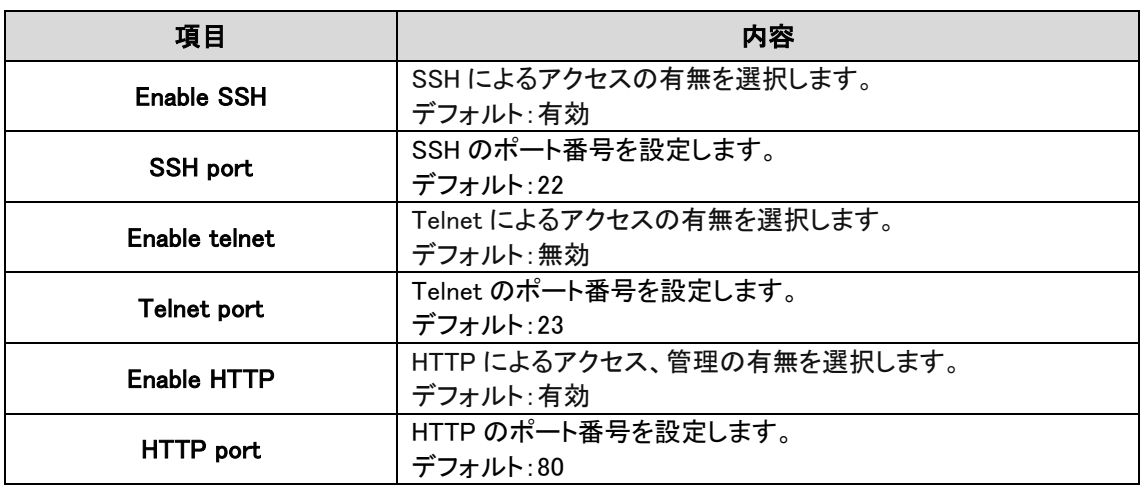

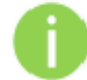

標準ポート番号 8080 での HTTPS アクセスは常に有効になっています。

#### 12.2.4.3. System alerts

本機能は現在サポートしておりません。

#### 2.2.4.4. SNMP

SNMP による管理を行うには、このメニューを使用します。

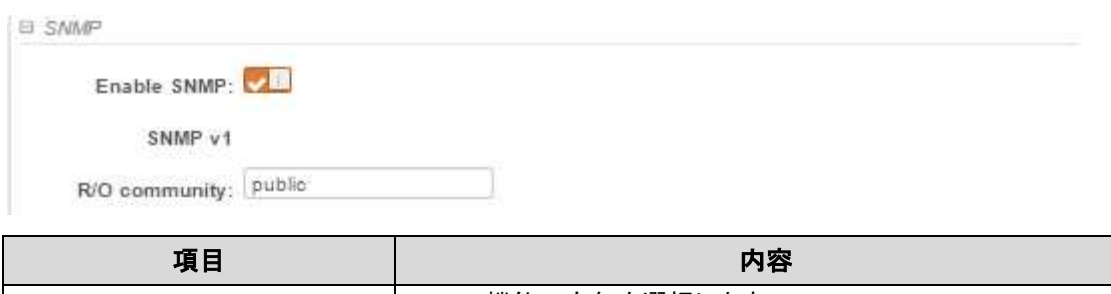

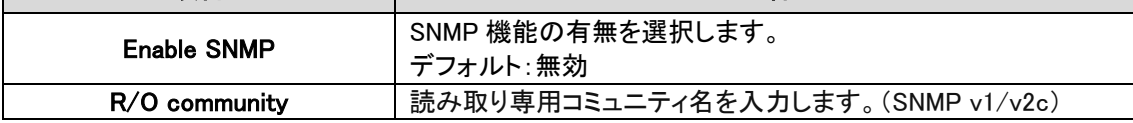

#### 12.2.4.5. Ping watchdog

指定されたホストとのネットワーク接続の監視を行う場合に使用します。本装置からホストへ定期 的にping要求を送信し、指定されたホストから期間内に応答がない場合、本装置は自動で再起動 します。

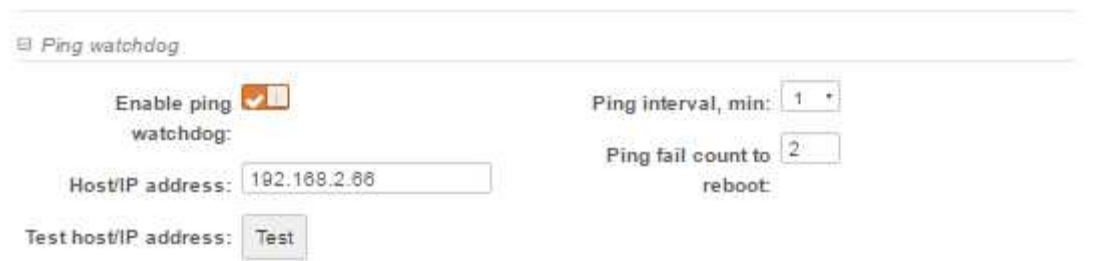

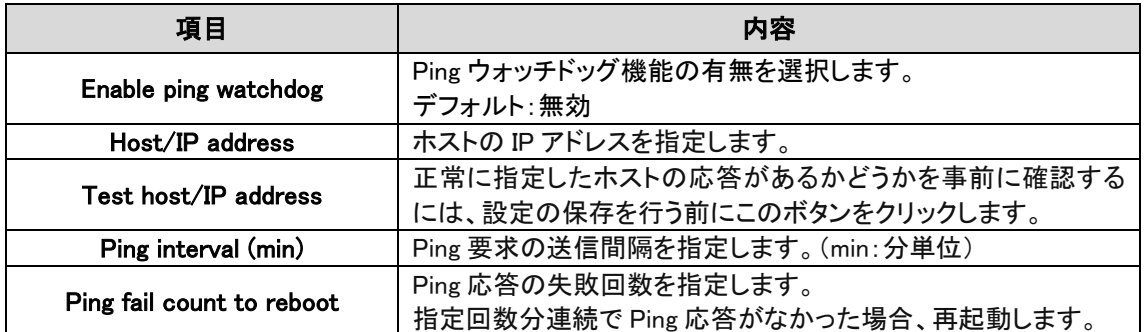

#### 12.2.4.6. WNMS

本機能は現在サポートしておりません。

#### 12.2.5. SYSTEM CONFIGURATION

SYSTEM CONFIGURATION

本装置のシステムに関する管理を行います。

### 12.2.5.1 Device setting

本装置に関する情報を入力することができます。

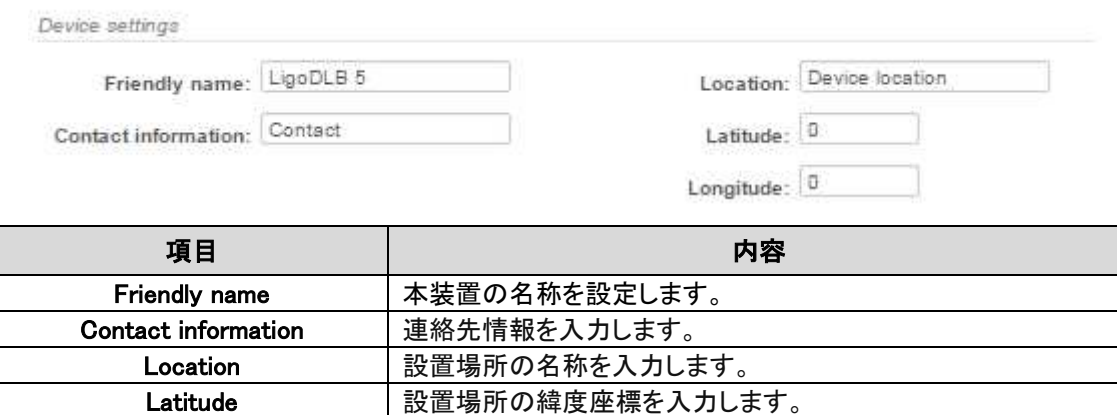

Longitude |設置場所の経度座標を入力します。
#### 12.2.5.2. System functions

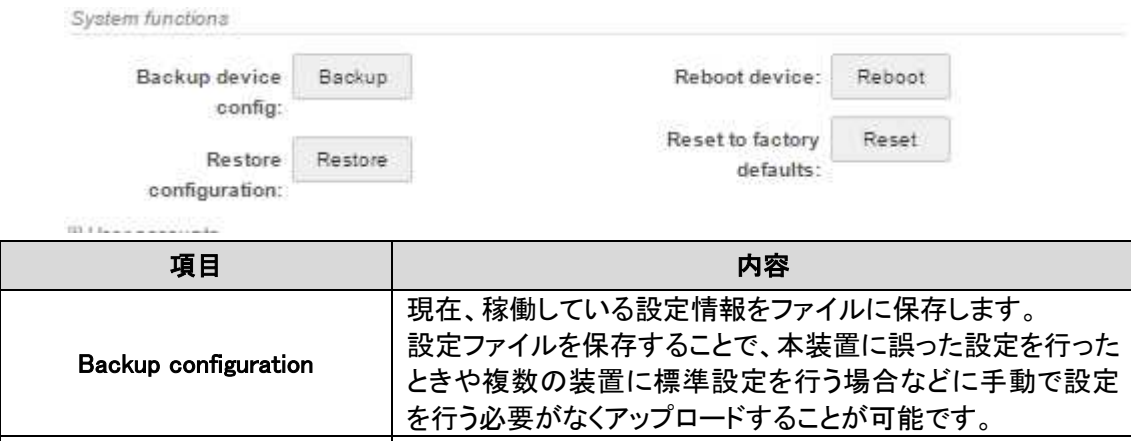

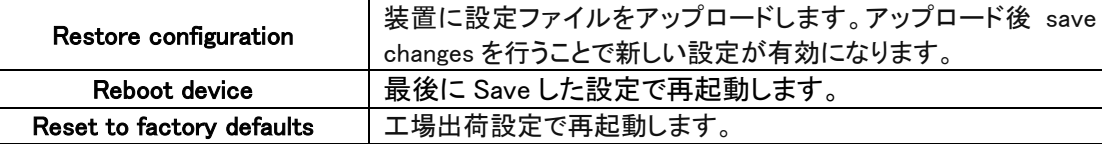

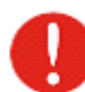

本装置のリセット処理は取り消すことができません。現在の設定および password は 工場出荷時の状態に戻ります。

### 12.2.5.3. User account

管理パスワードを変更することができます。

初期の管理者ログイン設定は以下のとおりです。

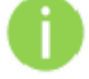

Username: admin

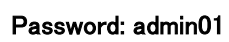

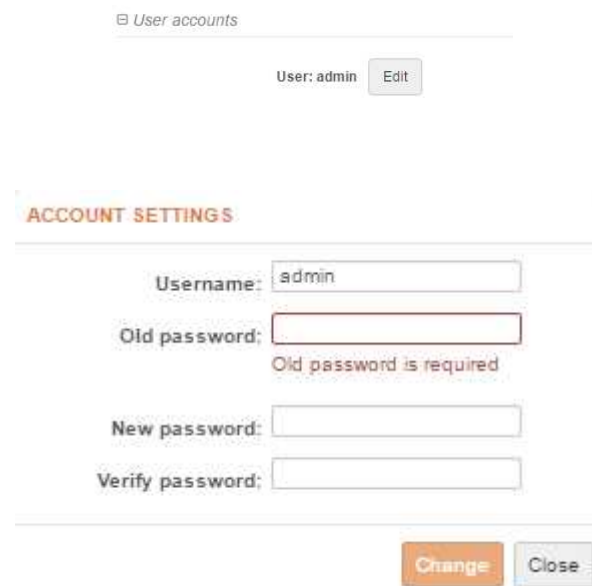

 $\sim$ 

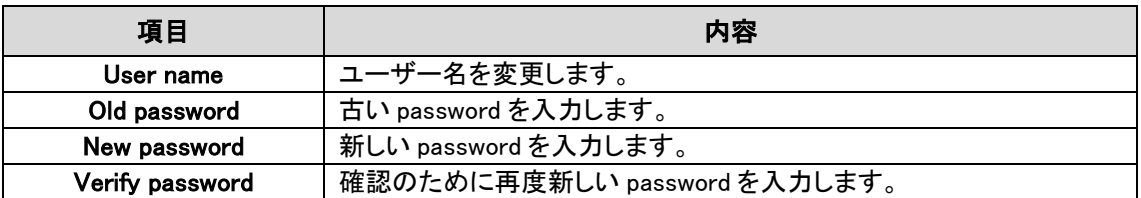

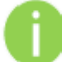

password を忘れた場合は、工場出荷状態に戻す必要があります。

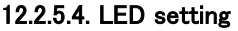

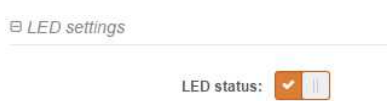

本機能を無効にすると、LED は全消灯になります。LED による状態確認が不要の場合に使用します。 (デフォルト:有効)

## 12.2.5.5. Advanced settings

Public status page

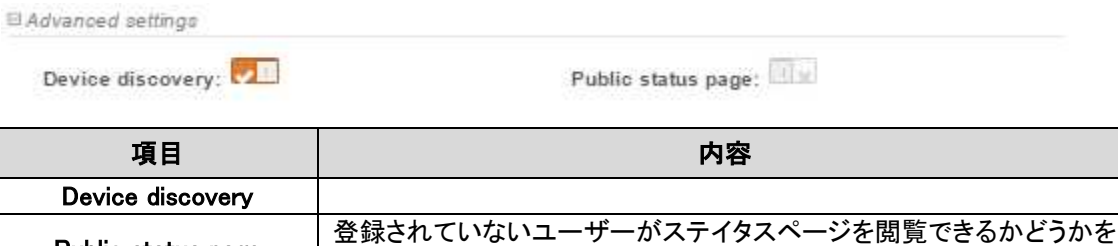

# 12.3. Tools

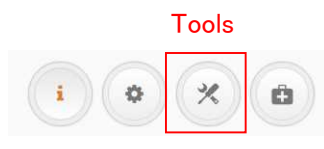

上記の Tools アイコンをクリックすると設定ページが表示されます。

設定します。

# 12.3.1. SITE SURVEY

# Q SITE SURVEY

サイトサーベイツールは、領域内のワイヤレスネットワークの概要情報が表示されます。この

ツールを使用すると、その領域内にあるアクセスポイントの動作チャネル、暗号化を確認し、信号 強度やノイズレベルを見ることができます。

ツールを使用するには Start scan をクリックします。

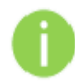

スキャン中は無線リンクが切断される可能性があります。

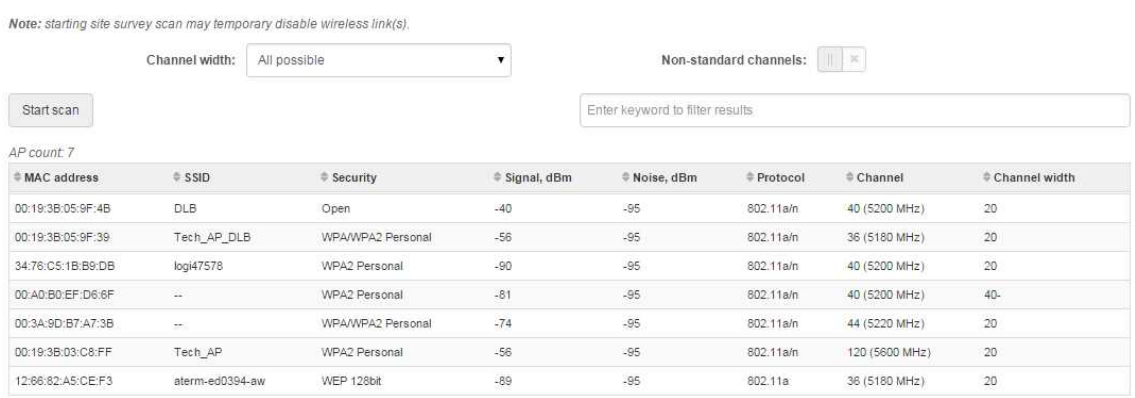

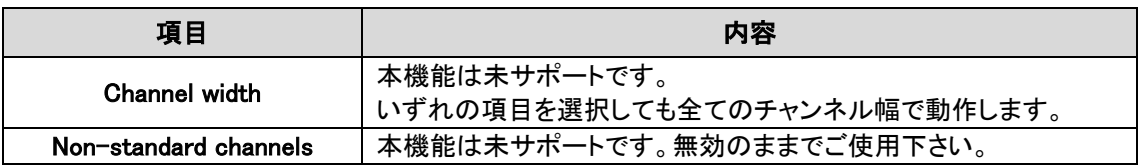

# 12.3.2. ANTENNA ALIGNMENT

# **49 ANTENNA ALIGNMENT**

AccessPoint-Station 間のアンテナの位置合わせの為に本ツールを使用します。 複数の無線機器が接続されている場合、最も高い電波強度を示す機器の情報が表示されます。 そのため、位置合わせを行いたい装置以外の無線機器については、無線を切断しておく事を推奨 致します。

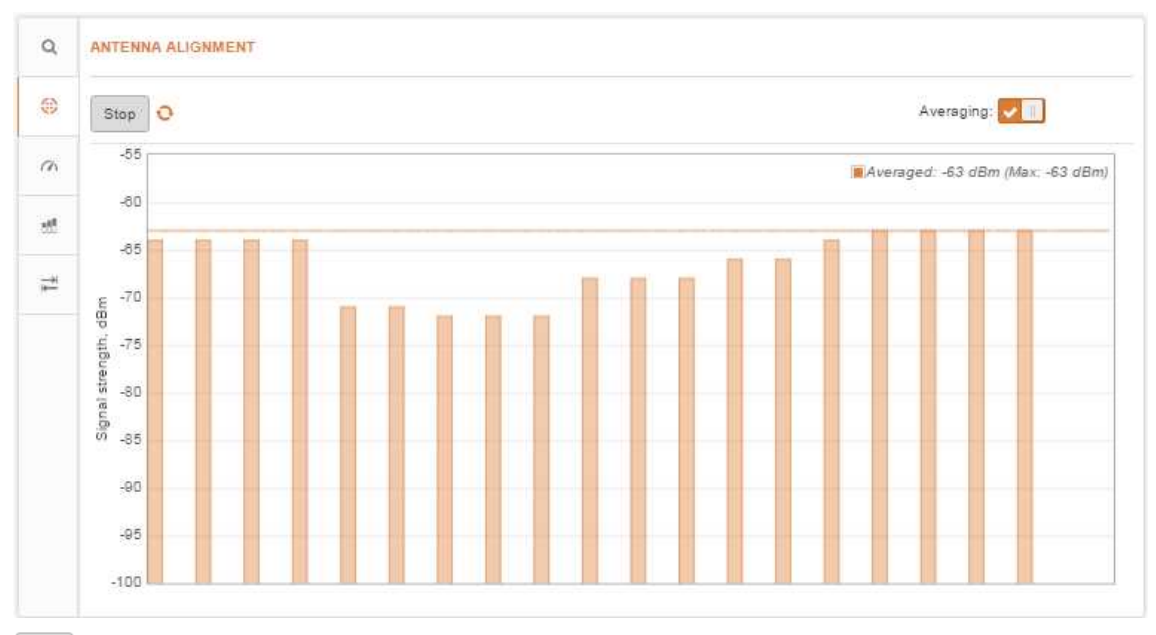

Start ボタンをクリックすると、本機能が実行されます。実行中はグラフがリアルタイムで更新され ます。

Stop

Stop ボタンをクリックすると、本機能は停止します。

## 12.3.3. LINK TEST

 $\alpha$  LINK TEST

リンクテストを実施する前に、無線区間にトラフィックが流れていない事を確認して下さ い。

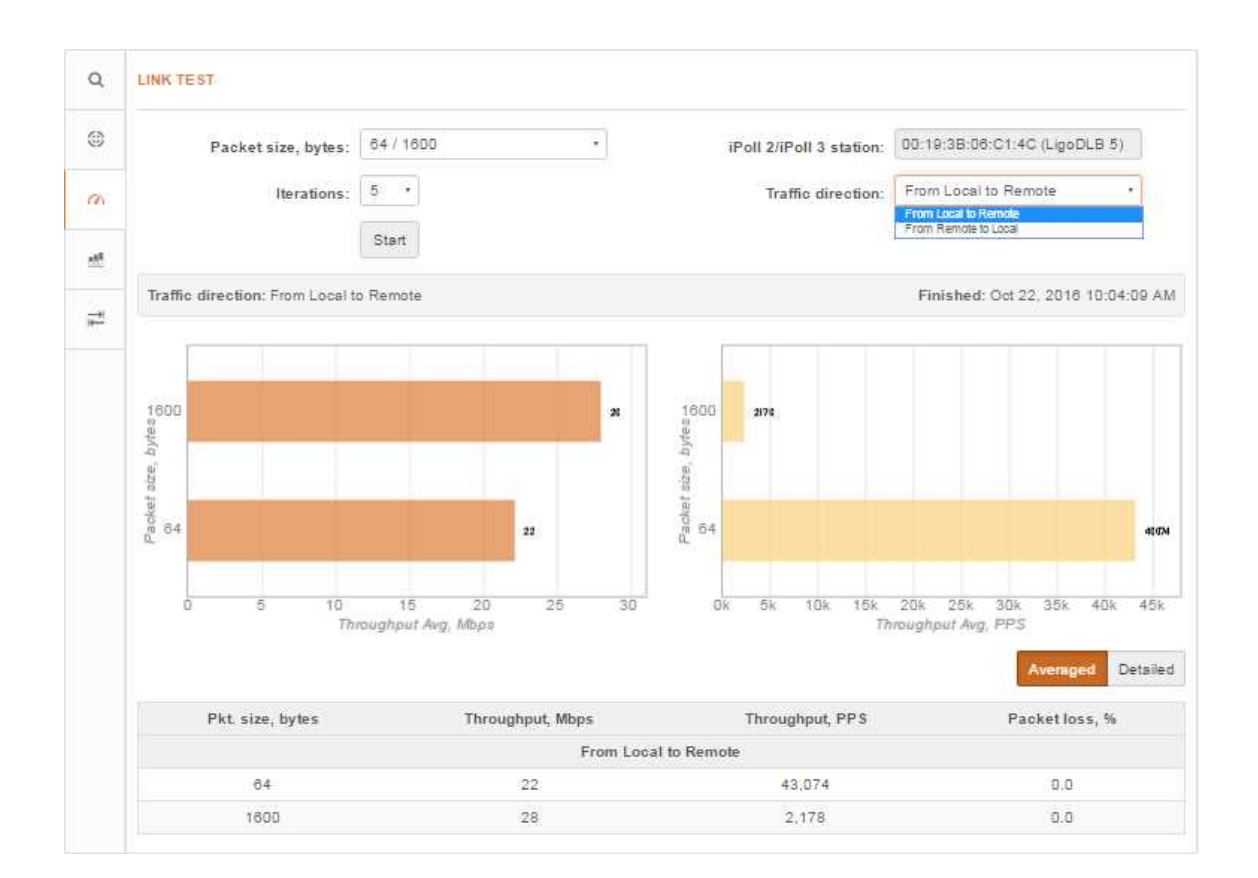

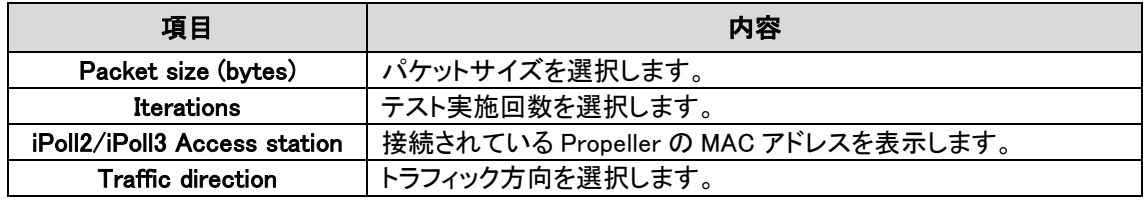

Start ボタンをクリックすると、リンクテスト機能が実行されます。

Stop

Stop ボタンをクリックすると、リンクテスト機能は途中で停止されます。

# 12.3.4. SPECTRUM ANALYZER

#### **SPECTRUM ANALYZER** 醋

スペクトラムアナライザを実行すると、対象アンテナが受信した信号レベルの詳細情報を知ること ができます。これにより、管理者が最適な周波数/チャネルを選択するために役立ちます。

S

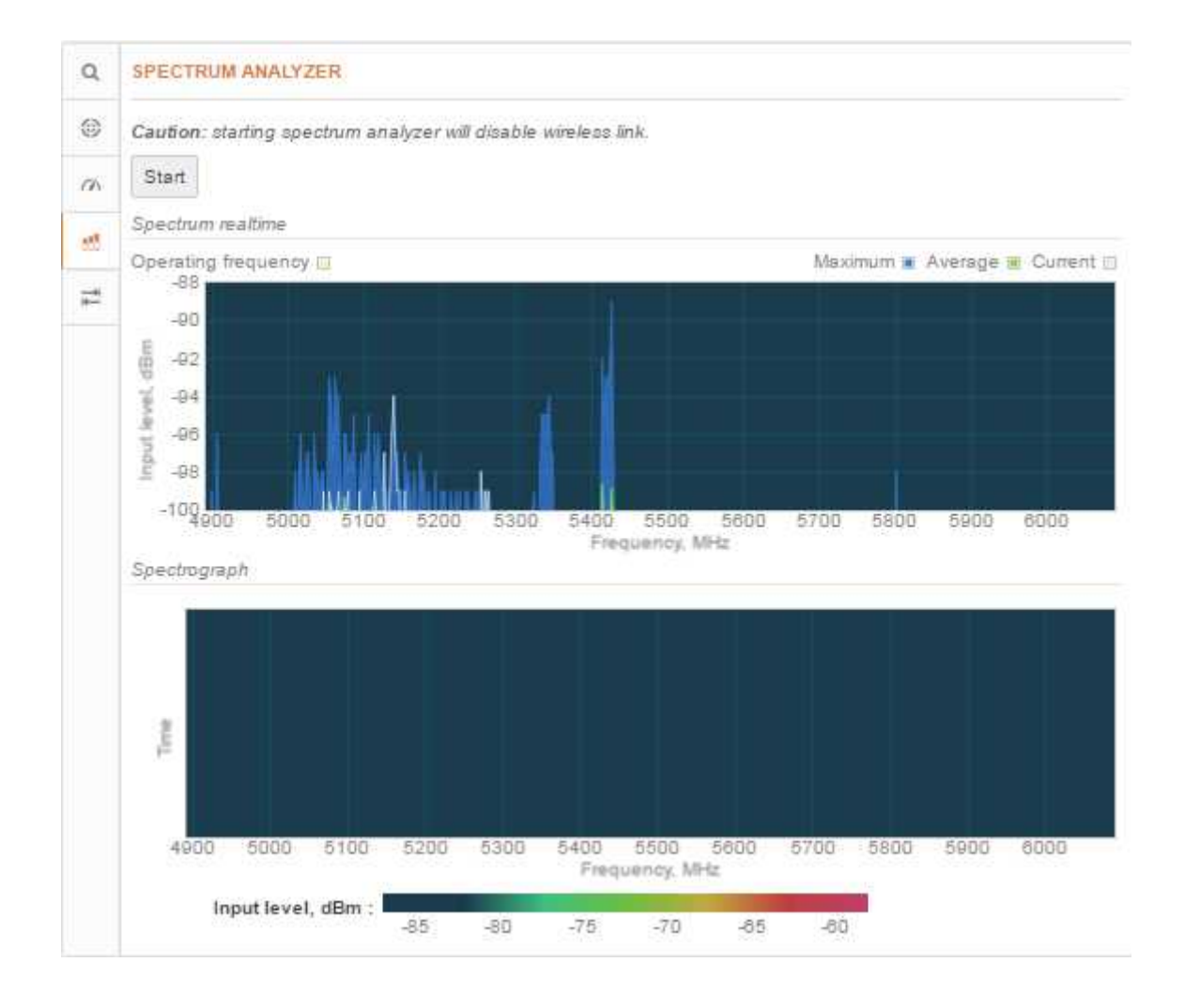

Start ボタンをクリックすると、スペクトラムアナライザ機能が実行されます。

グラフの青色は、アンテナが受信した最大信号レベルを表示しています。グラフの緑の部分は平 均信号レベルを表示します。白色の部分は実際に現在動作しているチャネル周波数範囲を表示 しています。

## 12.3.5. PING & TRACE

**PING & TRACE**  $\rightarrow$ 

## \*Ping

ピングテストは、パケットが指定されたホストに到達するまでに要する時間を調べる為に使用しま す。結果はグラフと表で表示されます。

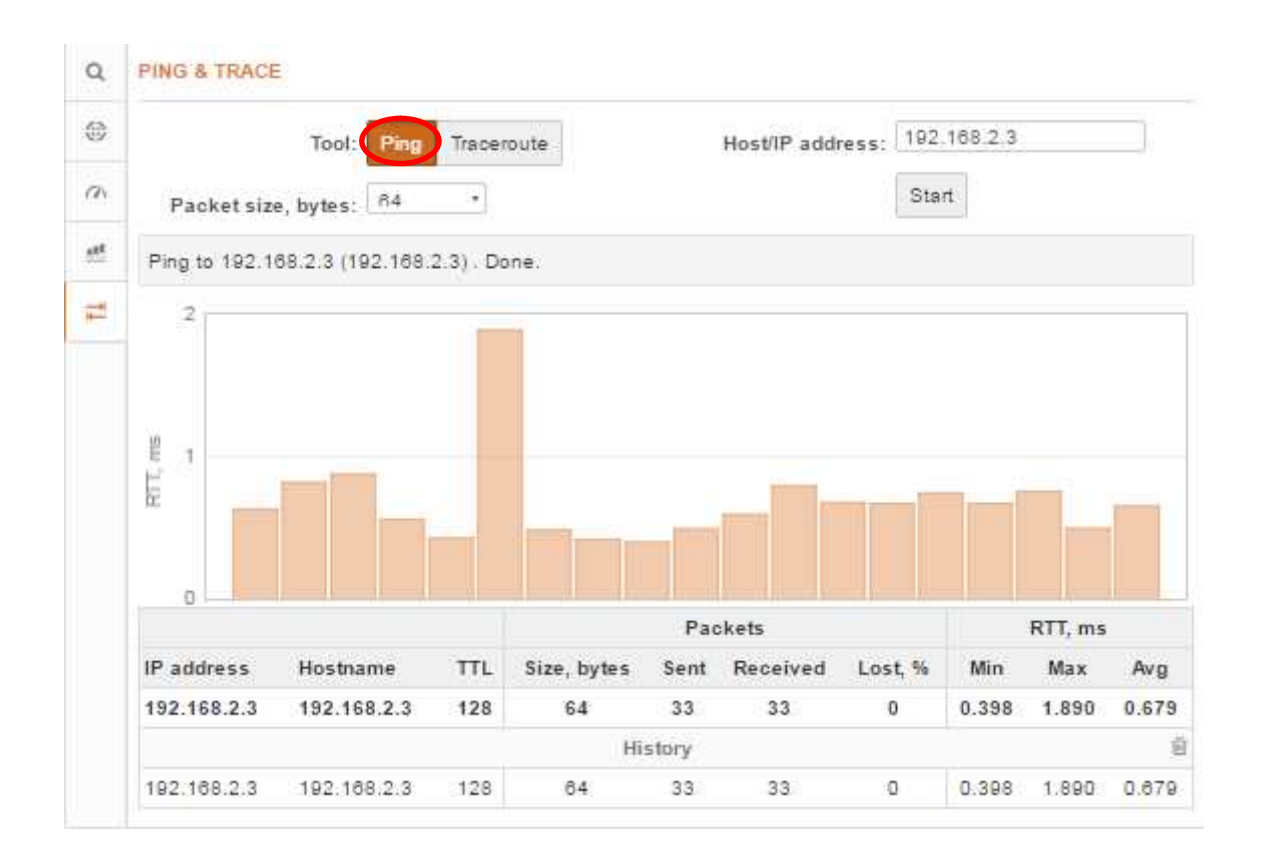

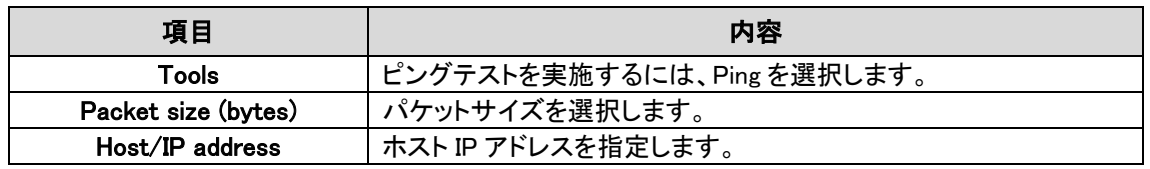

Start ボタンをクリックすると、ピングテスト機能が実行されます。

## \*Traceroute

トレースルートテストは装置から宛先ホストへのパケットの経路を追跡するために使用します。 宛先へ通信不能な場合など、トラブルシューティングに役立ちます。

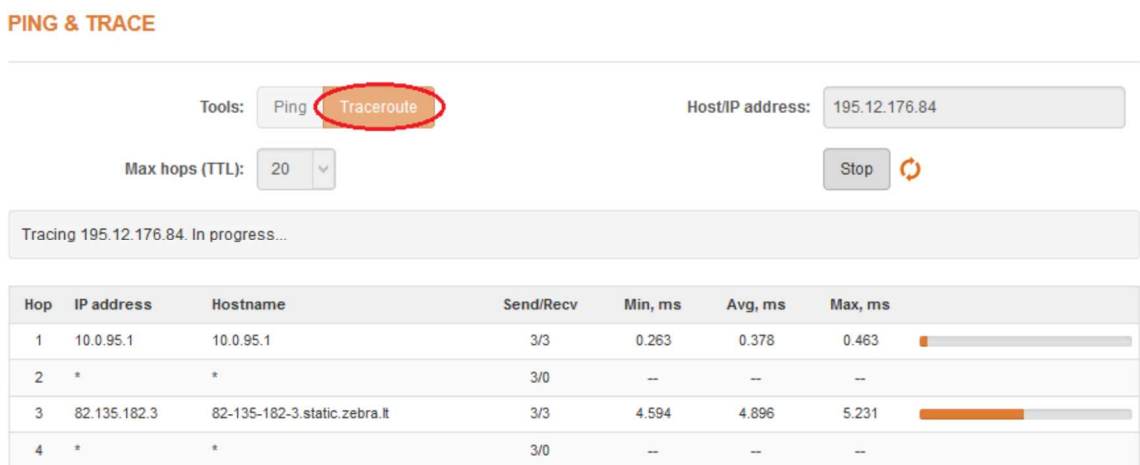

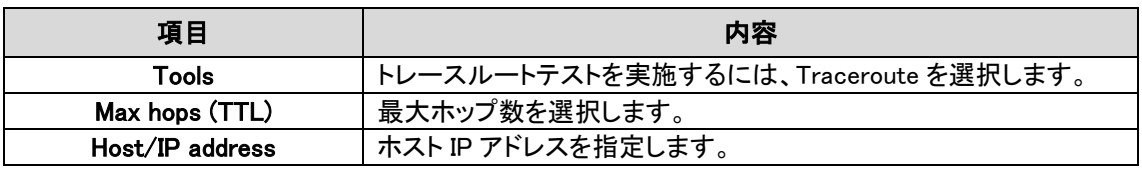

Start ボタンをクリックすると、トレースルートテスト機能が実行されます。

# 12.4. Support

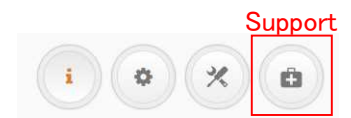

上記の Support アイコンをクリックすると設定ページが表示されます。

# 12.4.1. TROUBLESHOOTING

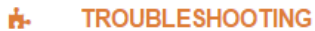

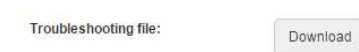

トラブルシューティングファイルには、機器設定、ルート、ログファイル、コマンド出力等に関する重 要な情報が含まれています。

Download ボタンをクリックすると、トラブルシューティングファイルがダウンロードされます。ダ ウンロードには数分かかる場合があります。

# 12.4.2. SYSTEMLOG

**图 SYSTEM LOG** 

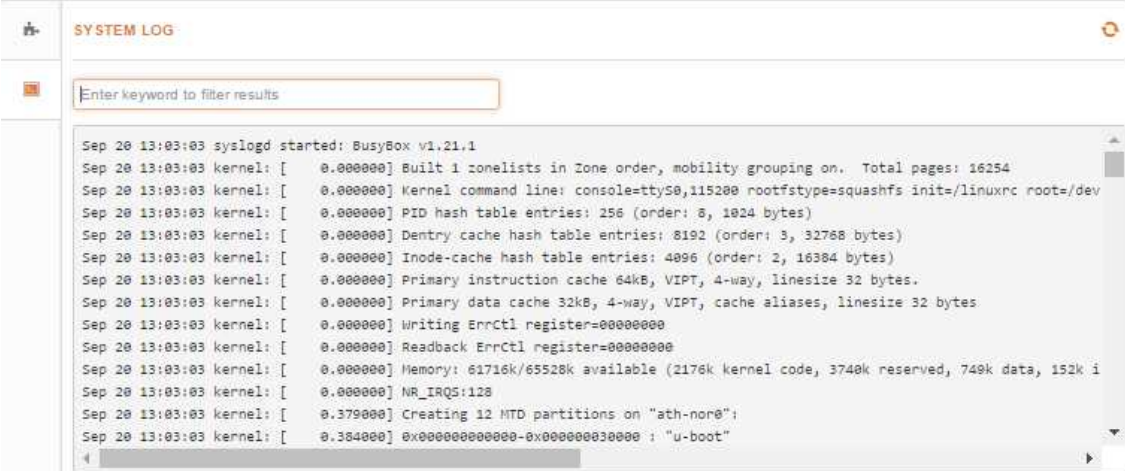

システムログが表示されます。

# 12.5. Firmware アップグレード

動作中のファームウェアバージョンは、設定画面の左上隅に表示されています。

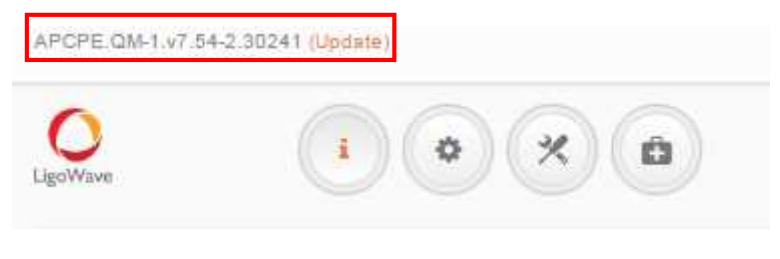

設定内容は、ファームアップ後も引き継がれます。

バージョン名の右にある「Update」をクリックし、適切なファームウェアを選択してから「Upload」ボ タンをクリックして下さい。

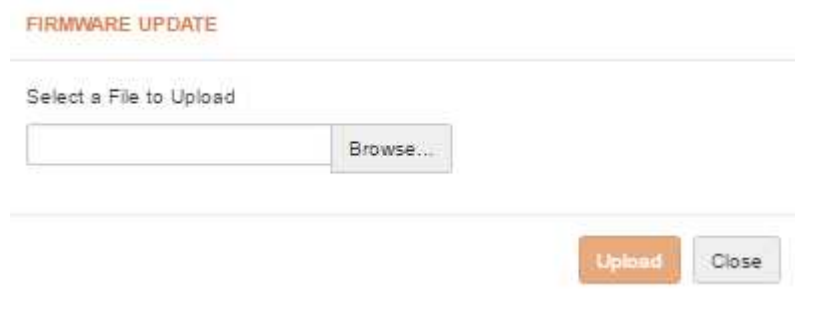

ファームウェアがコントローラの一時メモリにアップロードされます。バージョン名等を確認した後、 装置へ新しいファームウェアの適用を行うため「Upgrade」をクリックして下さい。

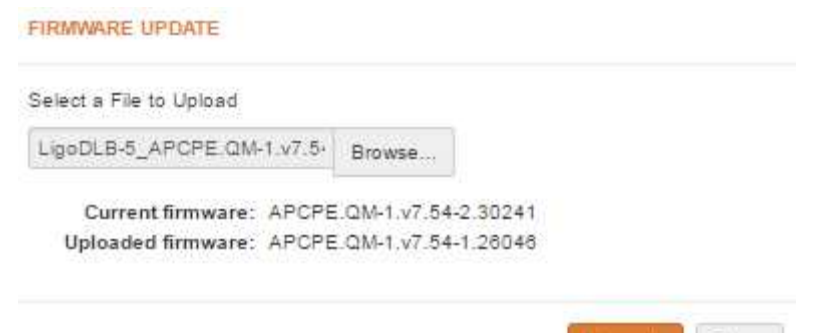

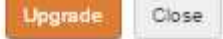

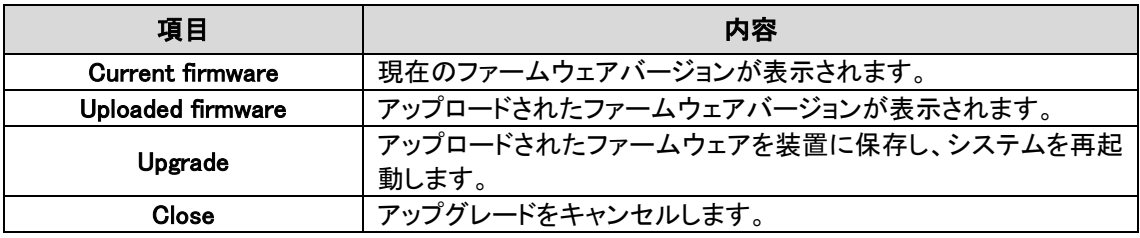

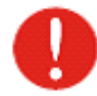

アップグレード中は、装置の電源をオフにしないで下さい。装置が故障する恐れ があります。

# 13. 製品仕様

13.1 DLB2

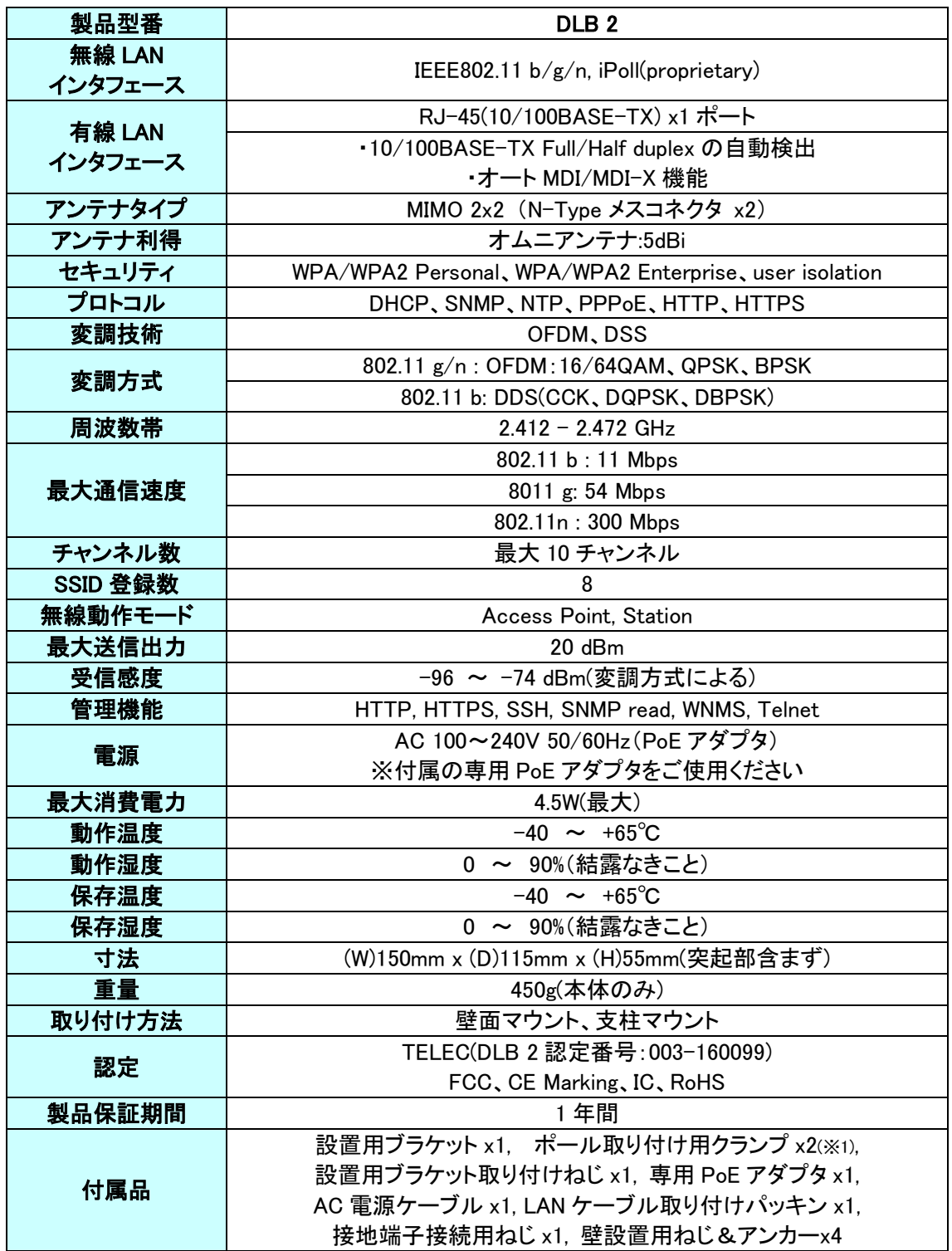

————————————————————<br>※1 取り付け可能なポール径の範囲 :直径 40~64mm

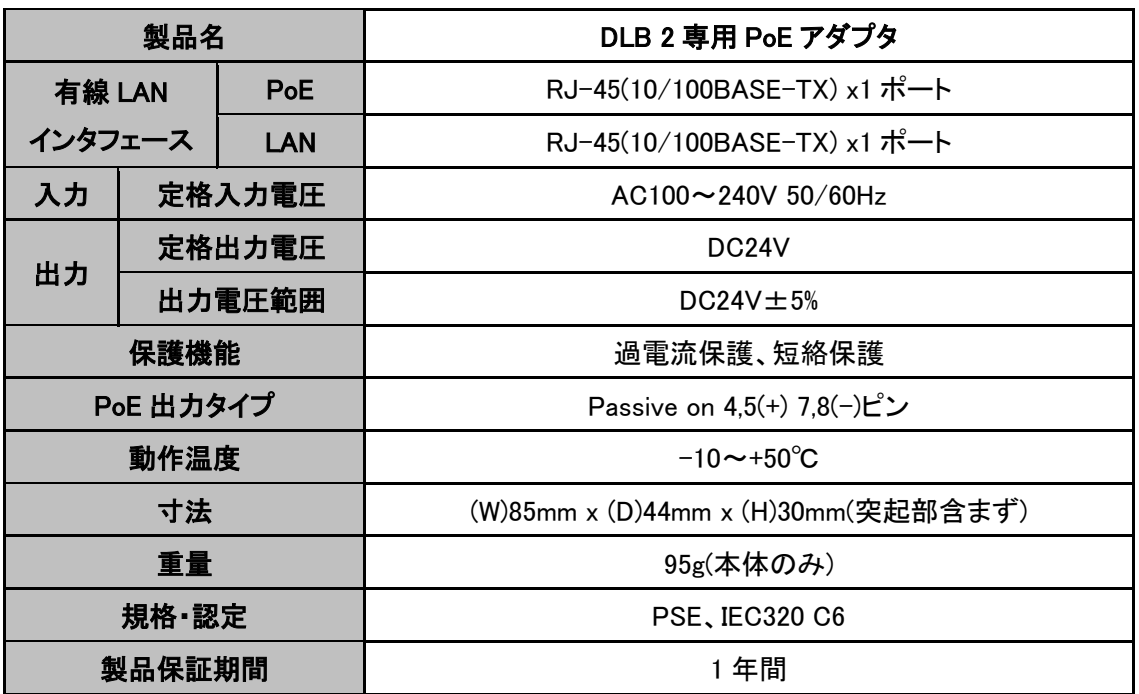

※本製品にはリピータ機能はありません。以下の図のようにネットワーク機器-DLB 2 間の LAN ケーブル長の合計は 100m までとなります。

# HUB-(LAN)-PoEアダプター(LAN)-DLB2

 $100<sub>m</sub>$ 

# 13.2 DLB5

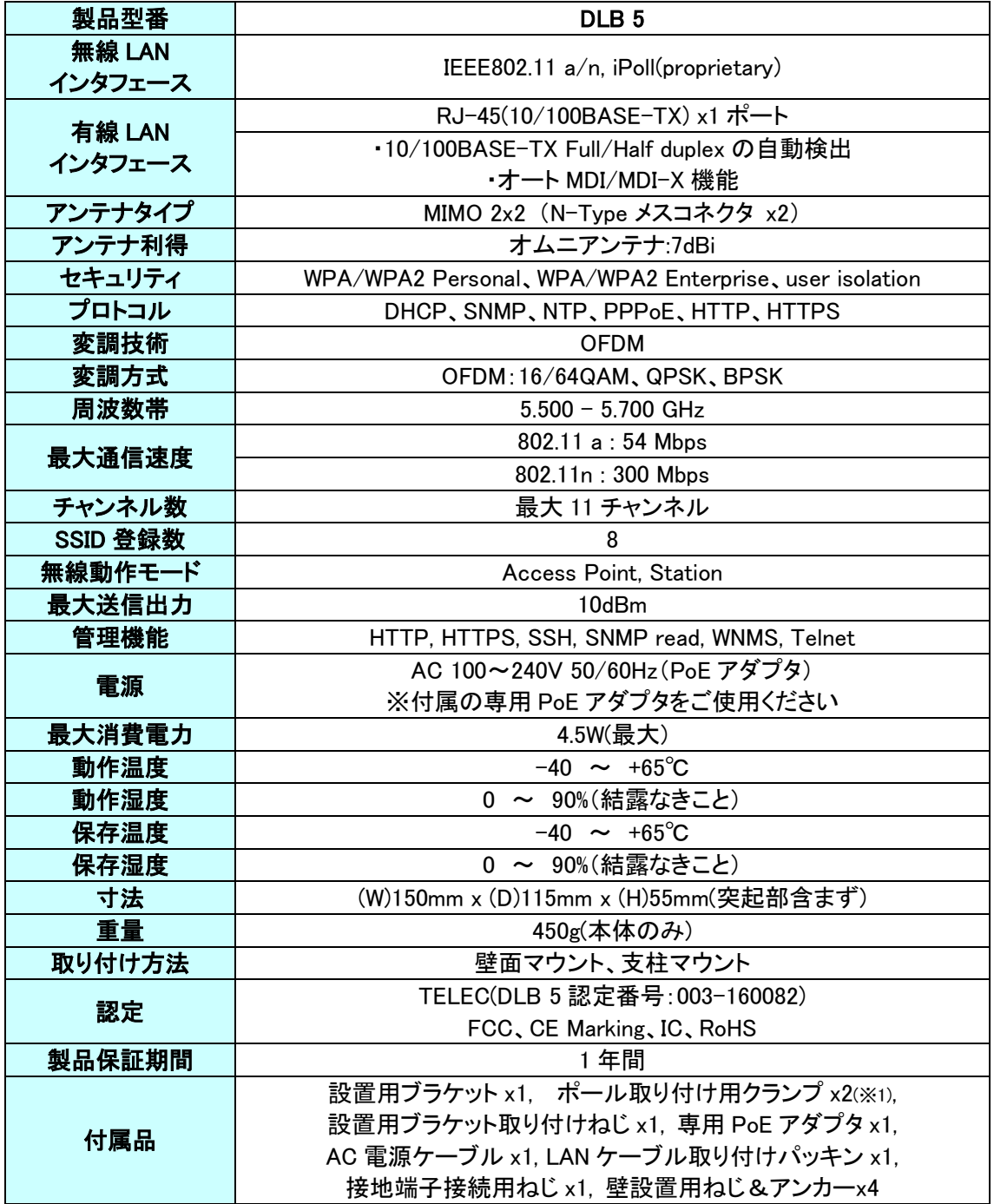

————————————————————<br>※1 取り付け可能なポール径の範囲 :直径 40~64mm

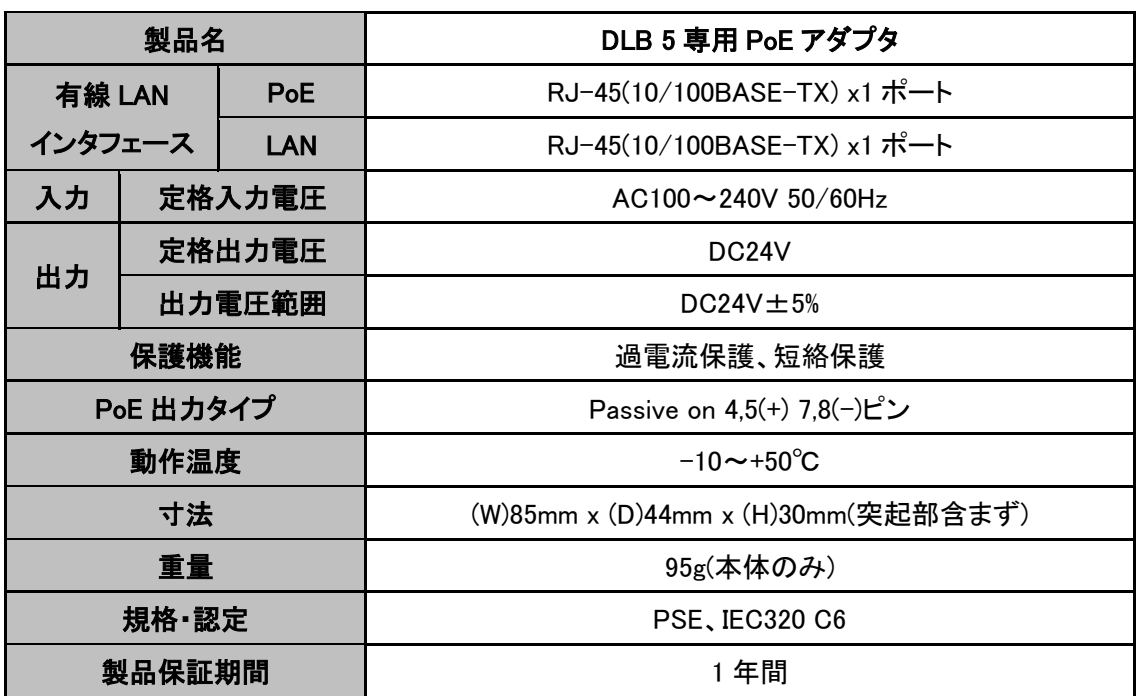

※本製品にはリピータ機能はありません。以下の図のようにネットワーク機器-DLB 5 間の LAN ケーブル長の合計は 100m までとなります。

# HUB<sub>U</sub>(LAN)-PoEアダプタ-(LAN)-DLB5

# 14. 製品保証

- 故障かなと思われた場合には、弊社カスタマサポートまでご連絡下さい。
	- 1) 修理を依頼される前に今一度、この取扱説明書をご確認下さい。
	- 2) 本製品の保証期間内の自然故障につきましては無償修理させて頂きます。
	- 3) 故障の内容により、修理ではなく同等品との交換にさせて頂く事があります。
	- 4) 弊社への送料はお客様の負担とさせて頂きますのでご了承下さい。

初期不良保証期間:

ご購入日より 3 ヶ月間 (弊社での状態確認作業後、交換機器発送による対応) 製品保証期間:

ご購入日より 1 年間 (お預かりによる修理、または交換対応)

- 保証期間内であっても、以下の場合は有償修理とさせて頂きます。 (修理できない場合もあります)
	- 1) 使用上の誤り、お客様による修理や改造による故障、損傷
	- 2) 自然災害、公害、異常電圧その他外部に起因する故障、損傷
	- 3) 本製品に水漏れ・結露などによる腐食が発見された場合
- 保証期間を過ぎますと有償修理となりますのでご注意下さい。
- 本製品に起因する損害や機会の損失については補償致しません。
- 修理期間中における代替品の貸し出しは、基本的に行っておりません。別途、有償サポート 契約にて対応させて頂いております。有償サポートにつきましてはお買い上げの販売店にご 相談下さい。
- 本製品の保証は日本国内での使用においてのみ有効です。

# 製品に関するご質問・お問い合わせ先

ハイテクインター株式会社 カスタマサポート TEL 0570-060030

MAIL support@hytec.co.jp

受付時間 平日 9:00~17:00

Copyright © 2016 HYTEC INTER Co., Ltd.